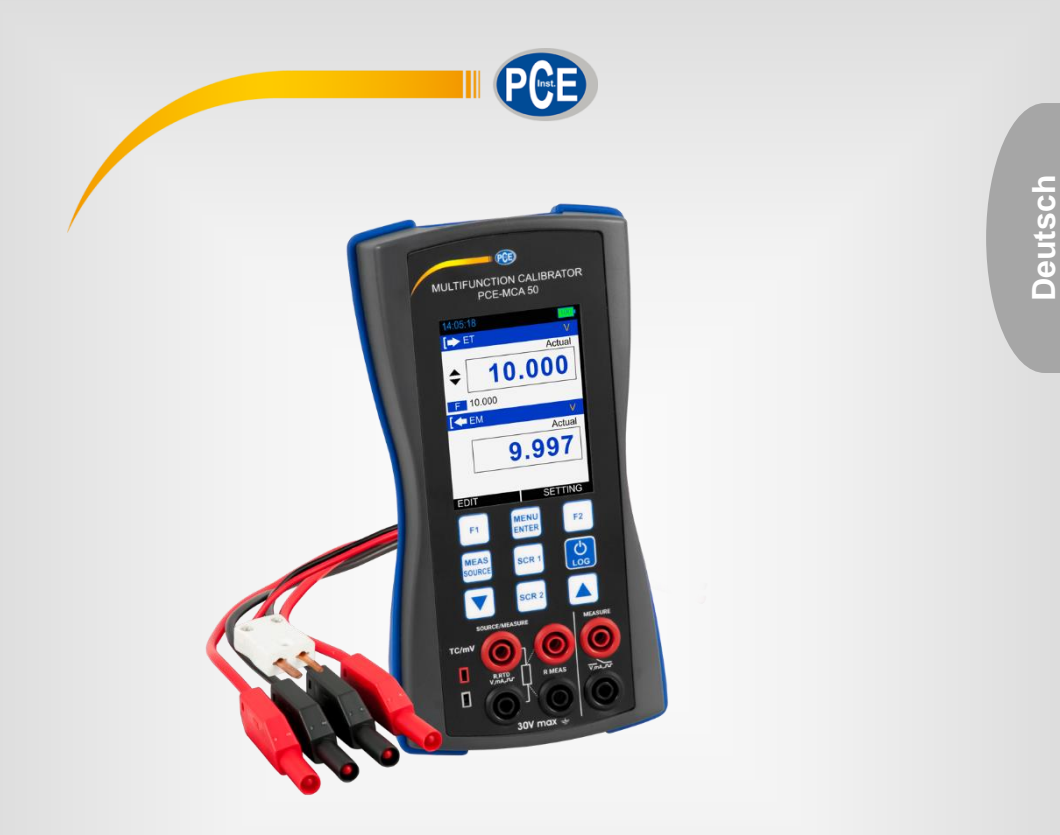

# Bedienungsanleitung

# PCE-MCA 50 Kalibrator

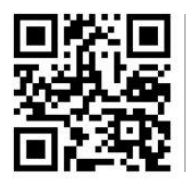

**User manuals in various languages (français, italiano, español, português, nederlands, türk, polski, русский,** 中文**) can be found by using our**

**product search on: www.pce-instruments.com**

Letzte Änderung: 15. Januar 2021  $\bar{v}$ 1.0

© PCE Instruments

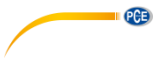

# *Inhaltsverzeichnis*

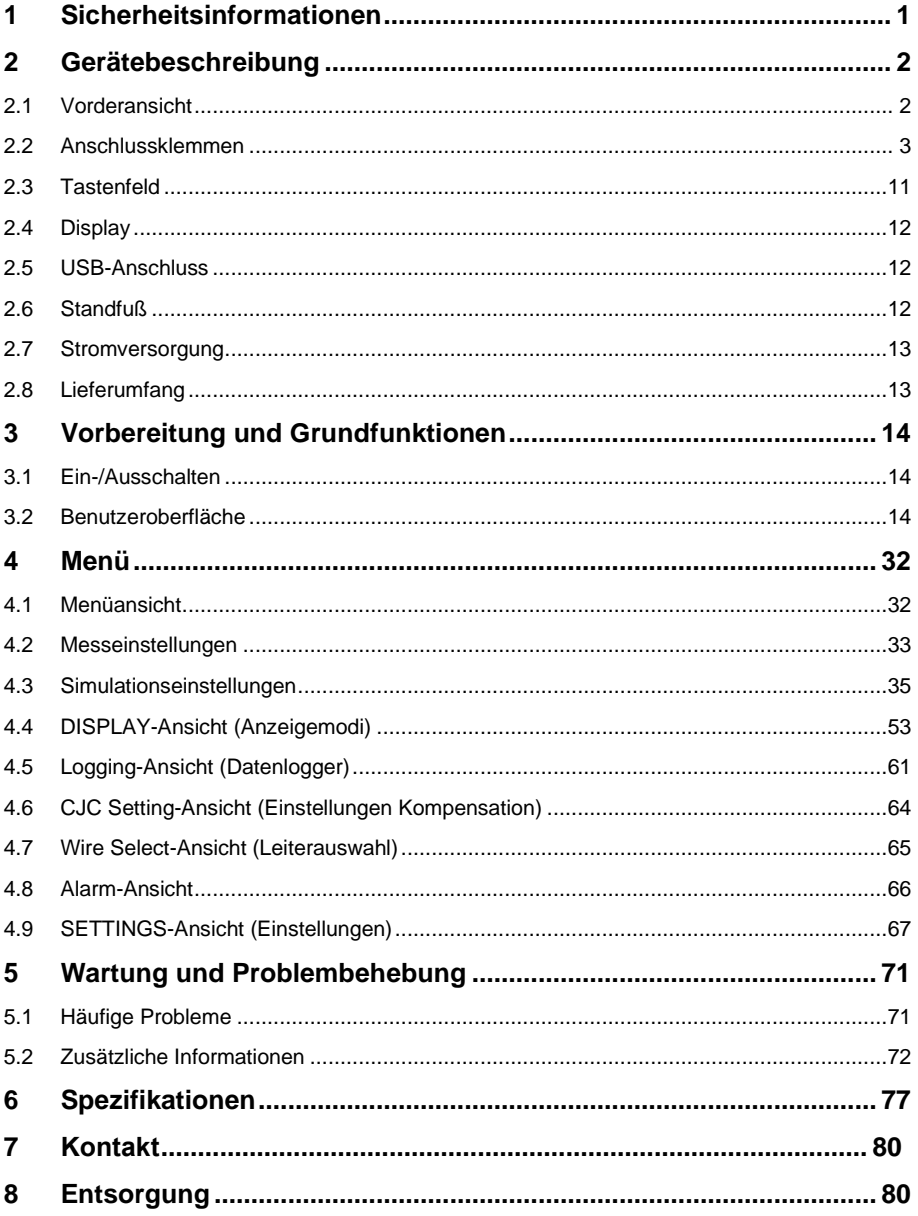

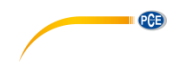

### <span id="page-2-0"></span>**1 Sicherheitsinformationen**

Bitte lesen Sie dieses Benutzer-Handbuch sorgfältig und vollständig, bevor Sie das Gerät zum ersten Mal in Betrieb nehmen. Die Benutzung des Gerätes darf nur durch sorgfältig geschultes Personal erfolgen. Schäden, die durch Nichtbeachtung der Hinweise in der Bedienungsanleitung entstehen, entbehren jeder Haftung.

- Dieses Messgerät darf nur in der in dieser Bedienungsanleitung beschriebenen Art und Weise verwendet werden. Wird das Messgerät anderweitig eingesetzt, kann es zu gefährlichen Situationen kommen.
- Lesen Sie vor dem Gebrauch des Kalibrators außer dieser Anleitung auch die örtlich geltenden Sicherheitsvorschriften, sowie die Anleitung zu Geräten und Zubehör, die mit diesem Gerät verwendet werden.
- Verwenden Sie das Messgerät nur, wenn die Umgebungsbedingungen (Temperatur, Luftfeuchte, …) innerhalb der in den Spezifikationen angegebenen Grenzwerte liegen. Setzen Sie das Gerät keinen extremen Temperaturen, direkter Sonneneinstrahlung, extremer Luftfeuchtigkeit oder Nässe aus.
- Setzen Sie das Gerät keinen Stößen oder starken Vibrationen aus.
- Das Öffnen des Gerätegehäuses darf nur von Fachpersonal der PCE Deutschland GmbH vorgenommen werden.
- Benutzen Sie das Messgerät nie mit nassen Händen.
- Berühren Sie das Display nicht mit spitzen Gegenständen, um dieses nicht zu beschädigen.
- Es dürfen keine technischen Veränderungen am Gerät vorgenommen werden.
- Das Gerät sollte nur mit einem Tuch gereinigt werden. Verwenden Sie keine Scheuermittel oder lösungsmittelhaltige Reinigungsmittel.
- Das Gerät darf nur mit dem von der PCE Deutschland GmbH angebotenen Zubehör oder gleichwertigem Ersatz verwendet werden.
- Überprüfen Sie das Gehäuse des Messgerätes vor jedem Einsatz auf sichtbare Beschädigungen. Sollte eine sichtbare Beschädigung auftreten, darf das Gerät nicht eingesetzt werden.
- Schließen Sie zwischen den Anschlussklemmen oder zwischen Anschlussklemme und Masse nicht mehr als 30 V an, sonst besteht Stromschlaggefahr und das Gerät kann beschädigt werden.
- Dieses Gerät läuft über einen Lithium-Ionen Akku. Um eine Explosion oder einen Brand zu vermeiden, sollten Sie das Gerät keinesfalls kurzschließen oder auseinanderbauen und es vor Beschädigungen schützen.
- Um ein Auslaufen der Batterie oder eine Hitzeentwicklung zu verhindern, sollten Sie die Batterie nur im Temperaturbereich 0 … 45 °C laden.
- Um korrekte Messwerte sicherzustellen, trennen Sie vor dem Einschalten die Messleitungen vom Gerät oder stellen Sie den Mess- und Simulationsmodus um.
- Setzen Sie das Gerät nicht in der Nähe explosiver Gase, Dämpfe oder Stäube ein. Anderenfalls besteht Explosionsgefahr.
- Der in den Spezifikationen angegebene Messbereich darf unter keinen Umständen überschritten werden.
- Wenn die Sicherheitshinweise nicht beachtet werden, kann es zur Beschädigung des Gerätes und zu Verletzungen des Bedieners kommen.

Für Druckfehler und inhaltliche Irrtümer in dieser Anleitung übernehmen wir keine Haftung. Wir weisen ausdrücklich auf unsere allgemeinen Gewährleistungsbedingungen hin, die Sie in unseren Allgemeinen Geschäftsbedingungen finden.

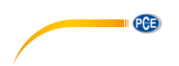

Bei Fragen kontaktieren Sie bitte die PCE Deutschland GmbH. Die Kontaktdaten finden Sie am Ende dieser Anleitung.

#### <span id="page-3-0"></span>**2 Gerätebeschreibung**

**Hinweis**: Bitte beachten Sie das das folgende und weitere Bilder in dieser Anleitung eine Beispielkonfiguration zeigen und stark von Ihrer Konfiguration abweichen können.

#### <span id="page-3-1"></span>**2.1 Vorderansicht**

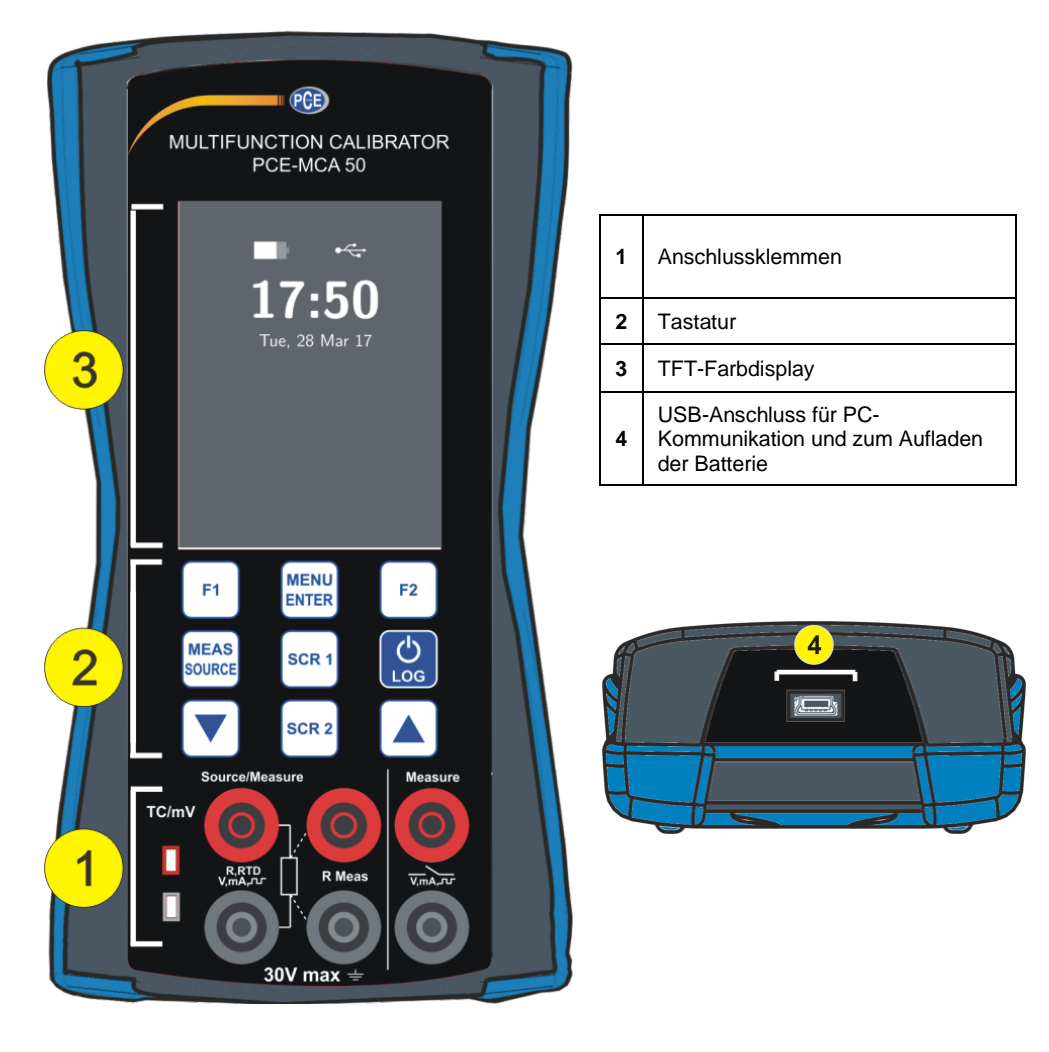

<span id="page-4-0"></span>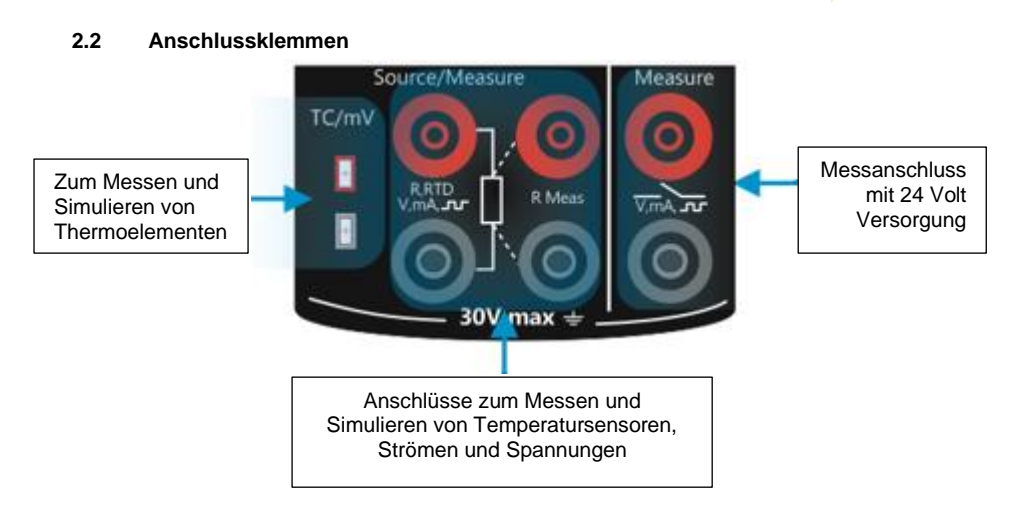

PCE

#### **EM (Elektrische Messungen, 24 V Speisung) Messanschlüsse**

#### **Strommessung**

Das PCE-MCA 50 unterstützt Strommessungen, bei denen entweder das PCE-MCA 50 selbst als Stromschleifenversorgung dient und gleichzeitig der Strom gemessen wird oder der Strom gemessen wird, während das Gerät an eine externe Stromquelle angeschlossen ist.

Im folgenden Bild sehen Sie, wie Sie das Gerät in welchem Strommessmodus anschließen müssen und wie auf unterschiedliche Weise die Stromschleifenversorgung hergestellt werden kann.

#### mA Strommessung

In diesem Modus liefert das PCE-MCA 50 keine Versorgungsspannung. Diese muss also durch ein externes Gerät bereitgestellt werden.

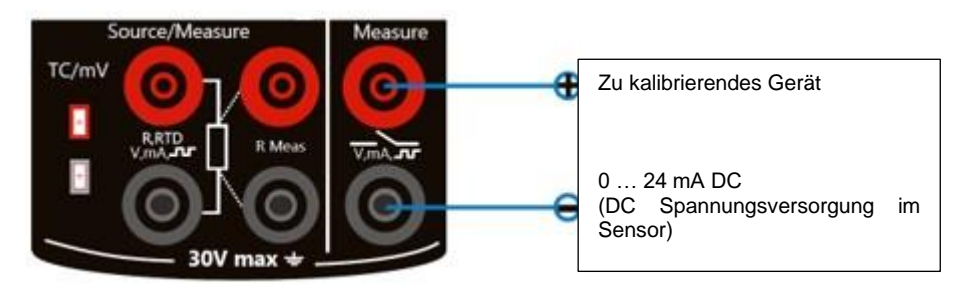

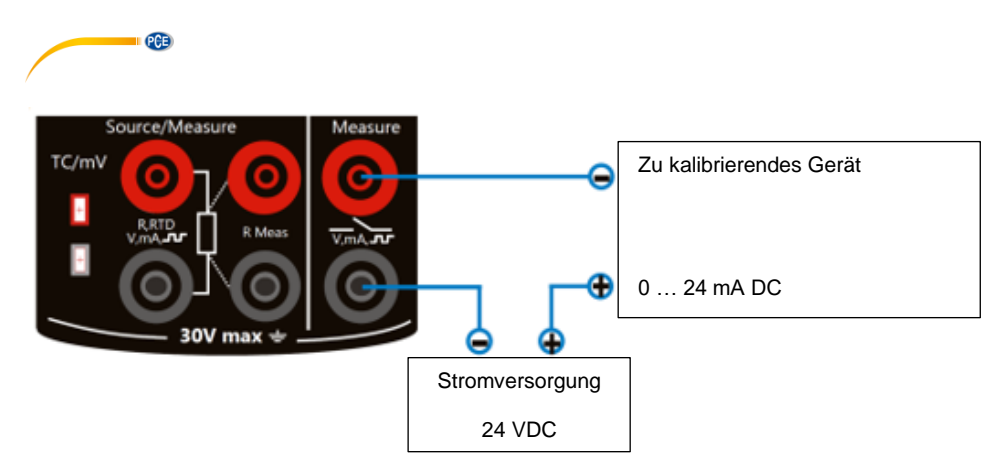

#### mA Strommessung mit 24 V Spannungsversorgung

In diesem Modus dient das PCE-MCA 50 als Stromschleifenversorgung und misst gleichzeitig den Strom.

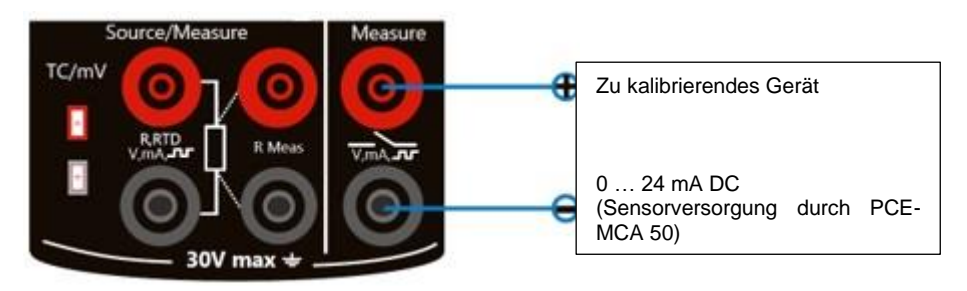

#### **Spannungsmessung**

Das PCE-MCA 50 kann Spannungen messen. Wie das Gerät hierfür angeschlossen werden mussentnehmen Sie dem Bild.

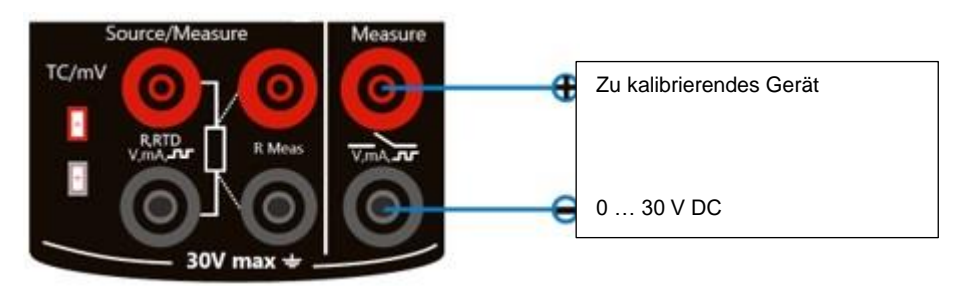

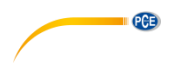

#### **Frequenzmessung**

Das PCE-MCA 50 kann Frequenzen messen. Wie das Gerät hierfür angeschlossen werden muss, entnehmen Sie dem Bild.

Beachten Sie, dass Sie in den Einstellungen die Triggerspannung einstellen müssen.

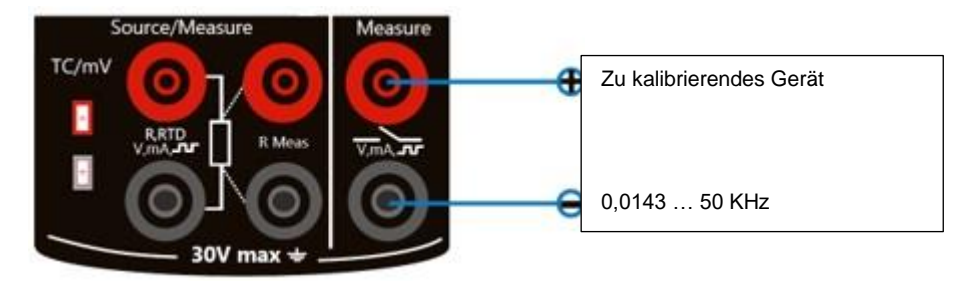

#### **Impulszählung**

Das PCE-MCA 50 kann die Zahl der Impulse messen. Wie das Gerät hierfür angeschlossen werden muss, sehen Sie im Bild.

Beachten Sie, dass Sie in den Einstellungen die Triggerspannung und die Triggerflanke einstellen müssen.

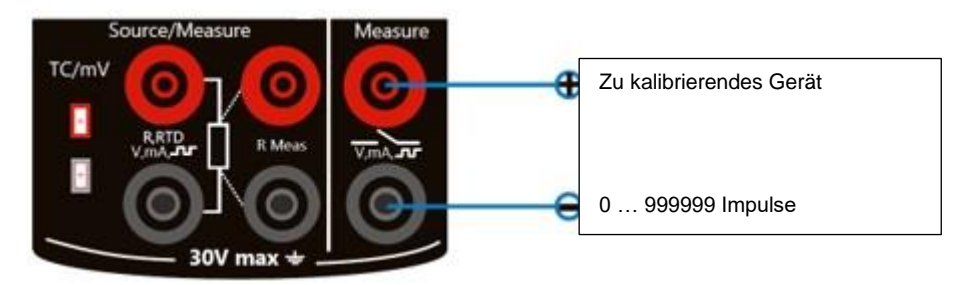

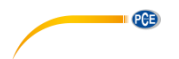

#### **ET (Stromquelle) Anschlüsse**

#### **Stromerzeugung**

Im Simulationsmodus liefert das PCE-MCA 50 die Stromschleifenversorgung. Im folgenden Bild sehen Sie, wie das zu kalibrierende Gerät / die Stromquelle in den verschiedenen Modi angeschlossen werden muss.

#### mA Stromquelle

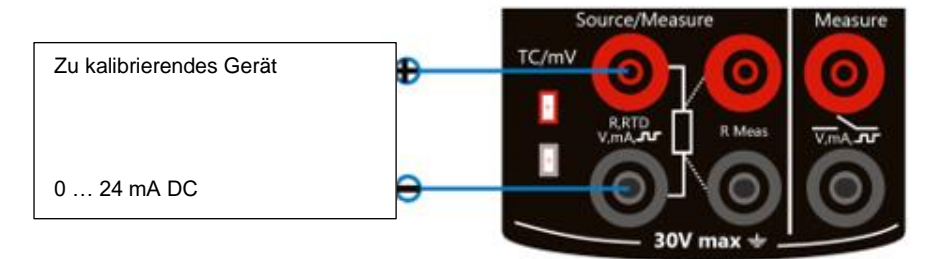

#### mA Zweileiterversorgung

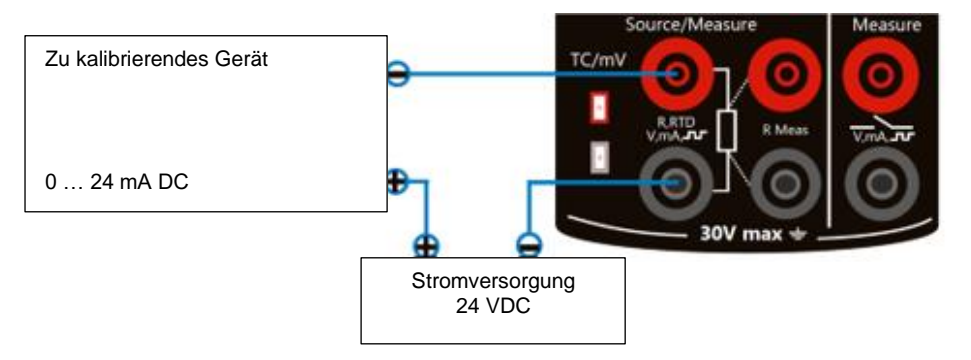

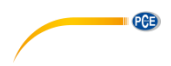

#### **Spannungserzeugung**

Das PCE-MCA 50 kann Spannung erzeugen. Im folgenden Bild sehen Sie, wie das zu kalibrierende Gerät / die Spannungsquelle angeschlossen werden muss.

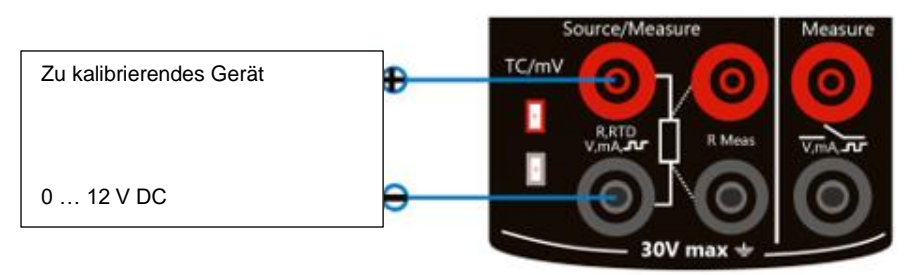

#### **RTD Anschlüsse**

#### **RTD/Widerstandssimulation**

Im folgenden Bild sehen Sie, wie das PCE-MCA 50 für die RTD-/Widerstandssimulation angeschlossen werden muss.

Bei der RTD-Simulation imitiert das PCE-MCA 50 ein Widerstandsthermometer (RTD). Das zu prüfende Gerät erzeugt die Spannung für die RTD-Messung. Das PCE-MCA 50 regelt den Widerstand über seine Anschlüsse so, dass der Widerstand (Spannungs-/Strom-Verhältnis) der simulierten Temperatur entspricht. Die Verwendung des 2-, 3- oder 4-Leiter-Anschlusses hängt vom empfangenden Gerät ab. Verwenden Sie bei allen Verkabelungsoptionen nur die beiden linken Anschlüsse. Der dritte und vierte Leiter wird gegebenenfalls entsprechend der Anforderungen des angeschlossenen Gerätes angeschlossen. Dafür dürfen jedoch nur die beiden Anschlüsse ganz links verwendet werden.

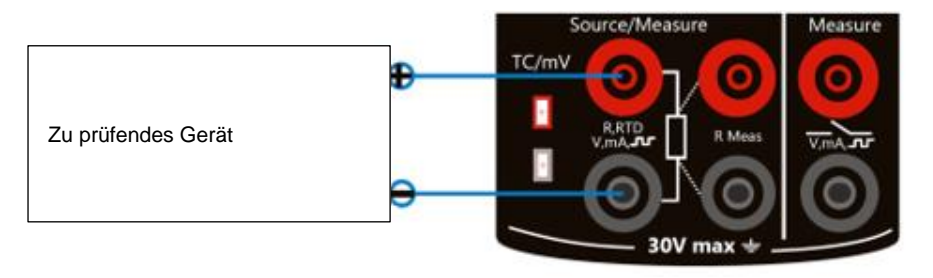

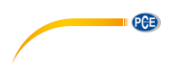

#### **RTD/Widerstandsmessung**

Das PCE-MCA 50 kann RTD und Widerstände messen. Wie das Gerät hierfür angeschlossen werden muss, sehen Sie im folgenden Bild.

#### Zweileiter-RTD-Messung

In Zweileitersystemen werden die Anschlüsse ganz links verwendet. Die Anzahl der verwendeten Leiter wird auf dem Display angezeigt. Das PCE-MCA 50 misst den Widerstand anhand einer anliegenden Spannung und dem dadurch resultierenden Strom. Die Messung wird von dem PCE-MCA 50 akzeptiert, sofern der Leitungswiderstand geringer ist als der Gesamtwiderstand.

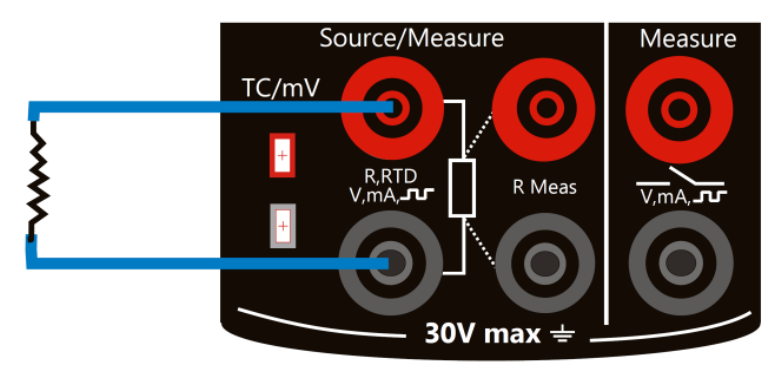

#### Dreileiter-RTD-Messung

In Dreileitersystemen werden die Anschlüsse ganz links verwendet. Das Leitersystem wird vom PCE-MCA 50 angezeigt. Die beiden linken Anschlüsse messen den Temperaturwiderstand und die beiden rechten Anschlüsse messen den Leiterwiderstand. Durch den rechten Anschluss wird der Leitungswiderstand vom Temperaturwiderstand abgezogen.

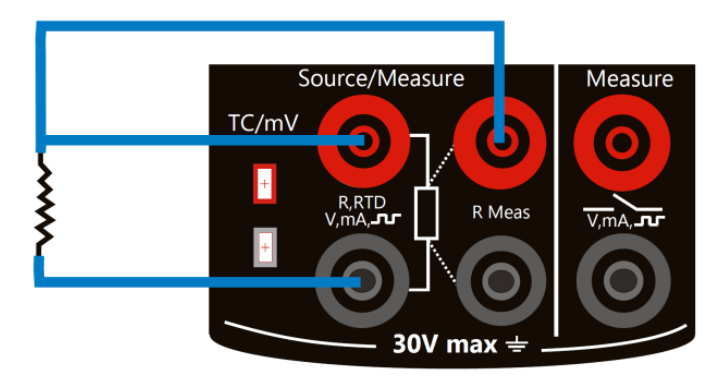

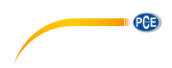

#### Vierleiter-RTD-Messung

In Vierleitersystemen (dies ist die genaueste Variante) werden die Anschlüsse ganz links verwendet. Das Leitersystem wird vom PCE-MCA 50 angezeigt. Die beiden linken Anschlüsse messen den Temperaturwiderstand und die beiden rechten Anschlüsse messen den Leiterwiderstand.

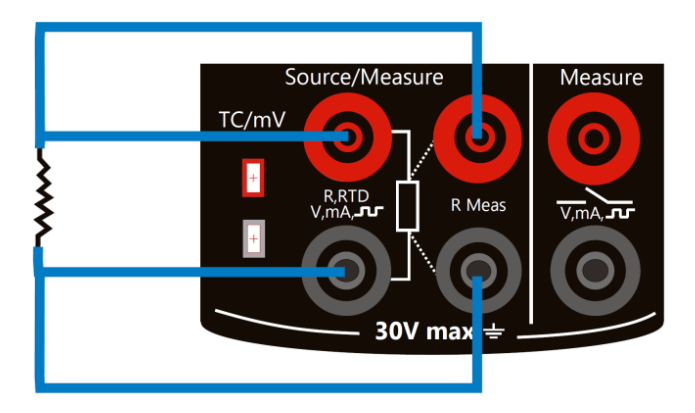

#### **TC (Thermoelement) Anschlüsse**

Das PCE-MCA 50 hat einen Anschluss für die Messung und Simulation von Thermoelementen und mV. An diesen Anschluss können Sie einen polarisierten Miniatur-Thermoelementstecker mit flachen Inlinestiften mit einem Mittenabstand von 7,9 mm anschließen.

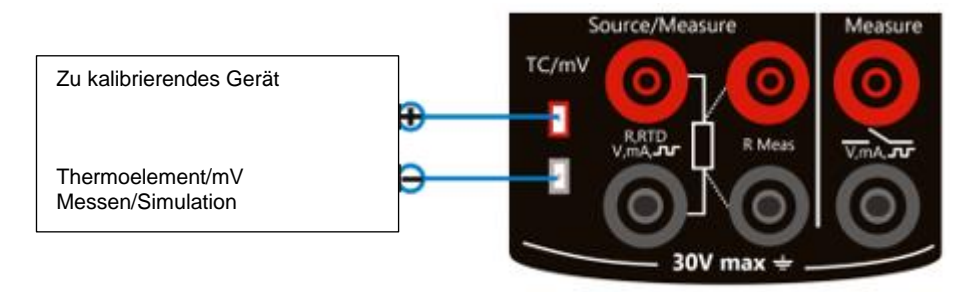

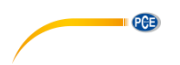

#### **Frequenzanschlüsse**

Das PCE-MCA 50 kann Frequenzen erzeugen. Wie Sie das Gerät hierfür anschließen müssen, sehen Sie im folgenden Bild.

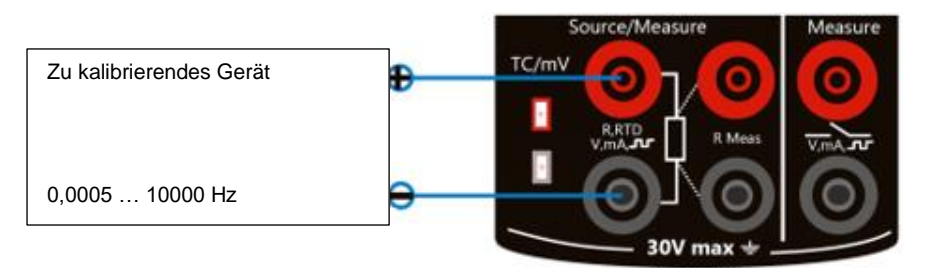

#### **Impulsanschlüsse**

Das PCE-MCA 50 kann Impulse erzeugen. Wie Sie das Gerät hierfür anschließen müssen, sehen Sie im folgenden Bild.

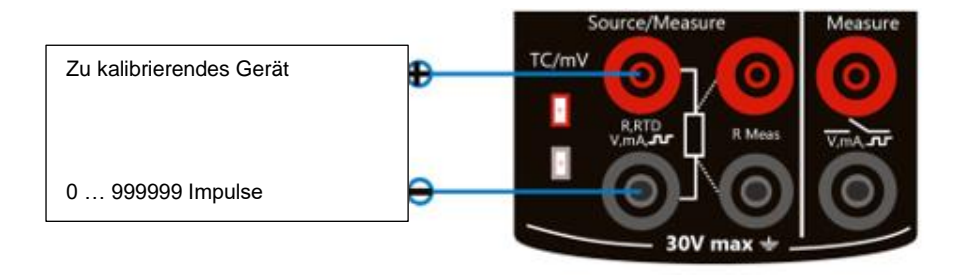

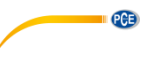

#### <span id="page-12-0"></span>**2.3 Tastenfeld**

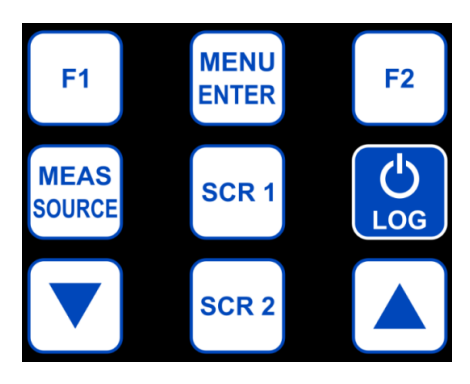

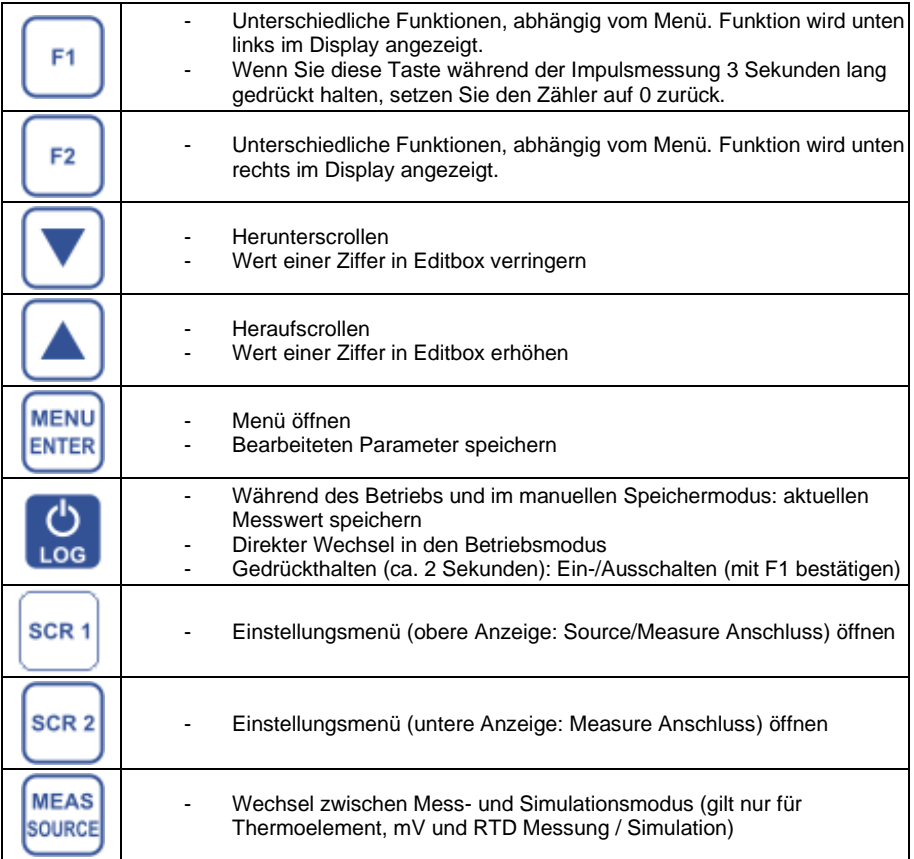

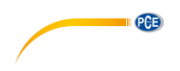

#### <span id="page-13-0"></span>**2.4 Display**

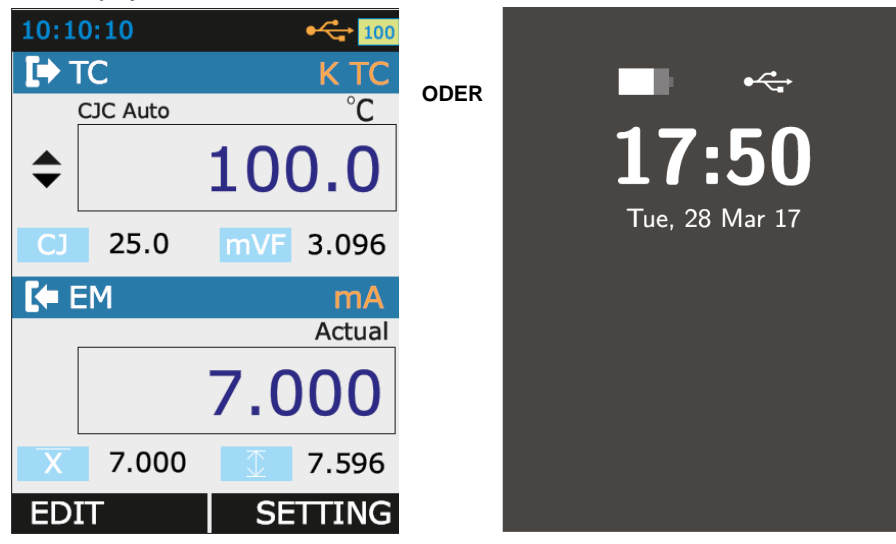

- Beim Farbdisplay handelt es sich um ein 3,2 Zoll LCD.
- Es hat eine Auflösung von 240x320 Pixeln und unterstützt 262.000 Farben.

#### <span id="page-13-1"></span>**2.5 USB-Anschluss**

- Oben am PCE-MCA 50 finden Sie einen USB-Anschluss für das mitgelieferte Kabel mit USB A- auf Mini-B-Stecker.
- Dieser Anschluss ist für die Kommunikation mit dem PC, sowie zum Laden vorgesehen.

#### <span id="page-13-2"></span>**2.6 Standfuß**

Wenn Sie das PCE-MCA 50 z. B. auf einem Tisch platzieren möchten, kann der Standfuß hilfreich sein.

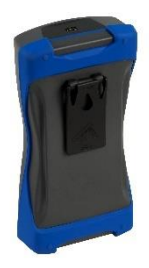

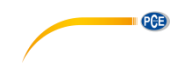

#### <span id="page-14-0"></span>**2.7 Stromversorgung**

Für die Stromversorgung gibt es drei Optionen:

- Lithium-Ionen-Akku: bei geladenem Akku stehen alle Gerätefunktionen zur Verfügung
- **5 V DC Ladegerät**: versorgt das Gerät mit Strom und lädt gleichzeitig den Akku. Laden ist bei eingeschaltetem, aber auch bei ausgeschaltetem Gerät möglich.
- **Mini-USB-Verbindung, Typ B**: Lädt den Akku bei ausgeschaltetem Gerät und verlängert die Batterielaufzeit bei eingeschaltetem Gerät. Laden über USB bei eingeschaltetem Gerät nicht möglich.

#### **2.7.1 Akku**

- Das PCE-MCA 50 ist mit einem 3000 mAh Lithium-Ionen-Akku ausgestattet.
- Oben im Display sehen Sie das Batteriesymbol:

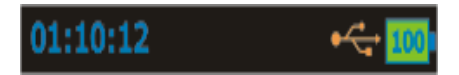

Hier im Beispiel ist der Akku voll aufgeladen.

- **Beachten Sie unbedingt di[e Sicherheitsinformationen.](#page-2-0)**
- Das Laden mit dem mitgelieferten Ladegerät dauert ca. 8 Stunden, bis der Akku voll aufgeladen ist.

#### **Akkulaufzeit**

In der folgenden Tabelle sehen Sie die typischen Laufzeiten des Akkus bei folgenden Einstellungen:

- Hintergrundbeleuchtung auf 5 % Intensität (Standard: 100 %)
- Wechsel in den "Blick"-Modus (Glance Screen Timeout) auf 0 … 9999 Sekunden

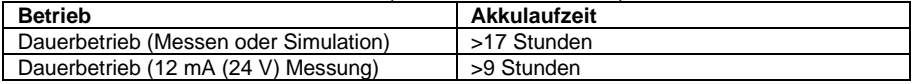

- Je geringer die Intensität der Hintergrundbeleuchtung (empfohlen: 40 %) und je kürzer die Zeit bis zum Wechsel in den "Blick"-Modus (Glance Screen Timeout) gewählt wird, umso länger ist die Akkulaufzeit.
- Die Akkulaufzeit hängt neben dem Gebrauch des Geräts und der Intensität der Hintergrundbeleuchtung auch von der erzeugten Leistung und dem Gebrauch der 24 V Transmitterspeisung ab.
- Da auch im ausgeschalteten Zustand die interne Uhr und der interne Kalender des PCE-MCA 50 etwas Strom verbraucht, sollte der Batteriestand ab und zu überprüft werden.
- Wenn das PCE-MCA 50 länger ohne oder mit leerer Batterie gelagert wird, können Einstellungen verloren gehen.

#### <span id="page-14-1"></span>**2.8 Lieferumfang**

- 1 x Datenlogger PCE-MCA 50
- 6 x Messleitung
- 3 x Krokodilklemme
- 4 x Bananenstecker 2 x Prüfleitung Cu-Cu (Thermoelementanschluss)
- - 1 x Tragetasche
- 2 x USB-Kabel

1 x Ladeadapter

1 x Bedienungsanleitung

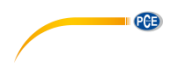

# <span id="page-15-1"></span><span id="page-15-0"></span>**3 Vorbereitung und Grundfunktionen**

#### **3.1 Ein-/Ausschalten**

Um das Gerät einzuschalten, halten Sie die Taste ca. 2 Sekunden lang gedrückt, bis das Display aufleuchtet.

Um das Gerät auszuschalten, halten Sie die Taste erneut ca. 2 Sekunden lang gedrückt und

bestätigen Sie mit (YES). Die zuletzt vorgenommenen Einstellungen bleiben nach dem Ausschalten gespeichert.

#### <span id="page-15-2"></span>**3.2 Benutzeroberfläche**

Nach dem Einschalten befindet sich das PCE-MCA 50 im Betriebsmodus.

MENU Hierfür können über **LETTER** → DISPLAY 5 verschiedene Anzeigemodi (DISPLAY MODE) mit jeweils 2 Kombinationsmöglichkeiten ausgewählt werden:

- 1. RTD (Messen/Simulation) + EM Messmodus / Schaltertestmodus (Switch Test)
- 2. TC (Messen/Simulation) + EM Messmodus / Schaltertestmodus (Switch Test)<br>3 FT (Simulation) + FM Messmodus / Schaltertestmodus (Switch Test)
- 3. ET (Simulation) + EM Messmodus / Schaltertestmodus (Switch Test)
- 4. Impulsausgabe + EM Messmodus / Schaltertestmodus (Switch Test)
- 5. Frequenzausgabe+ EM Messmodus / Schaltertestmodus (Switch Test)

Den jeweiligen Modus können Sie im Menü unter "Display" einstellen. Die Funktion Frequenzausgabe finden Sie unter dem Menü "Pulse Setup", wenn Sie im Menü "Display" "Pulse Generation" ausgewählt haben

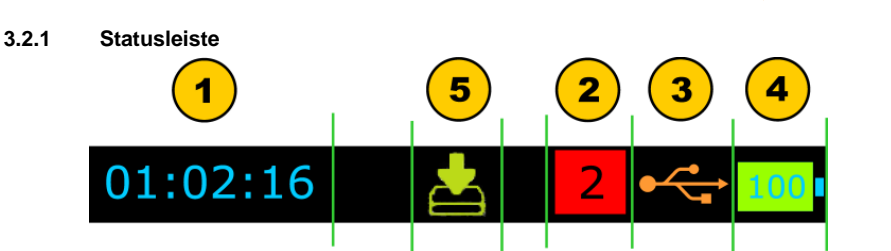

PCE

Die Statusleiste ist nur im Betriebsmodus sichtbar und ist in 5 Bereiche aufgeteilt:

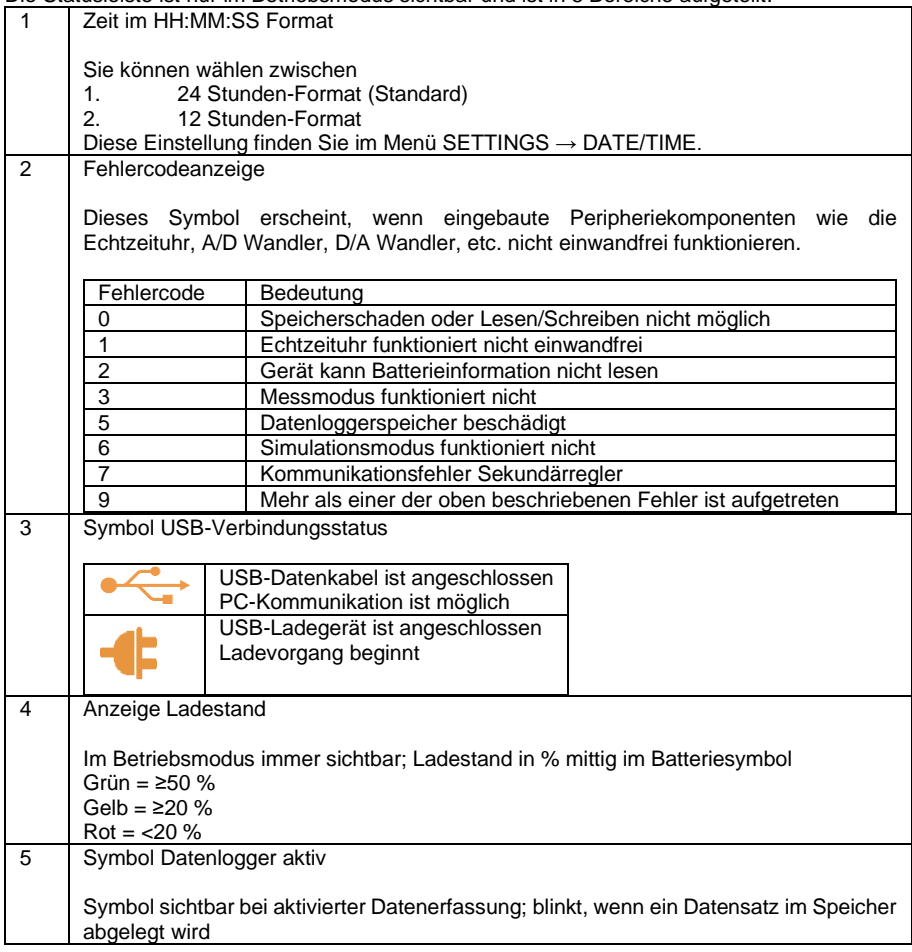

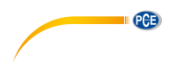

#### **3.2.2 Funktionstastenleiste**

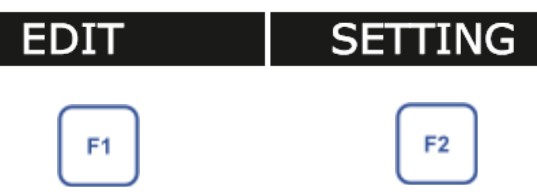

Die Funktionstasten F1 und F2 haben unterschiedliche Funktionen, je nach Menüpunkt / Situation. Welche Funktion die jeweiligen Tasten gerade haben, sehen Sie an der Funktionstastenleiste unten im Display. Es kann auch vorkommen, dass ein Textfeld in der Leiste leer ist. In diesem Fall ist die Funktion der betreffenden Taste gesperrt.

#### **3.2.3 Anzeigemodus**

#### **RTD (Messen/Simulation) + EM Messmodus / Schaltertestmodus (Switch Test)**

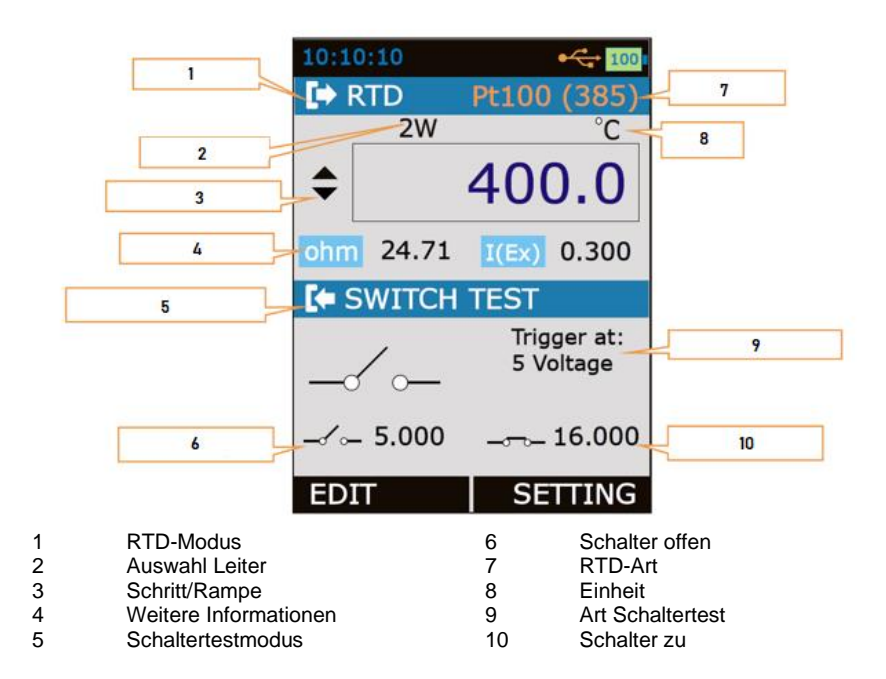

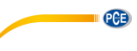

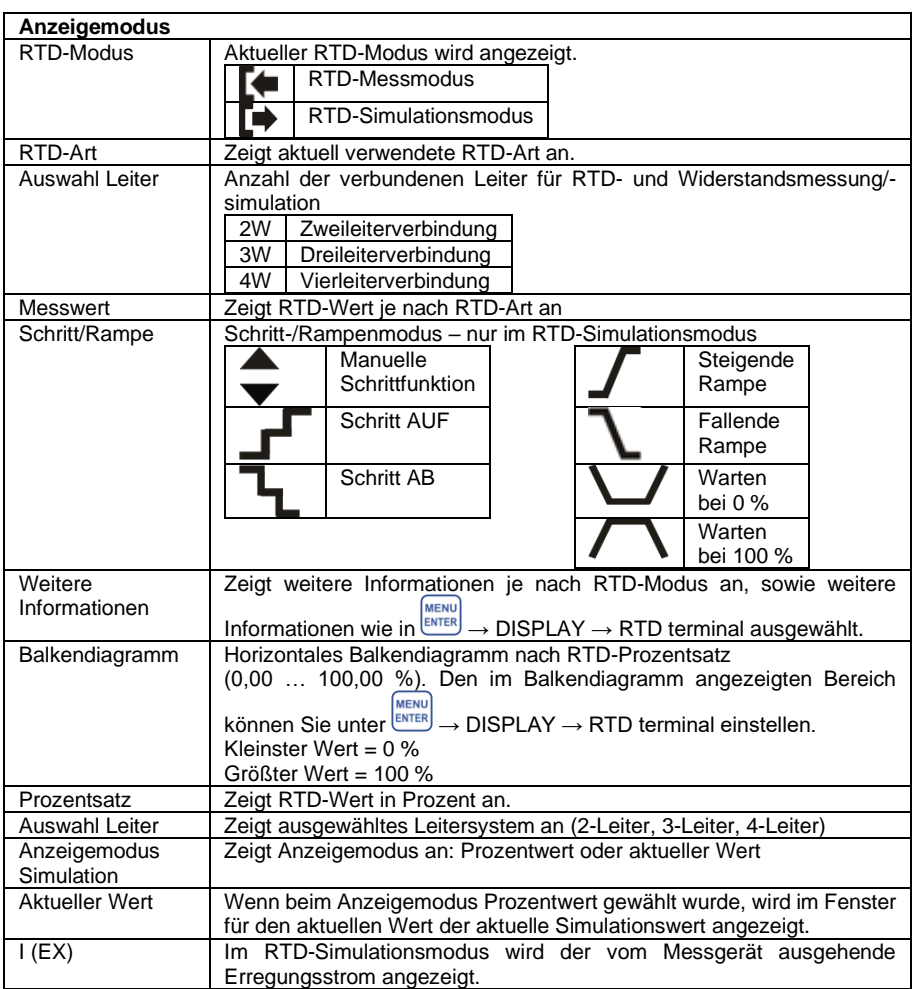

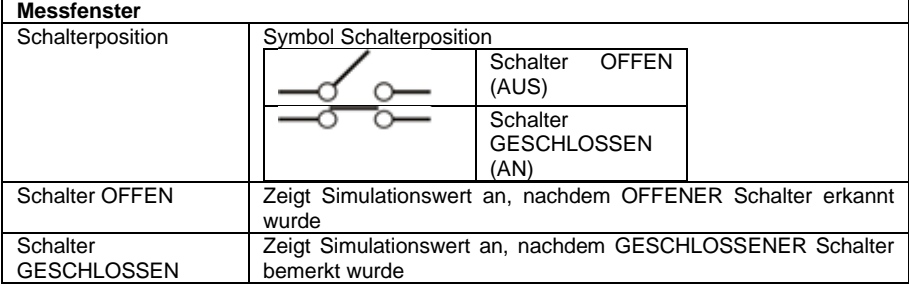

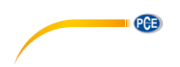

**Thermoelement (Messen/Simulation) + EM Messmodus / Schaltertestmodus (Switch Test)**

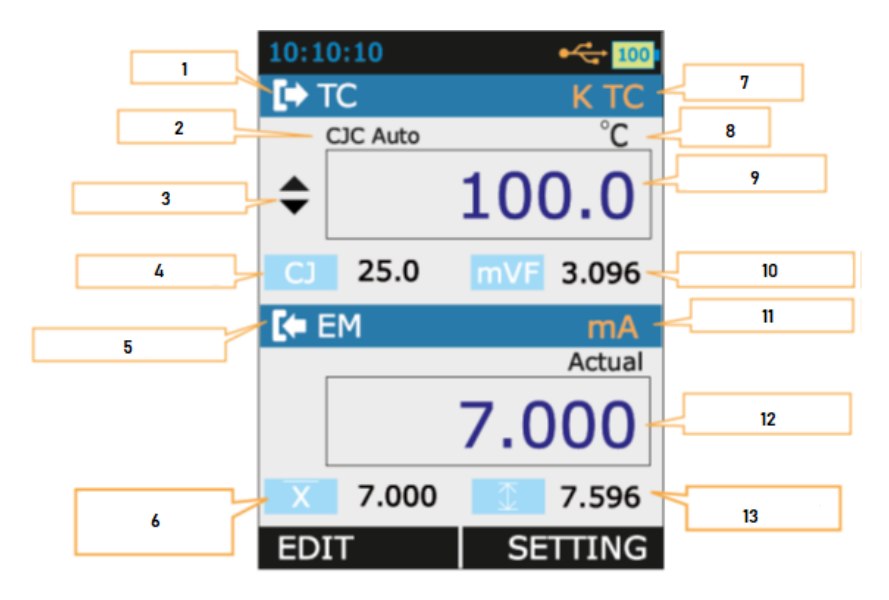

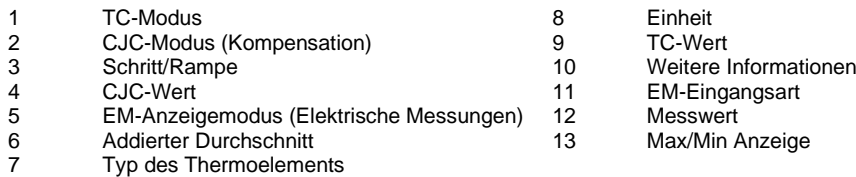

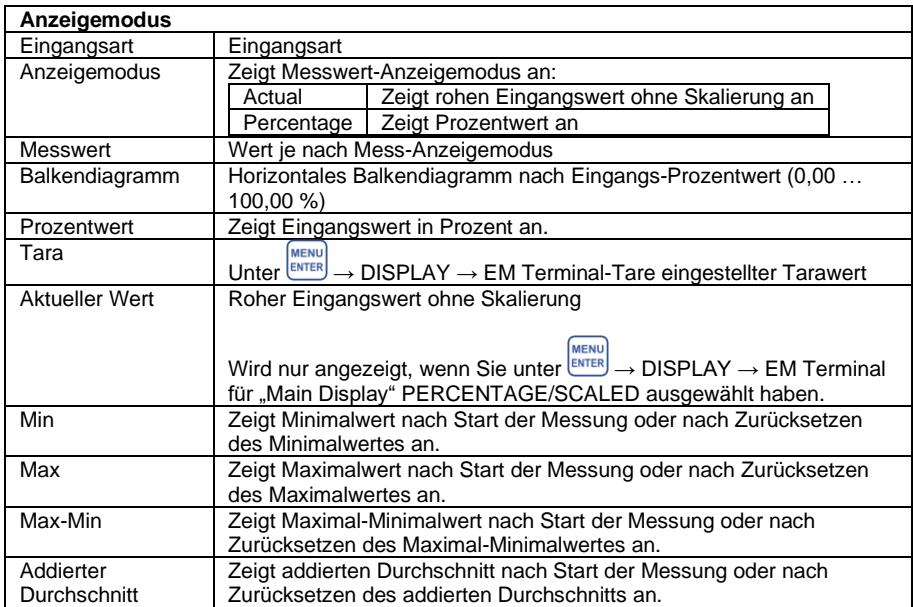

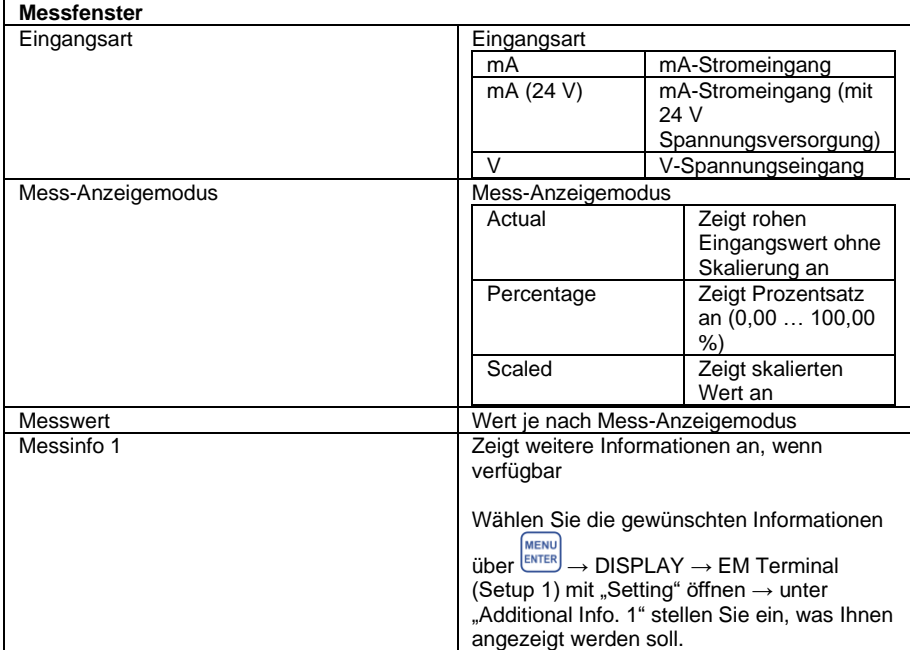

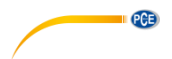

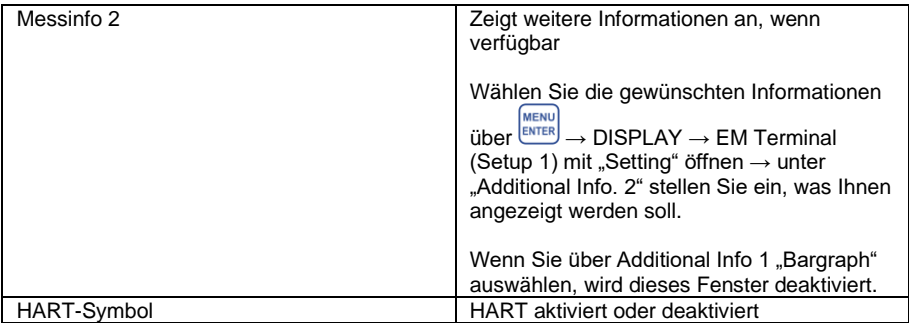

#### **ET/Stromquelle (Messen/Simulation) + EM Messmodus / Schaltertestmodus (Switch Test)**

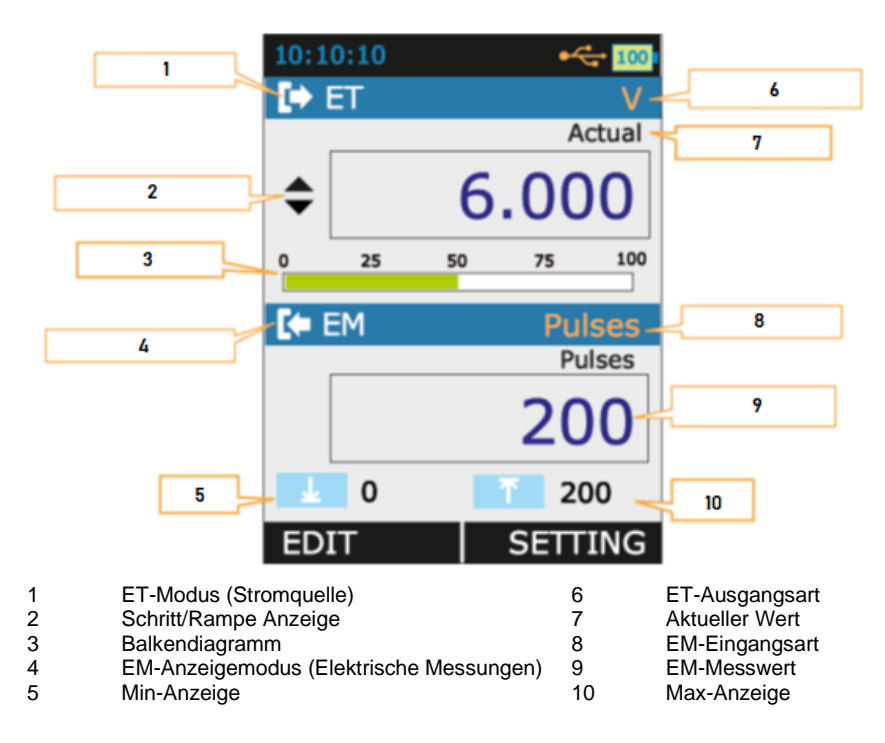

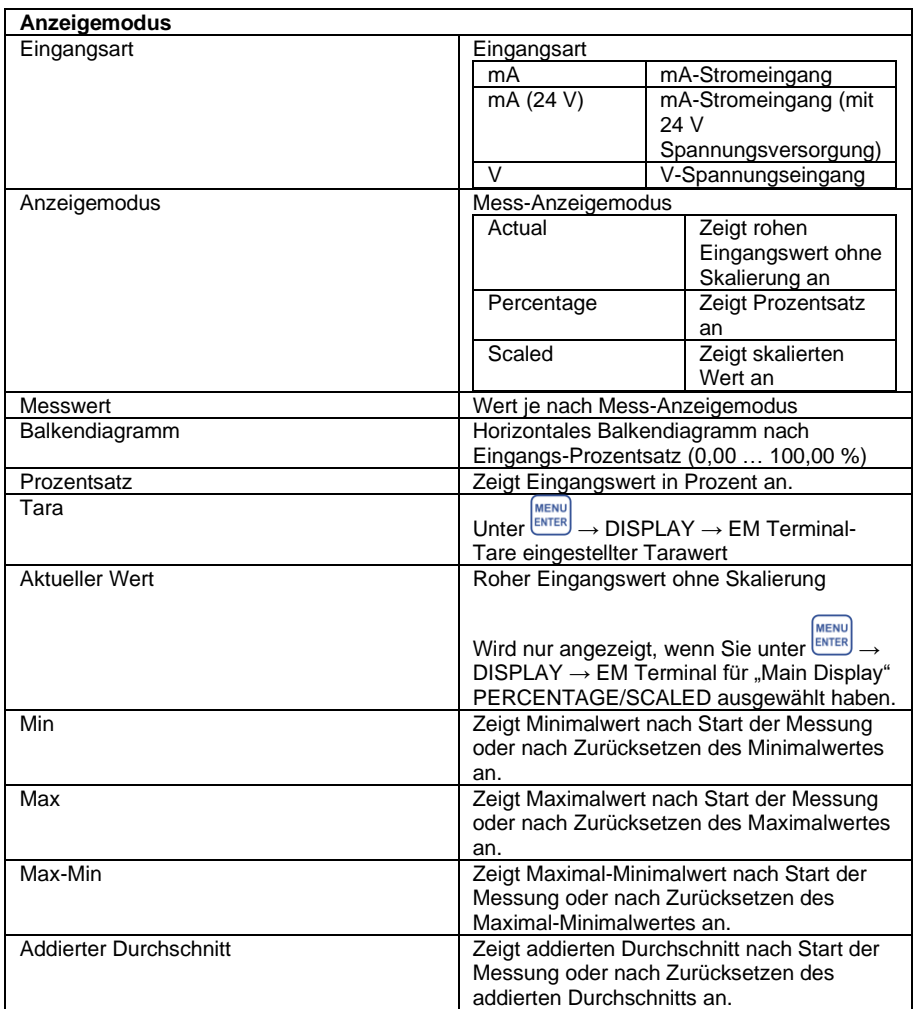

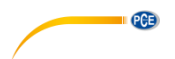

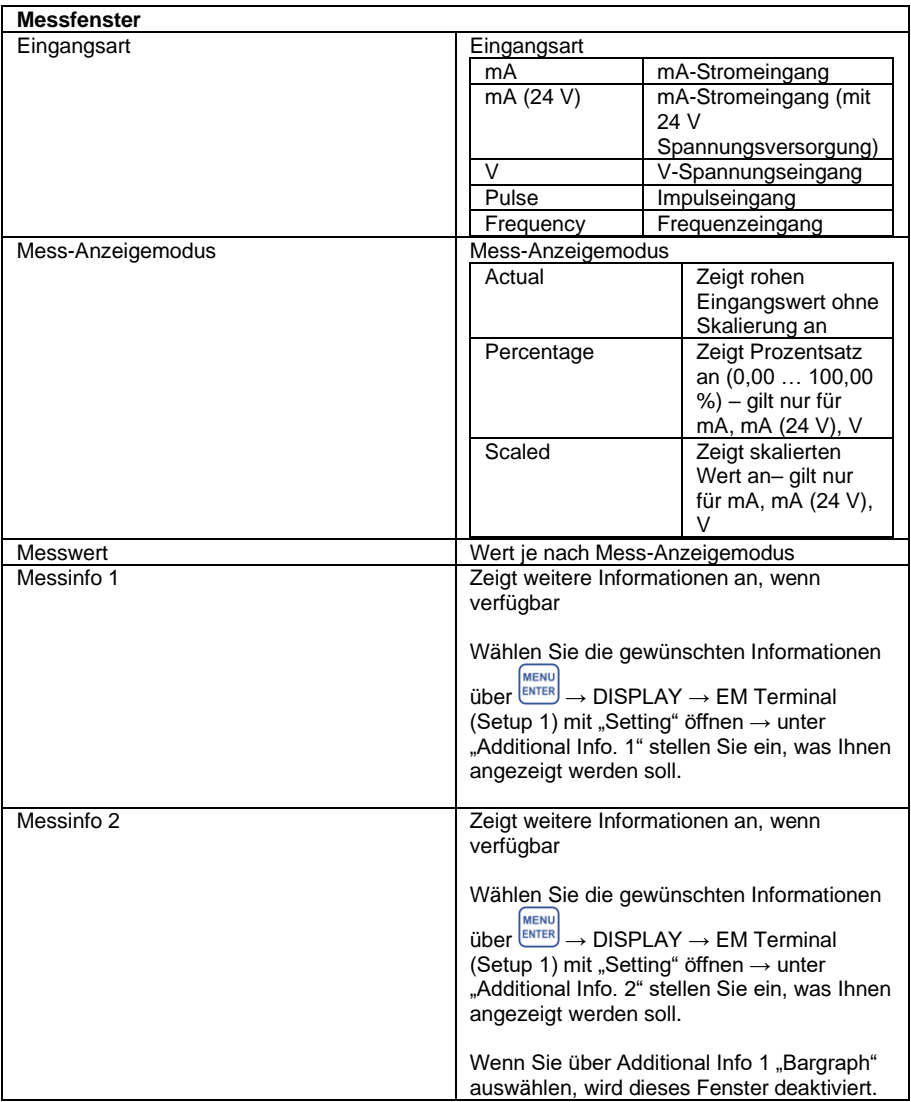

#### **Impulsausgang + EM Messmodus / Schaltertestmodus (Switch Test)**

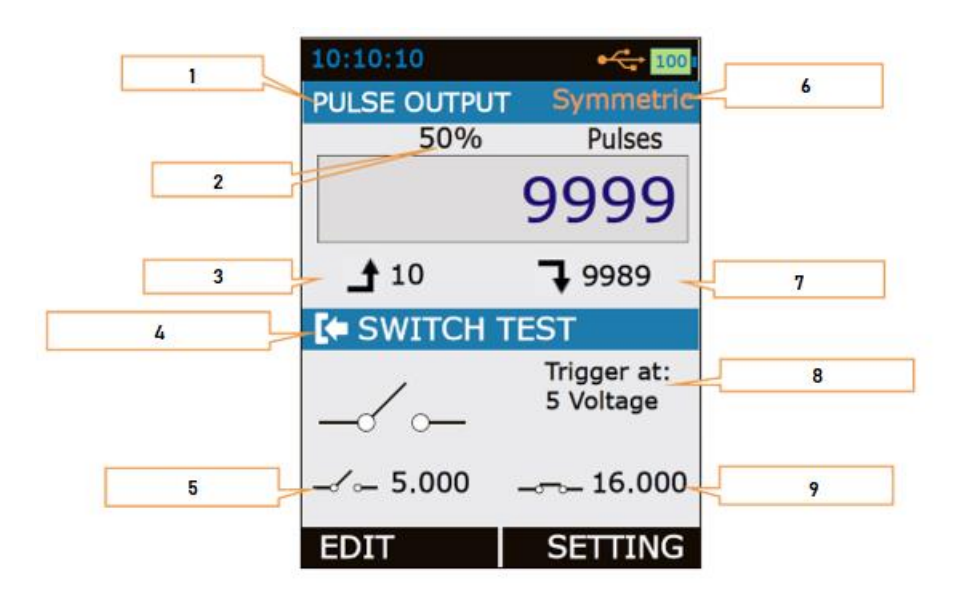

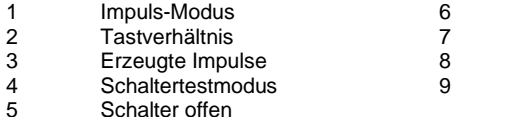

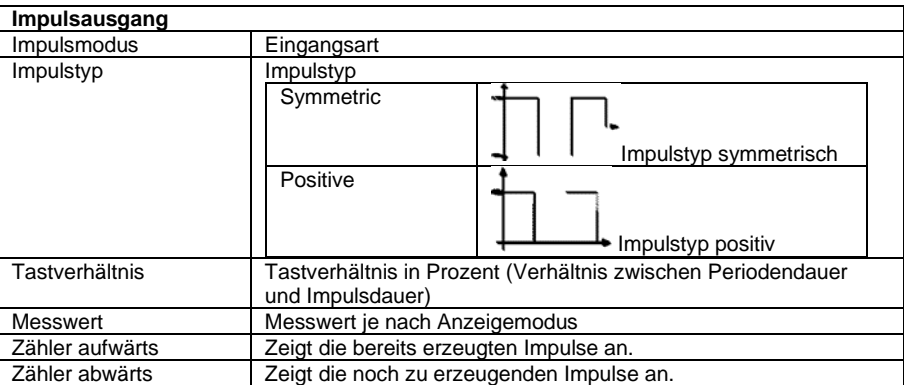

**Impulstyp** 

Verbleibende Impulse **Art Schaltertest** Schalter geschlossen

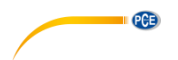

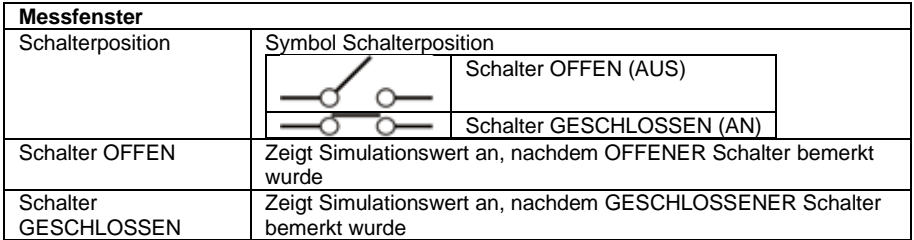

#### **Frequenzausgang + EM Messmodus / Schaltertestmodus (Switch Test)**

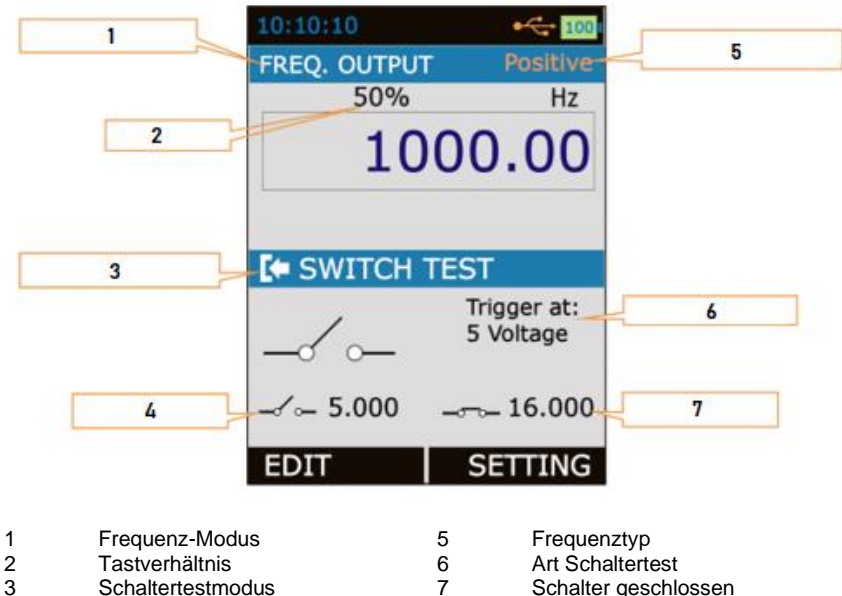

- 
- 3 Schaltertestmodus 7 Schalter geschlossen
- Schalter offen

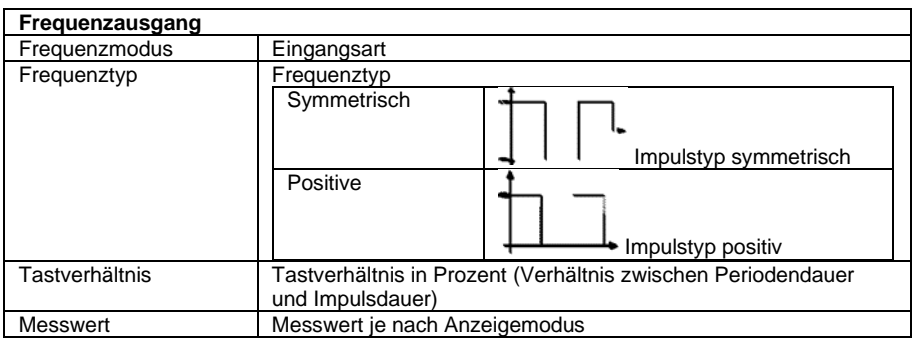

**PCE** 

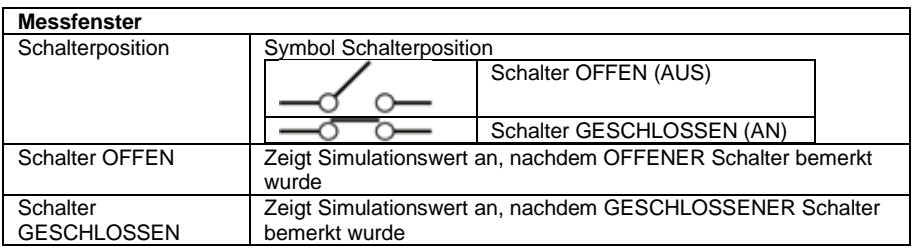

#### **3.2.4 Verwendung der Widgets**

Im Gerätemenü gibt es folgende 4 Widgets:

- ListBox
- EditBox
- **CheckBox**
- RadioButtonBox

#### **ListBox**

Das ListBox Widget wird verwendet, wenn die Anzahl der voreingestellten Werte begrenzt ist. Hier müssen Sie aus mehreren verfügbaren Optionen eine auswählen. Diese werden in der Mitte aufgelistet.

Sie können ein ListBox Widget öffnen, indem Sie die Taste drücken. Mit den Pfeiltasten können Sie durch die verschiedenen Optionen scrollen und mit der Taste wählen Sie eine Option aus.

> © PCE Instruments 25

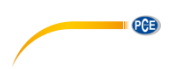

#### Beispiel:

**MENU** Ändern der Eingangsart (I/P Type) von mA zu V. Hier gehen Sie zunächst über ENTER zu EM SETUP.

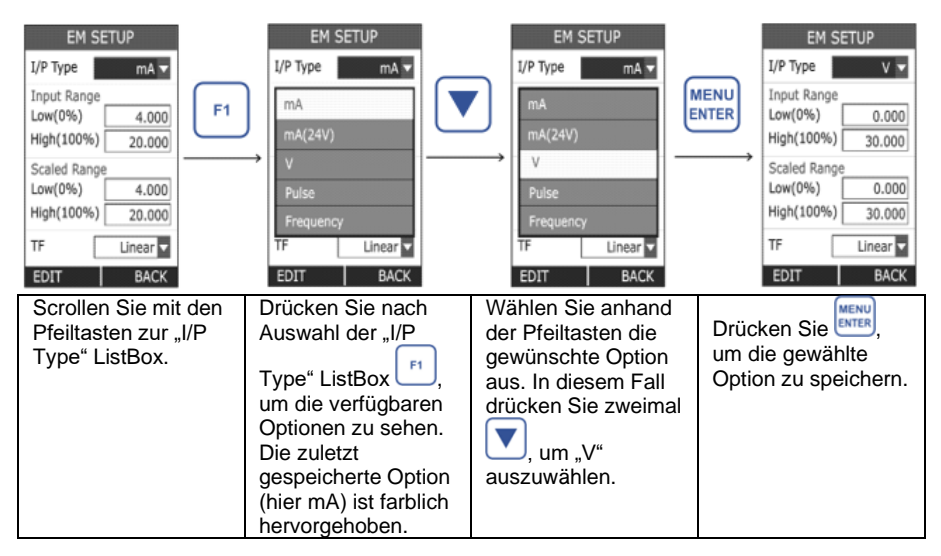

#### **EditBox**

Das EditBox Widget wird verwendet, wenn es viele Auswahlmöglichkeiten für einen Parameter gibt.

Drücken Sie , um in einer EditBox den Wert zu ändern. Im Editiermodus dienen die Tasten F<sub>1</sub> und dann zum Wechseln zwischen den einzelnen Ziffern. Mit den Pfeiltasten kann der **MENU** 

Wert erhöht bzw. verringert werden. Der eingestellte Wert kann dann mit der ENTER Taste gespeichert werden.

# **PCE**

#### Beispiel:

Ändern des oberen Wertes des Eingangsstrombereichs "Input Range" – "High (100 %)" von 24,000 auf 10,000 mA.

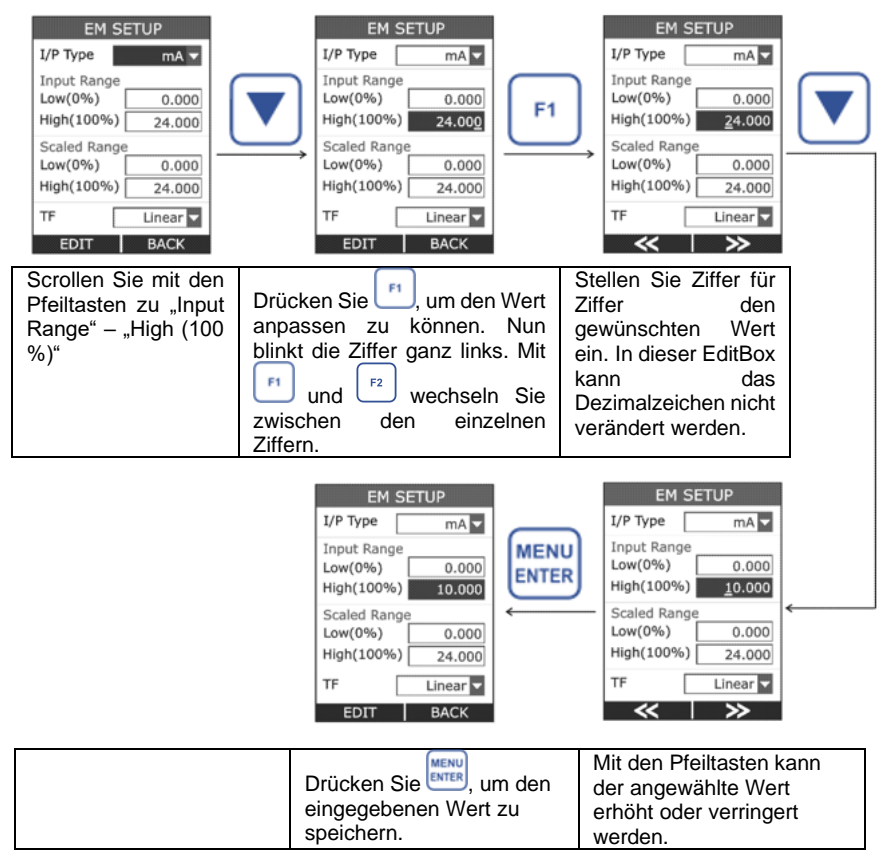

In diesem Gerät gibt es zwei EditBox-Arten. In den Meisten davon kann das Dezimalzeichen nicht verschoben und das Vorzeichen (+/-) nicht verändert werden.

Beim unteren (0 %) und oberen (100 %) Wert für den skalierten Bereich zum Beispiel ist dies jedoch möglich.

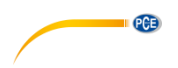

#### Beispiel:

Verschieben des Dezimalzeichens beim oberen (100 %) Wert für den skalierten Bereich.

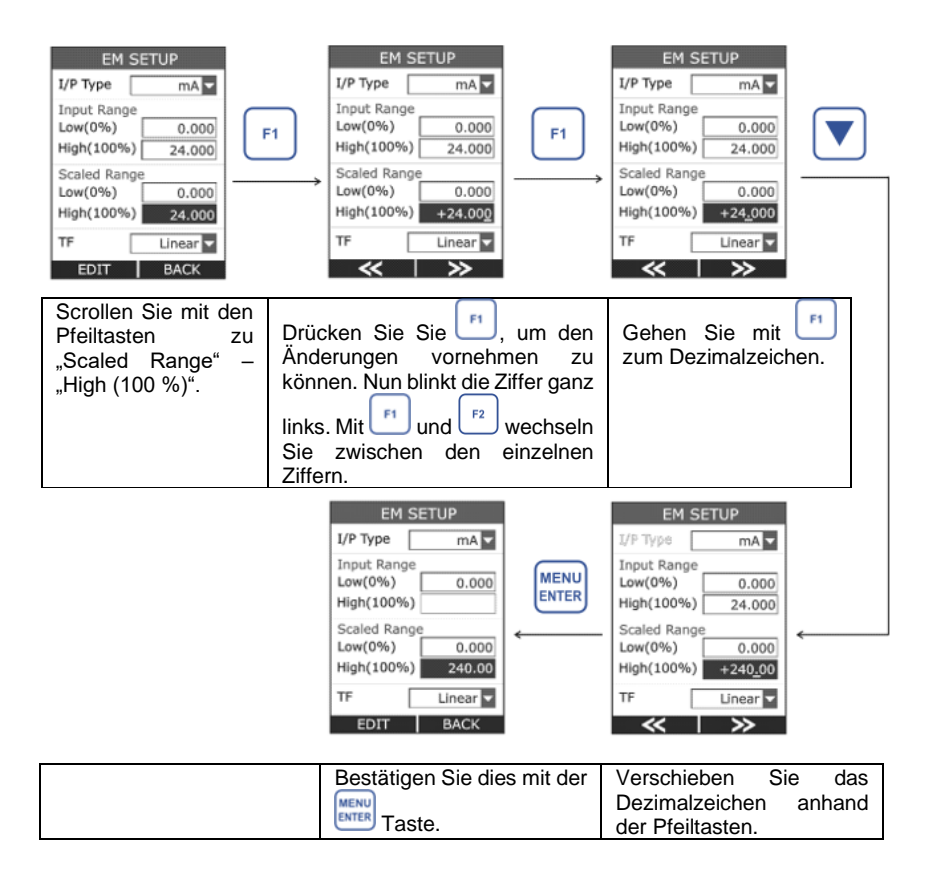

#### **CheckBox**

Das CheckBox Widget wird verwendet, wenn für einen Parameter ein binärer Wert (1/0, richtig/falsch) verfügbar ist.

Um Änderungen vornehmen zu können, drücken Sie . Hierdurch wird der Bearbeitungsmodus geöffnet, in dem Sie den Status eines Feldes anhand der UI Taste **MENU** verändern können. Speichern Sie mit der ENTER Taste

# $PGE$

#### Beispiel: Setzen des Hakens bei Manueller Schrittfunktion ("Manual").

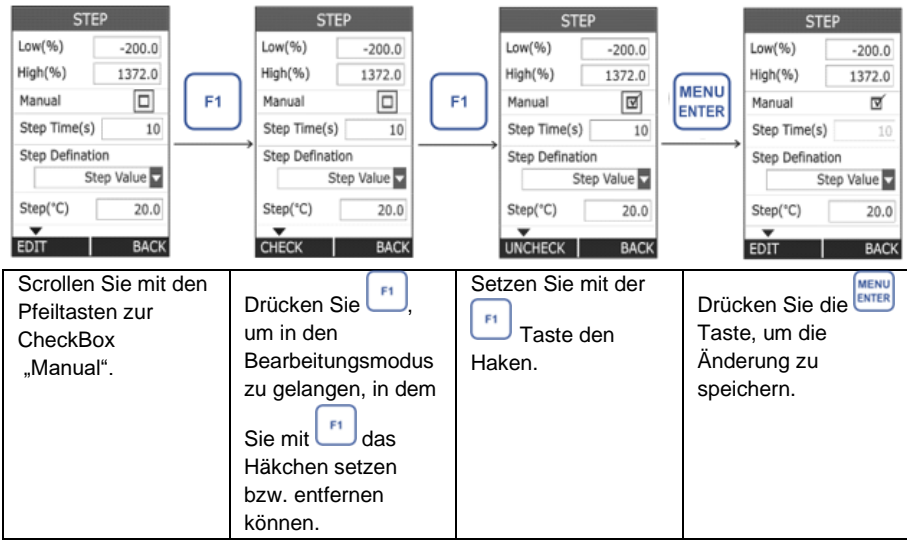

#### **RadioButtonBox**

Die RadioButtonBox findet Anwendung, wo nur wenig Auswahlmöglichkeiten bestehen, die aber alle sichtbar sein müssen.

Bei der RadioButtonBox können Sie anhand der **ENTER**<br>Taste nur eine Option auswählen. Die vorher angewählte Option wird dann deaktiviert.

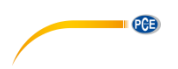

#### Beispiel:

Ändern des Simulationsmodus von Schritt (STEP) auf Rampe (RAMP).

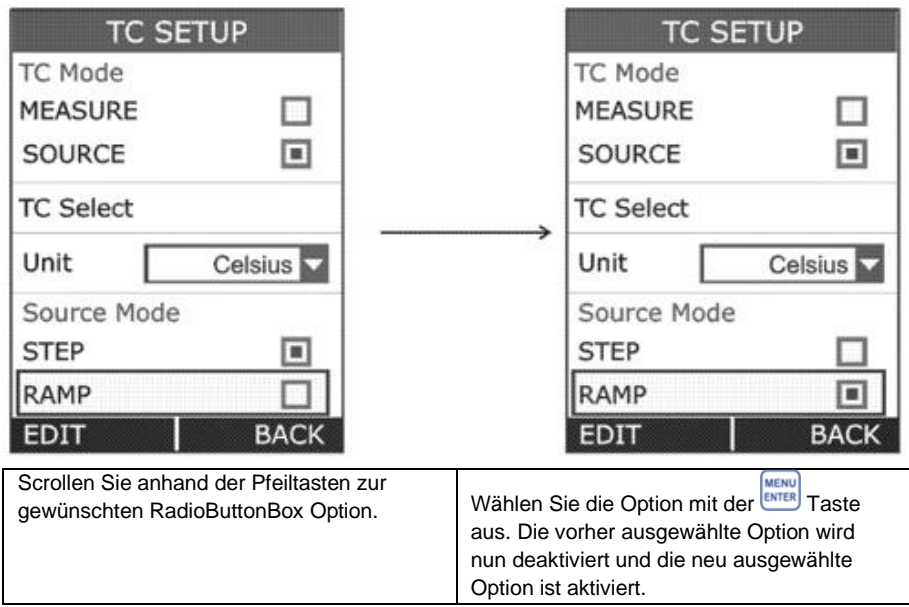

### **3.2.5 Schnellwahltasten SCR 1 und SCR2**

Im Betriebsmodus ist das Display des PCE-MCA 50 in zwei Bereiche aufgeteilt: SCR 1 und SCR

2, s. Bild. Diese Bereiche können Sie über die Tasten steunder bzw. (sonalgurieren.

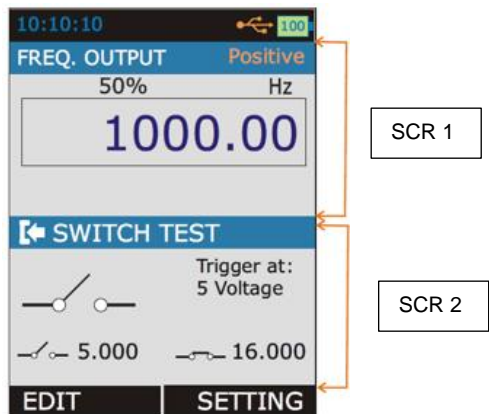

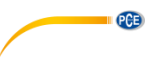

#### **SCR 1**

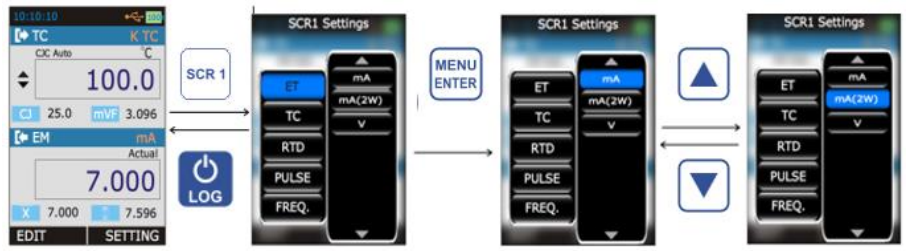

**SCR 2**

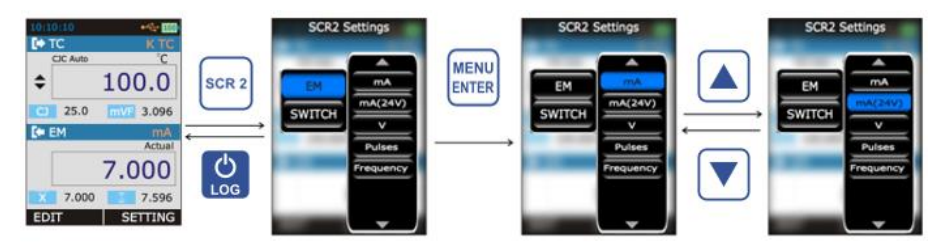

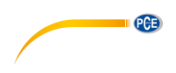

## <span id="page-33-1"></span><span id="page-33-0"></span>**4 Menü**

#### **4.1 Menüansicht**

Das Gerät hat 8 Menüs. Um in die Menüübersicht zu kommen, drücken Sie die ENTER Taste. Um diese wieder zu verlassen, drücken Sie die Taste

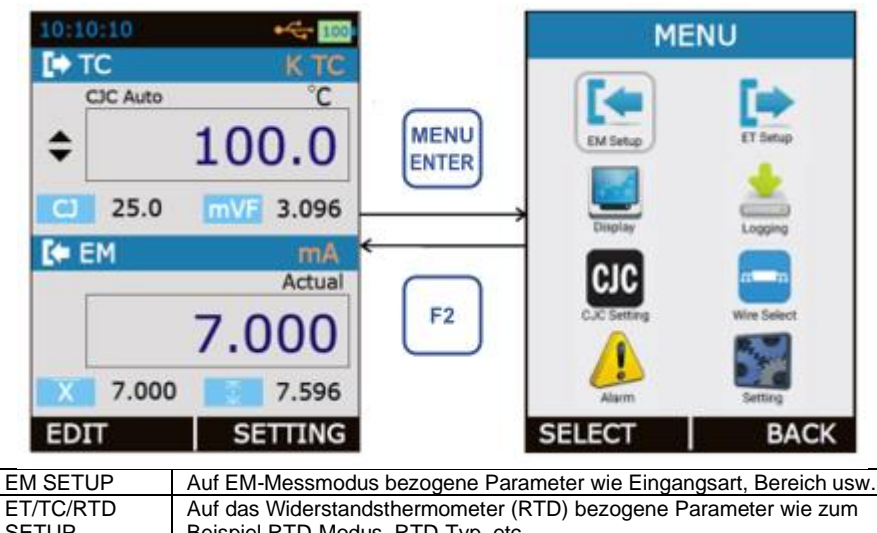

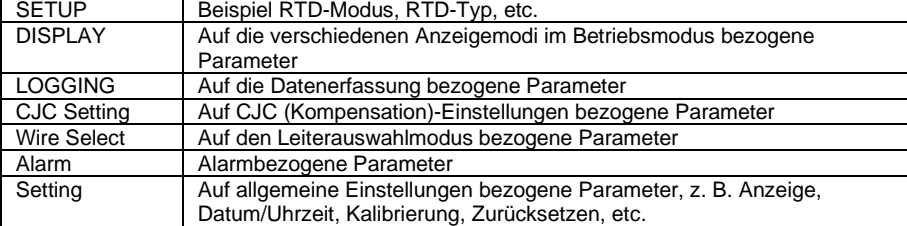

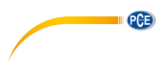

#### <span id="page-34-0"></span>**4.2 Messeinstellungen**

Die Ansicht für die Messeinstellungen können Sie im Betriebsmodus über [ENTER] → EM SETUP öffnen.

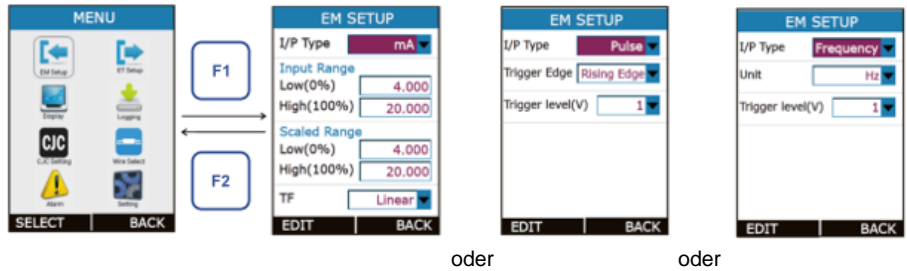

In dieser Ansicht finden Sie auf die EM (Elektrische Messung) bezogene Parameter wie zum Beispiel Eingangsart, Bereich, Skalierung und Ausgabekurve. Diese sind in der folgenden Tabelle näher beschrieben.

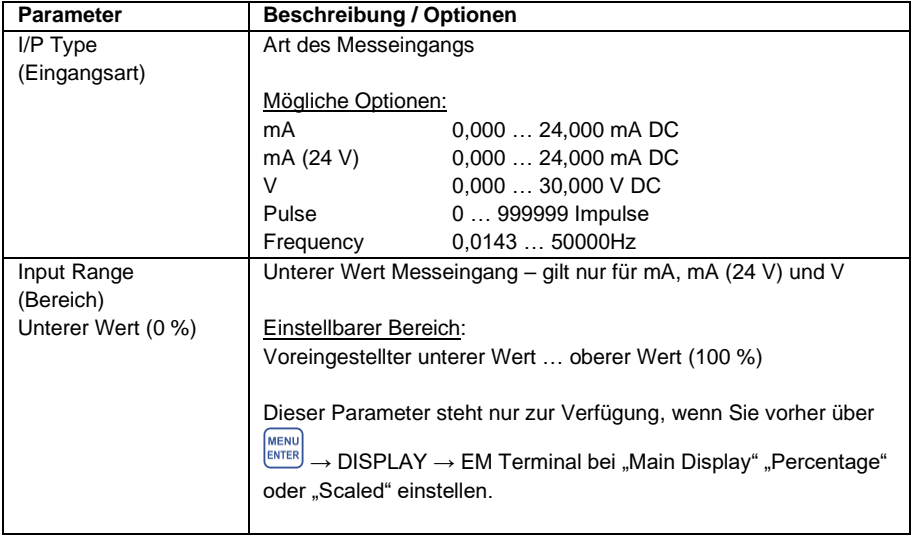

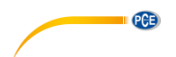

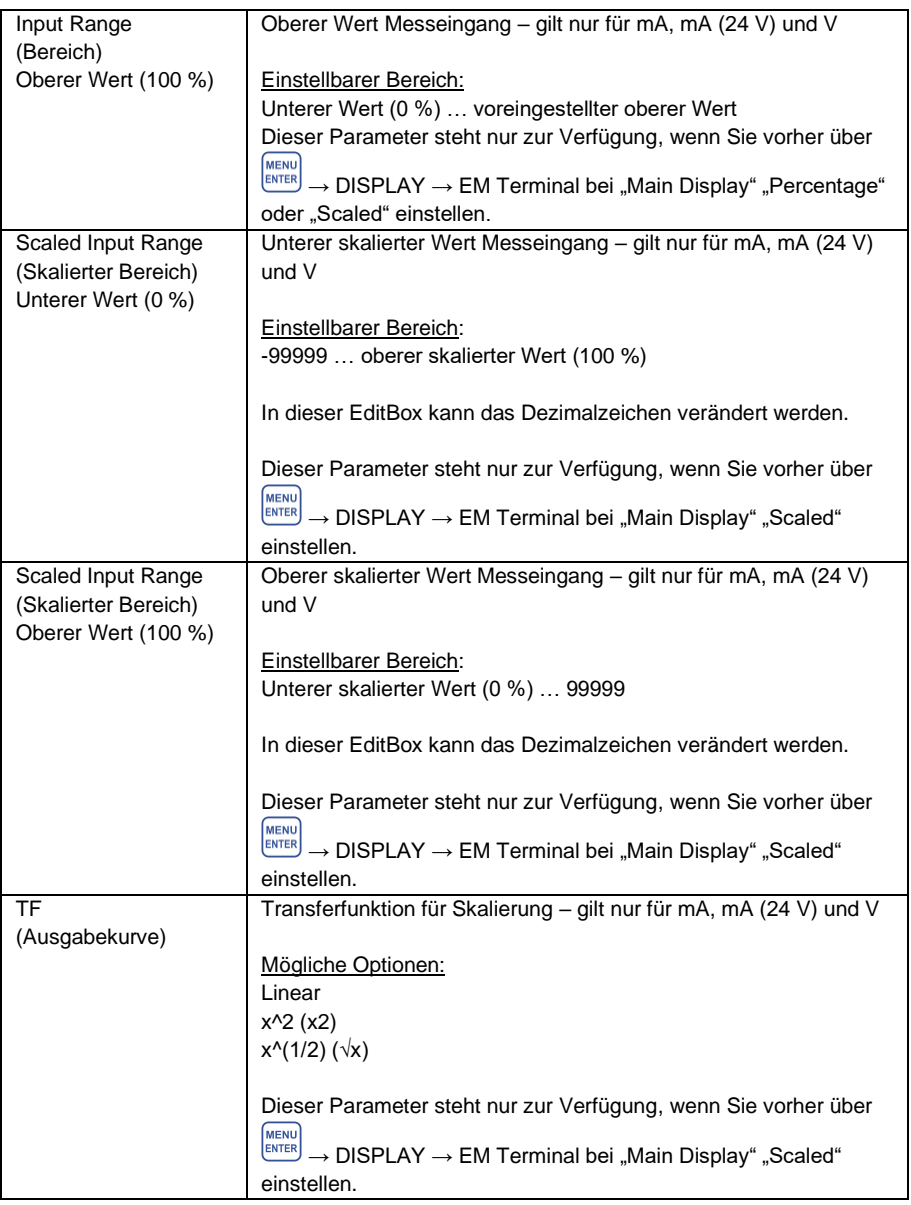
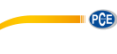

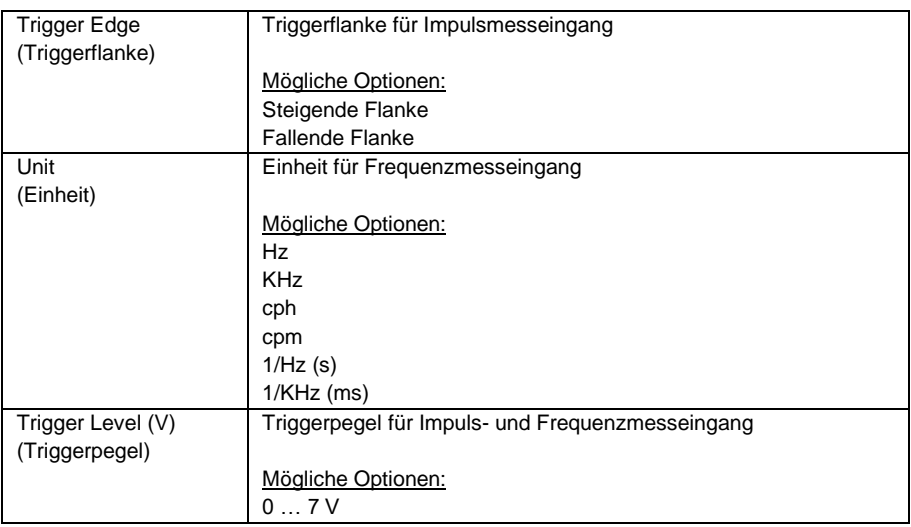

## **4.3 Simulationseinstellungen**

## **4.3.1 ET Setup (Einstellungen Stromquelle)**

Die Ansicht "ET Setup" können Sie im Betriebsmodus über 
ET SETUP aufrufen.

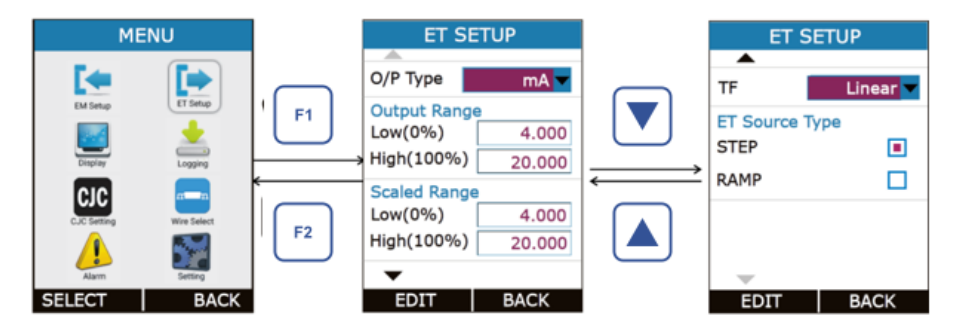

In dieser Ansicht finden Sie auf die ET (Stromquelle) bezogene Parameter wie zum Beispiel Ausgangsart, Bereich, Skalierung und Ausgabekurve, Schritt und Rampe. Diese sind in der folgenden Tabelle näher beschrieben.

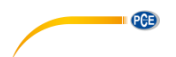

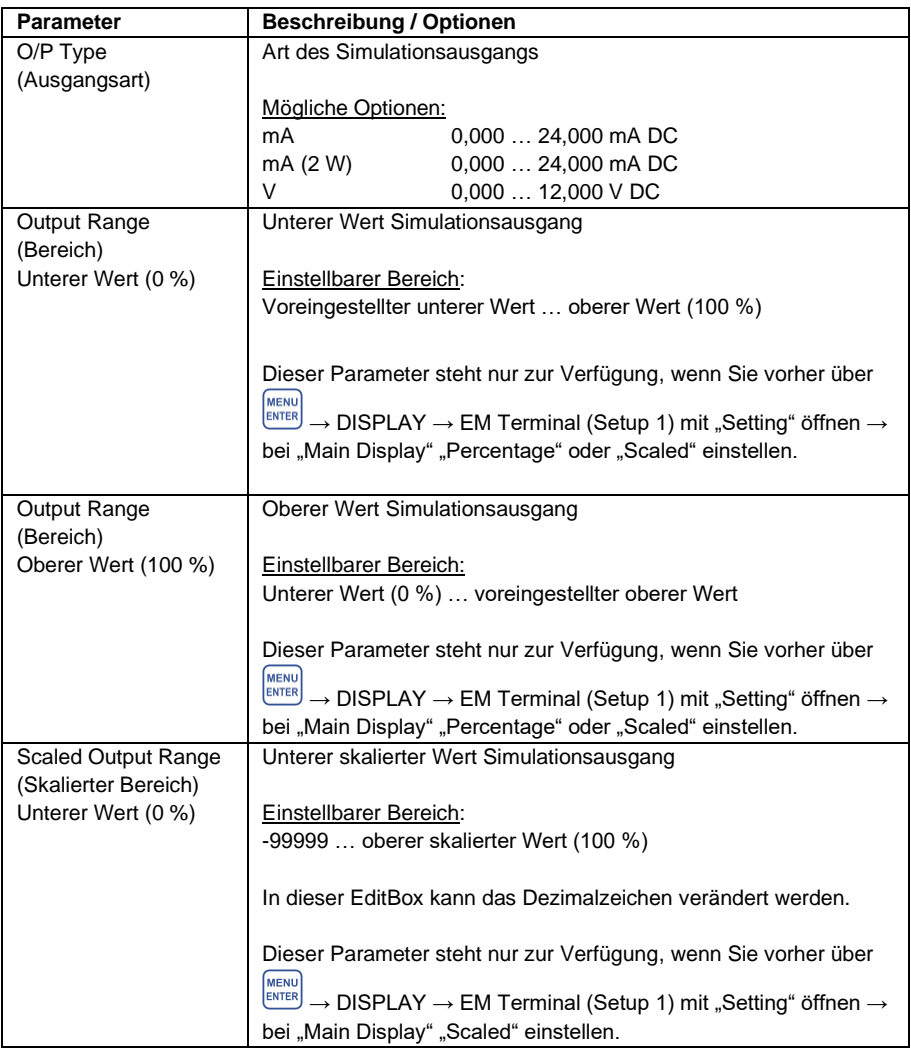

**PCE** 

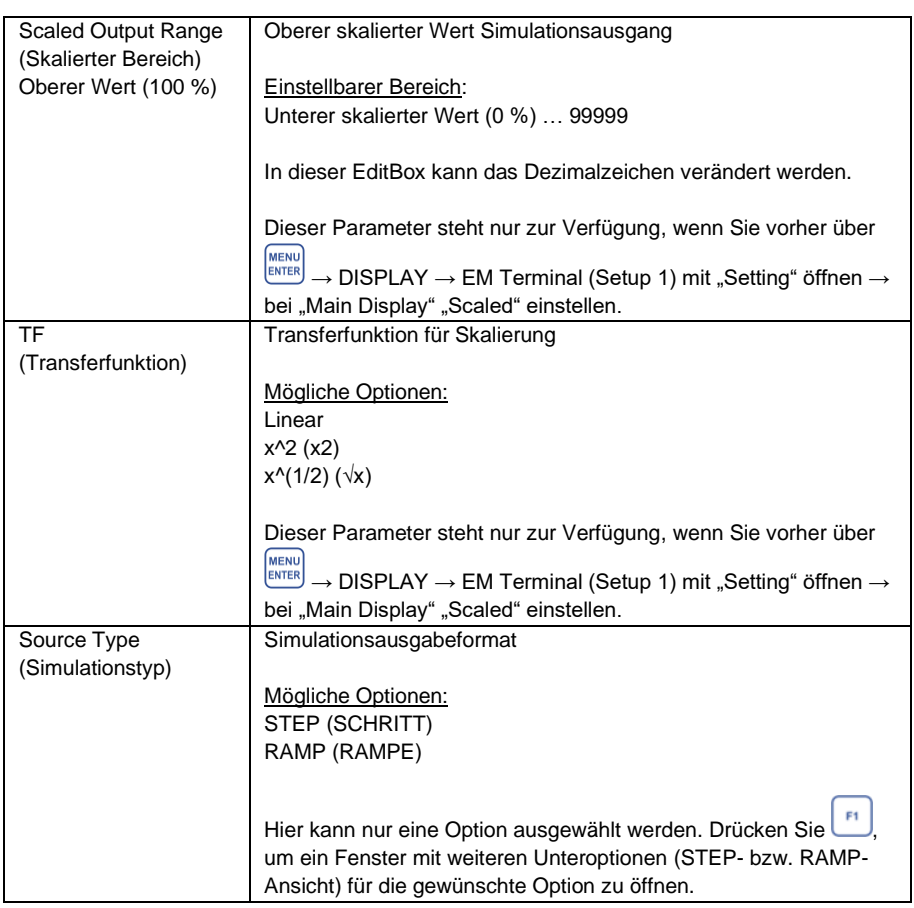

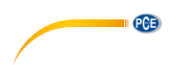

## **STEP-Ansicht**

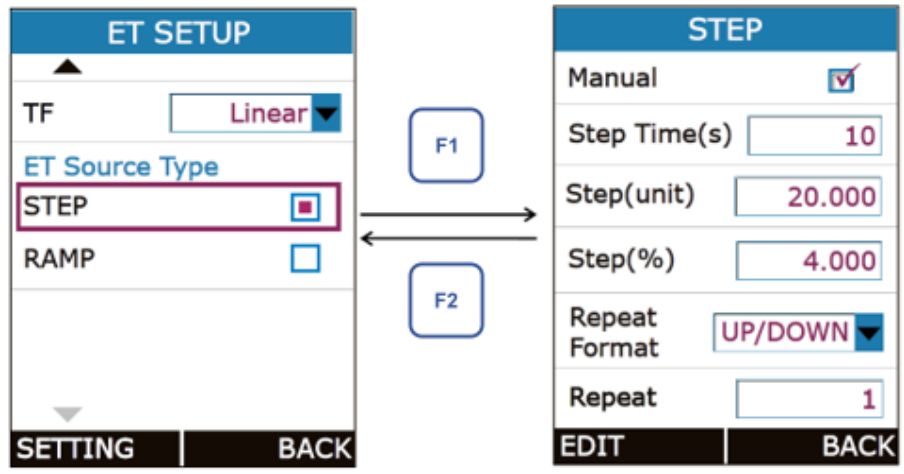

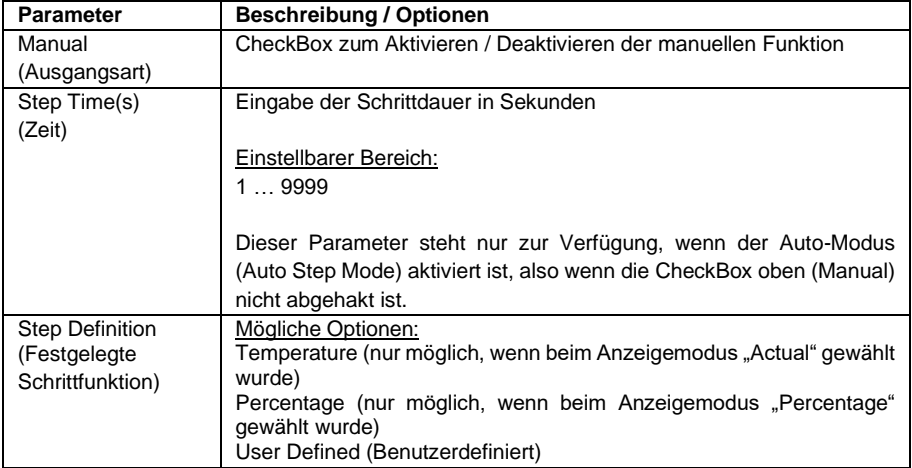

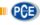

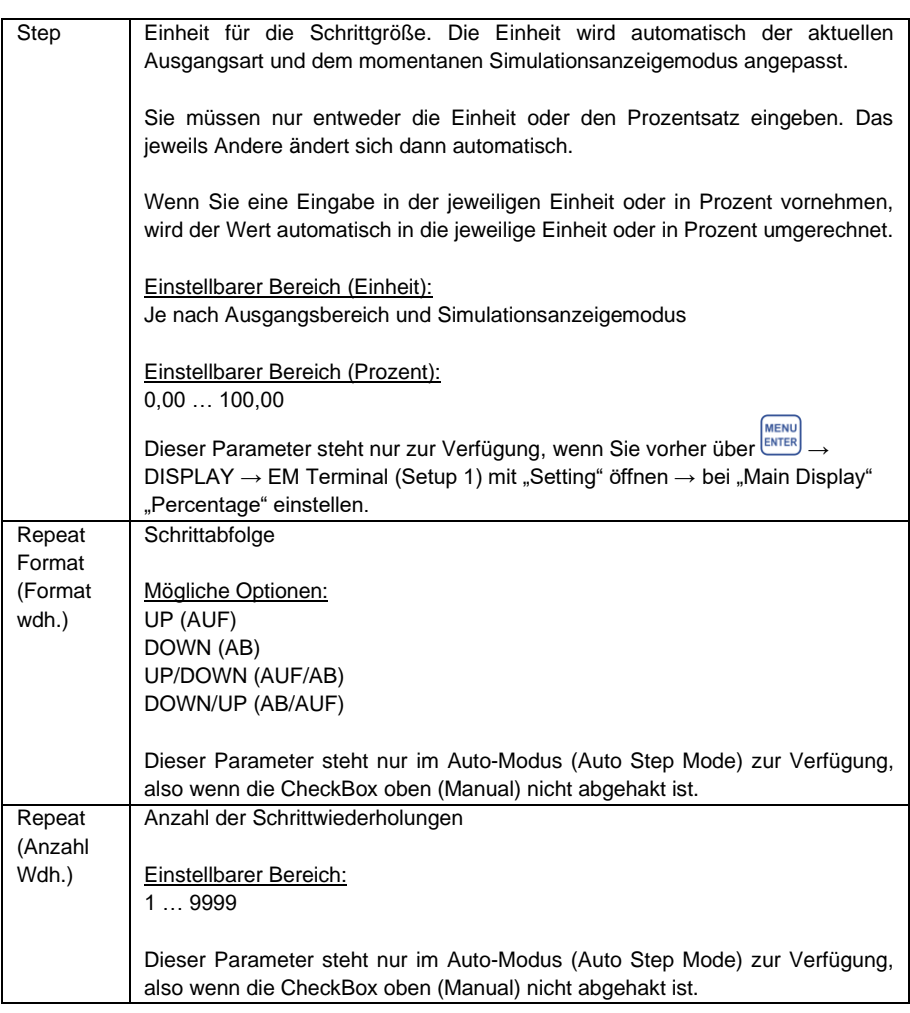

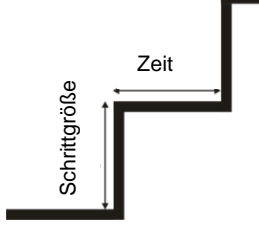

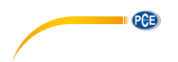

Manual Stepping (Manuelle Funktion)

Um die manuelle Funktion zu aktivieren, wählen Sie bei "ET Source Mode" "STEP" aus und setzen Sie bei "Manual" das Häkchen.

Wenn die manuelle Funktion aktiviert ist, sehen Sie im Betrieb in der Simulationsansicht das

Symbol  $\nabla$ .

Mit den Pfeiltasten können Sie im Betrieb den Simulationswert um den bei "Step" (Schrittgröße) eingestellten Wert erhöhen bzw. verringern.

Im Betriebsmodus können Sie den Simulationswert durch Drücken der UIT aste (EDIT) ändern. Es öffnet sich eine EditBox, in der Sie den Wert mit den Pfeiltasten anpassen können. Wenn Sie (SETTING) drücken, öffnet sich direkt der "STEP" Einstellungsbereich. Auto Stepping (Auto-Modus)

Um den Auto-Modus zu aktivieren, wählen Sie bei "ET Source Mode" "STEP" aus und entfernen Sie bei "Manual" das Häkchen.

Wenn der Auto-Modus aktiviert ist, sehen Sie im Betrieb in der Simulationsansicht das Symbol

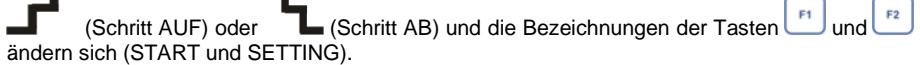

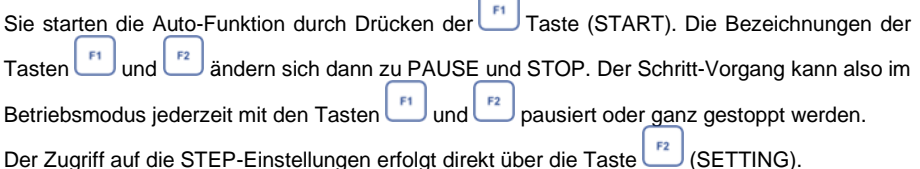

#### **Hinweis**:

Der Zugriff auf die STEP-Einstellungen, sowie auf weitere Einstellungen ist während eines laufenden Schritt-Vorgangs nicht möglich. Um wieder Einstellungen vornehmen zu können, müssen Sie den Vorgang also stoppen.

 $10<sup>1</sup>$ 

 $10$ 

 $10<sup>1</sup>$ 

 $10<sup>1</sup>$ 

1

**BACK** 

UP/DOWN

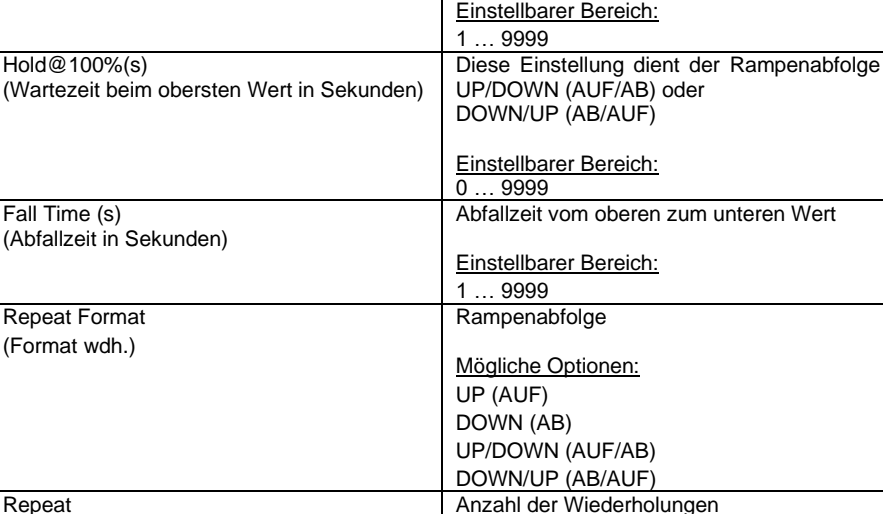

**Parameter Beschreibung / Optionen** 

F<sub>1</sub>

F<sub>2</sub>

Linear

п

**BACK** 

Diese Einstellung dient der Rampenabfolge

**RAMP** 

Hold@0%(s)

Rise Time(s)

Hold@

 $100\%$ (s)

Repeat

Format Repeat

Fall Time(s)

Anstiegszeit vom unteren zum oberen Wert

UP/DOWN (AUF/AB) oder DOWN/UP (AB/AUF) Einstellbarer Bereich:

**EDIT** 

0 … 9999

# **RAMP-Ansicht ET SETUP**

**TF** 

**STEP** 

**RAMP** 

≖

**ET Source Type** 

Hold@0%(s)

**SETTING** 

Rise Time (s)

(Anzahl Wdh.)

(Anstiegszeit in Sekunden)

(Wartezeit bei unterem Wert in Sekunden)

Einstellbarer Bereich:

1 … 9999

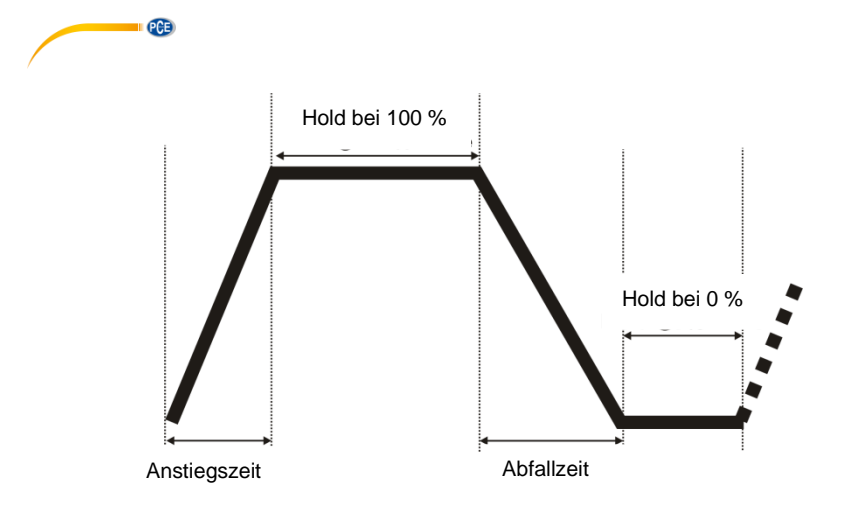

#### RAMP-Funktion starten

Um die Ramp-Funktion zu aktivieren, wählen Sie als Simulationstyp (ET Source Mode) "RAMP" aus. Wenn diese Funktion aktiviert ist, sehen Sie im Betrieb – je nach RAMP-Modus - in der Simulationsansicht das Symbol (Steigende Rampe) bzw. L (Fallende Rampe), (Ramp Hold bei 100 %) oder (Ramp Hold bei 0 %). Die Bezeichnungen der Tasten und  $\left\lfloor \frac{n}{2} \right\rfloor$  ändern sich zu START und SETTING.

Um die RAMP-Funktion zu starten, drücken Sie die Taste (START). Die Bezeichnungen der Tasten und ändern sich dann zu PAUSE und STOP. Der Rampen-Vorgang kann also im Betriebsmodus jederzeit mit den Tasten und  $\left[\begin{array}{c} \mathbb{F}^2 \end{array}\right]$  pausiert oder ganz gestoppt werden.

#### **Hinweis**:

Der Zugriff auf die RAMP-Einstellungen, sowie auf weitere Einstellungen ist während eines laufenden Rampen-Vorgangs nicht möglich. Um wieder Einstellungen vornehmen zu können, müssen Sie den Vorgang also stoppen.

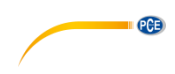

## **4.3.2 TC Setup (Einstellungen Thermoelement)**

Die Ansicht "TC Setup" können Sie im Betriebsmodus über $\overline{\overset{\text{(MENU)}}{\text{ENTER}}}$  → TC SETUP aufrufen.

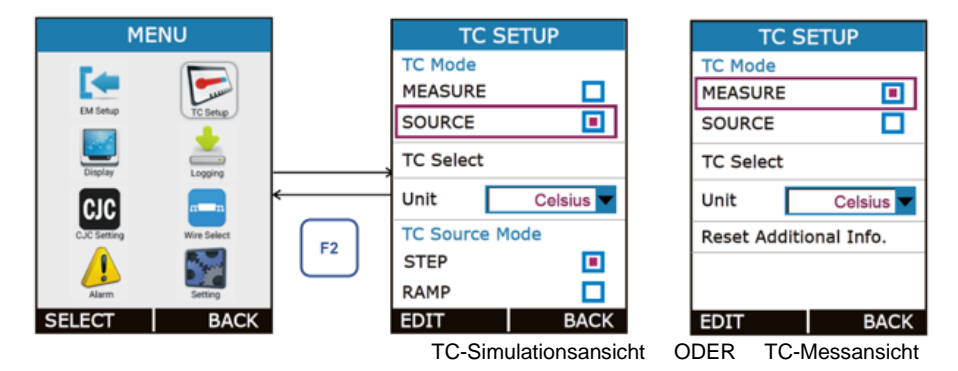

In dieser Ansicht finden Sie auf das Thermoelement bezogene Parameter wie zum Beispiel TC-Modus, TC-Typ, TC-Simulationsmodus, etc. Diese sind in der folgenden Tabelle näher beschrieben.

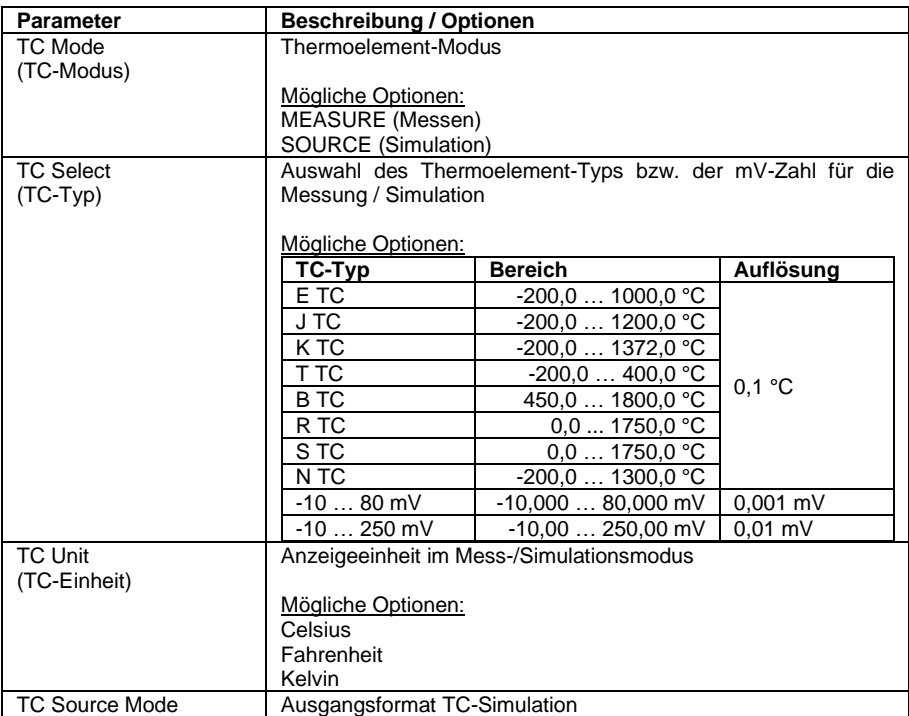

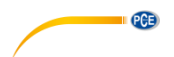

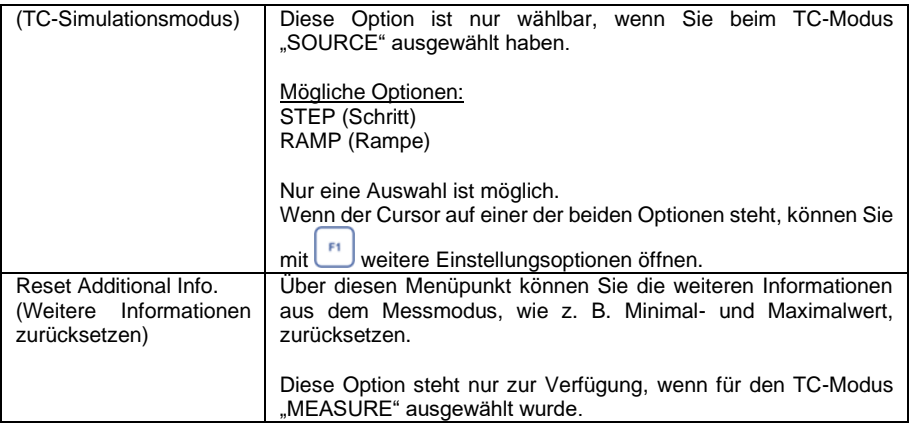

### **STEP-Ansicht**

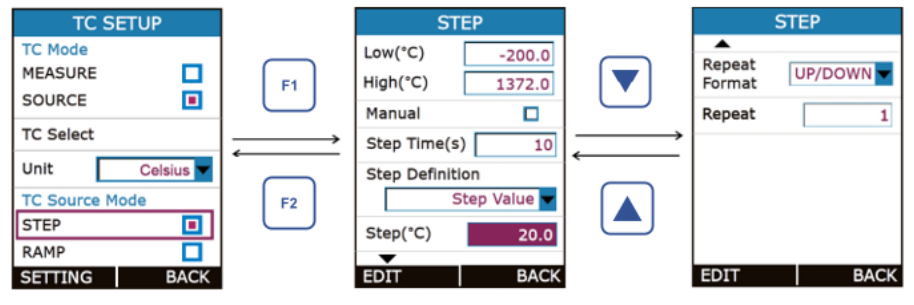

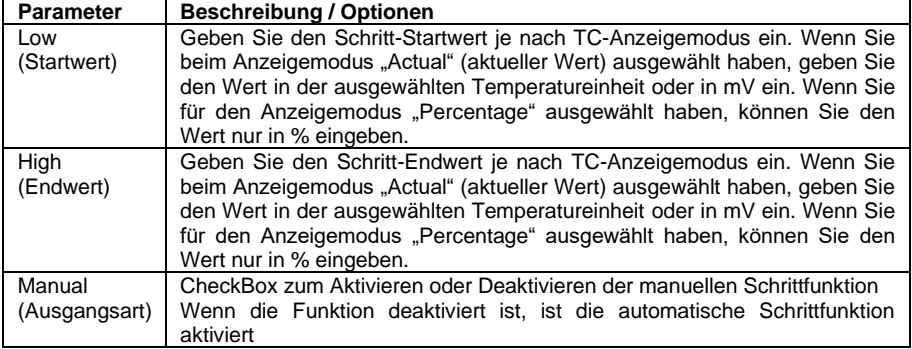

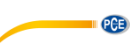

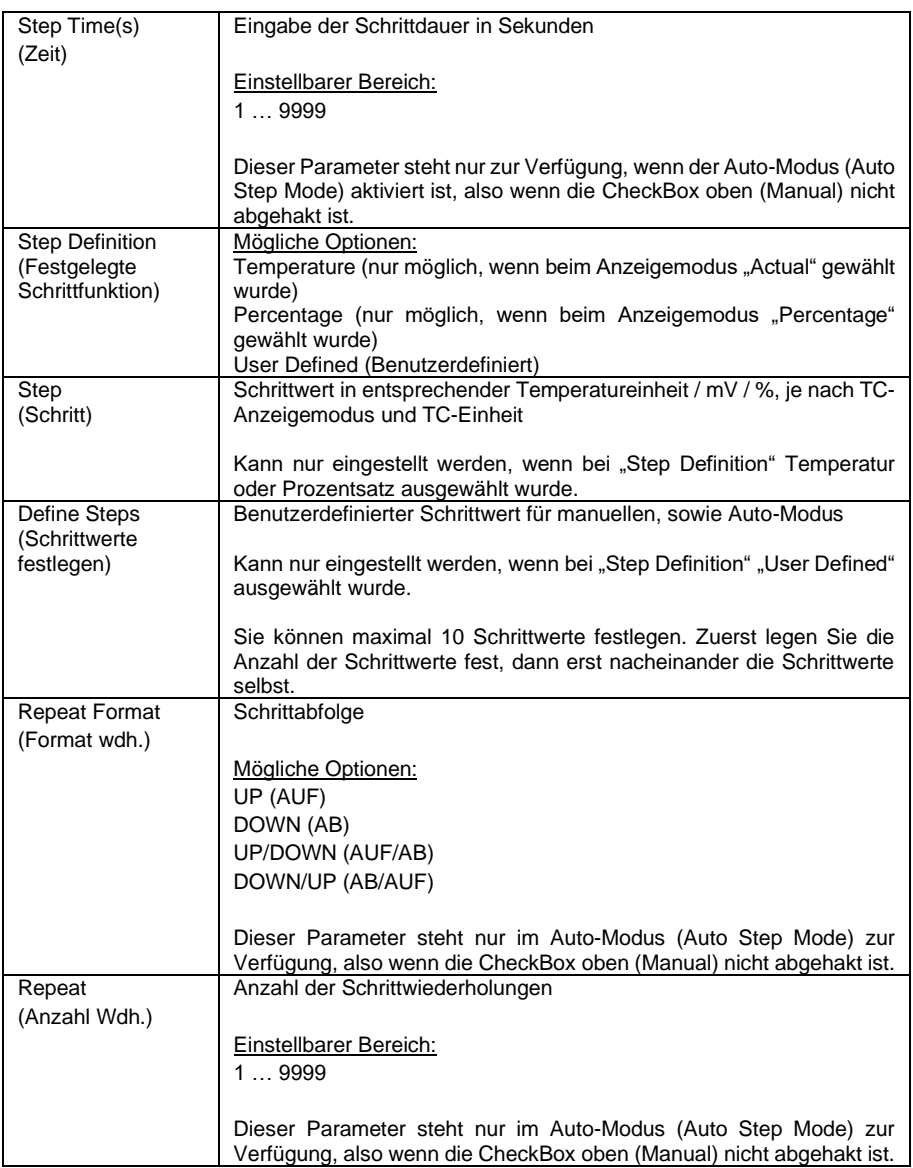

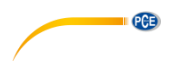

## **RAMP-Ansicht**

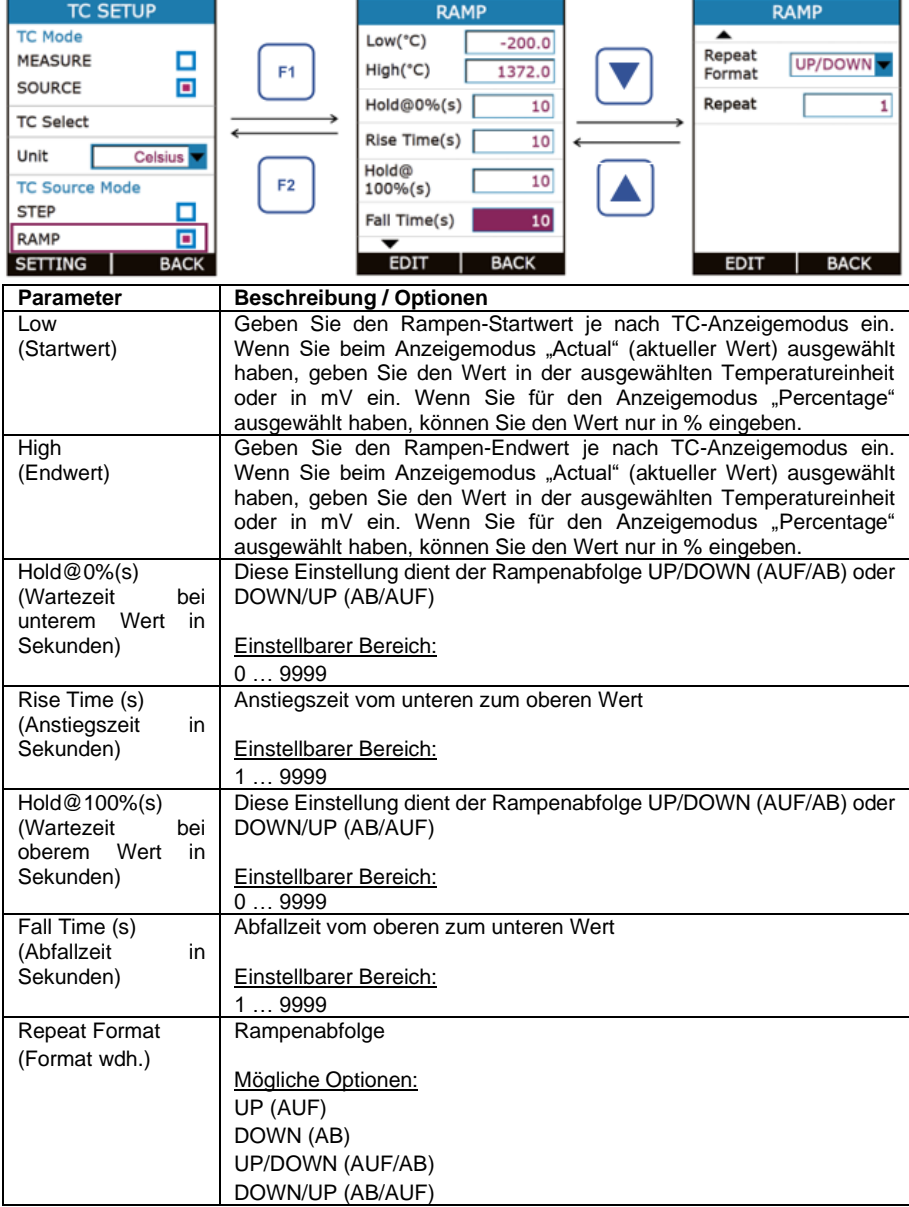

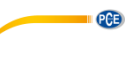

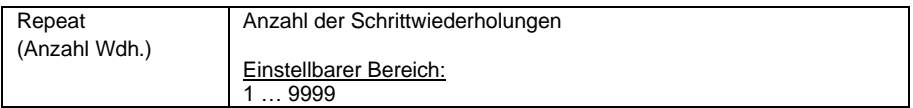

## **4.3.3 RTD Setup (Einstellungen Widerstandsthermometer)**

Die Ansicht "RTD Setup" können Sie im Betriebsmodus über (ENTER) → RTD SETUP aufrufen.

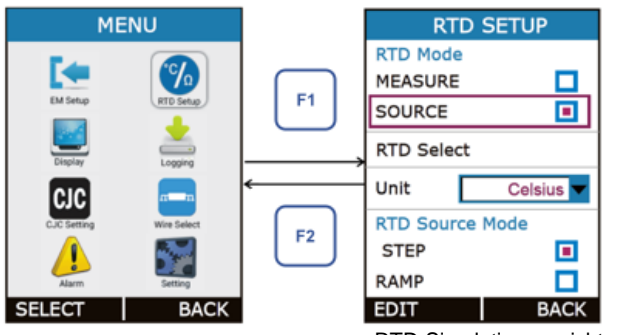

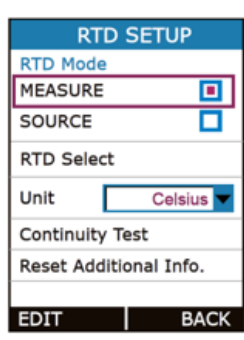

RTD-Simulationsansicht ODER RTD-Messansicht

In dieser Ansicht finden Sie auf das Widerstandsthermometer (RTD) bezogene Parameter wie zum Beispiel RTD-Modus, RTD-Typ, RTD-Simulationsmodus, etc. Diese sind in der folgenden Tabelle näher beschrieben.

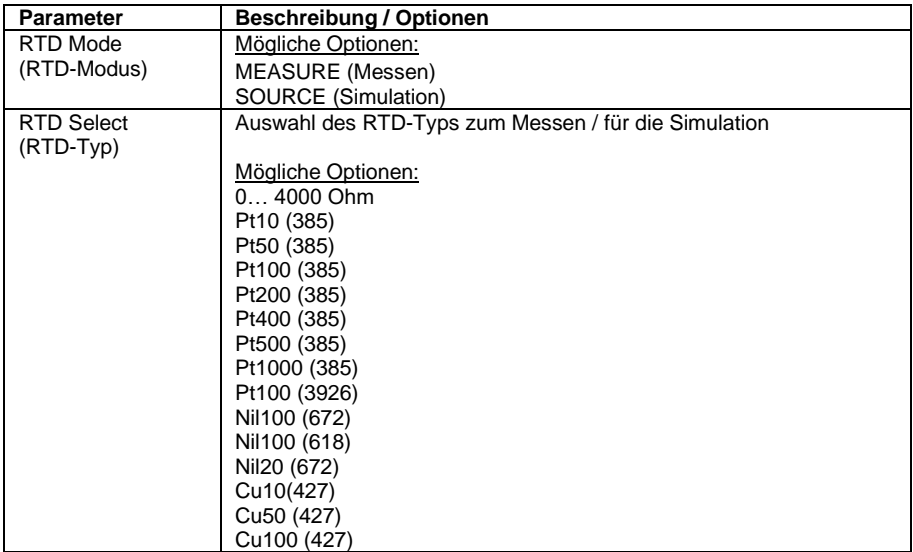

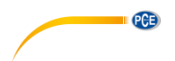

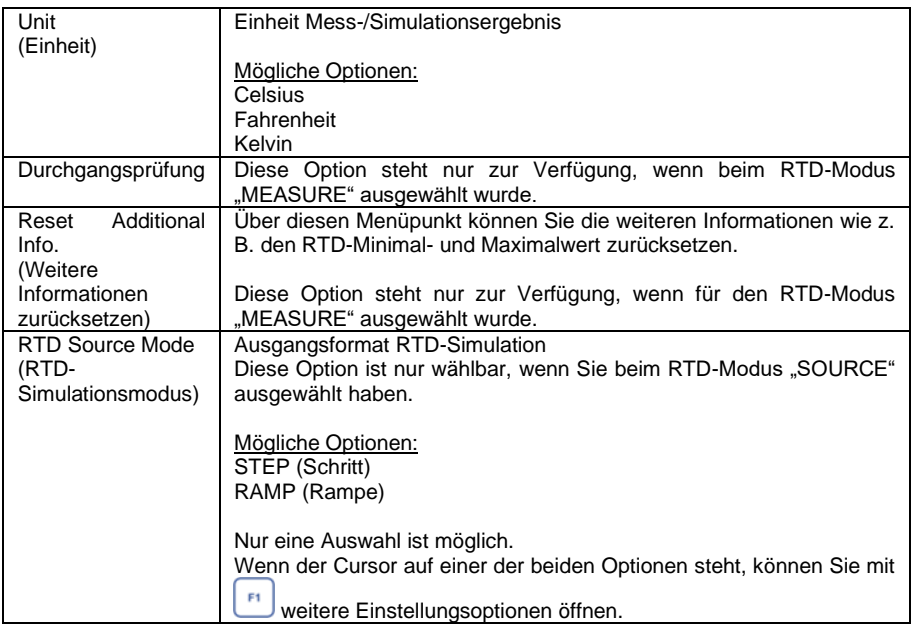

### **STEP-Ansicht**

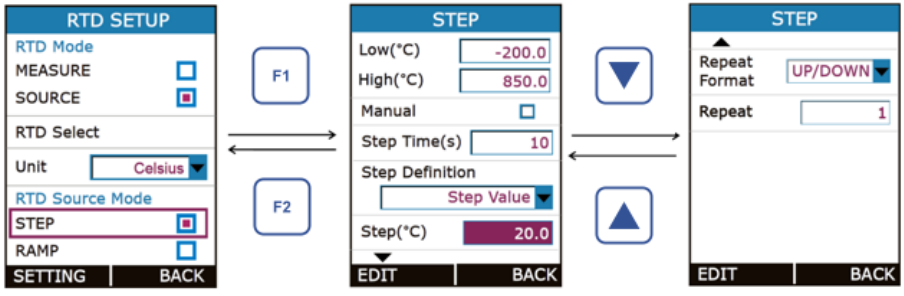

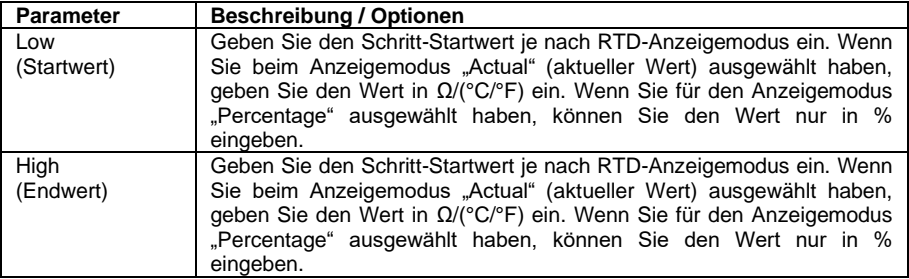

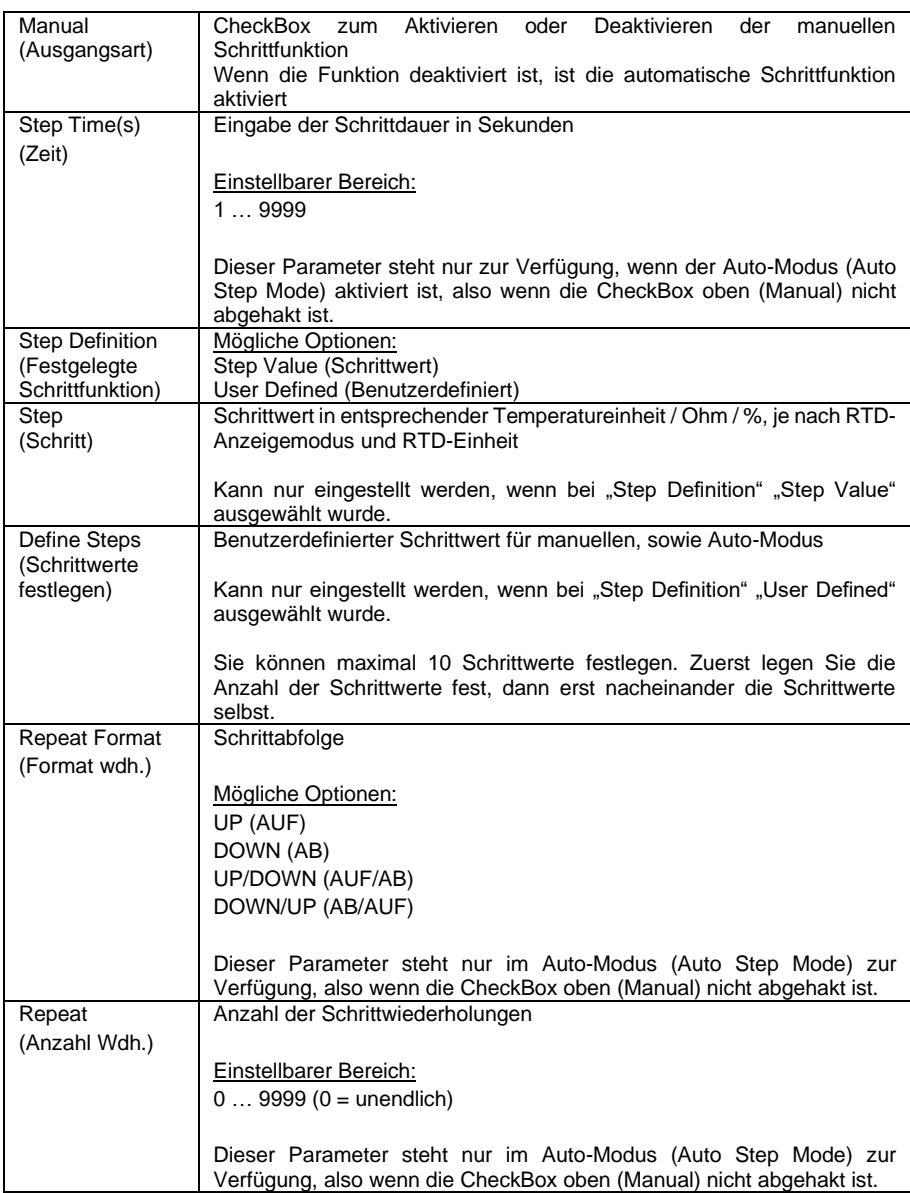

**CENTER CONTROL** 

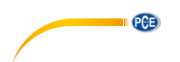

## **RAMP-Ansicht**

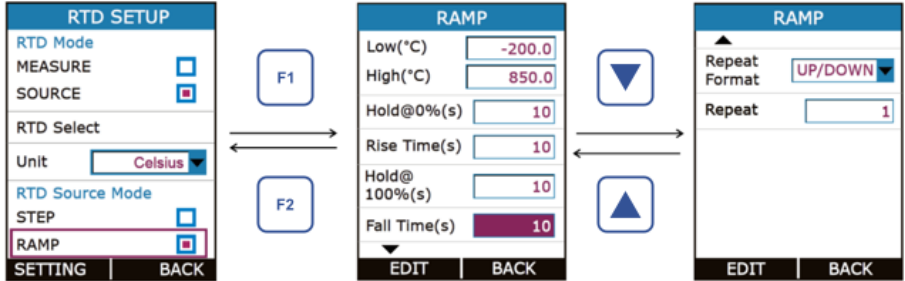

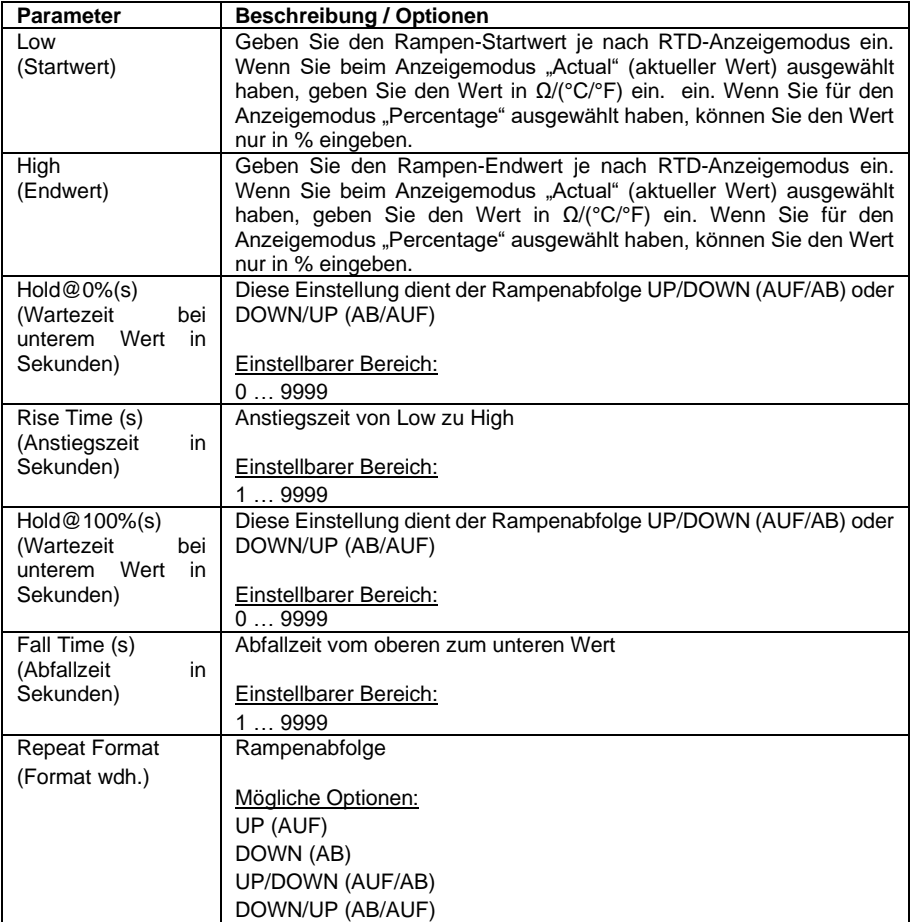

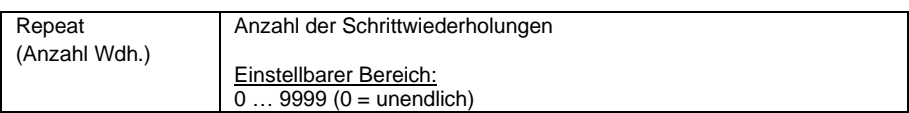

**PCE** 

## **Durchgangsprüfung**

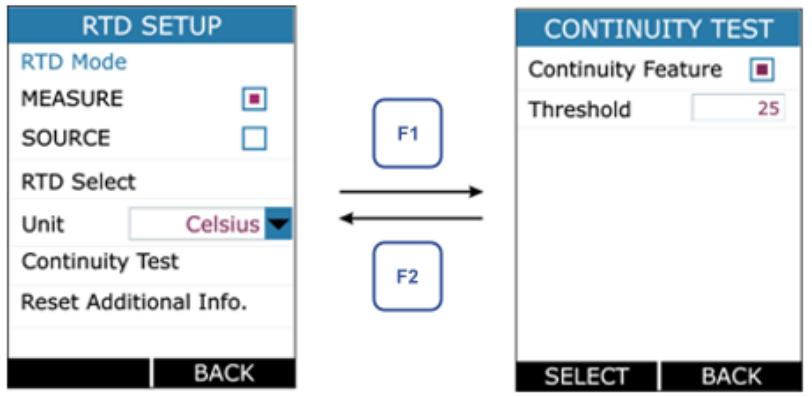

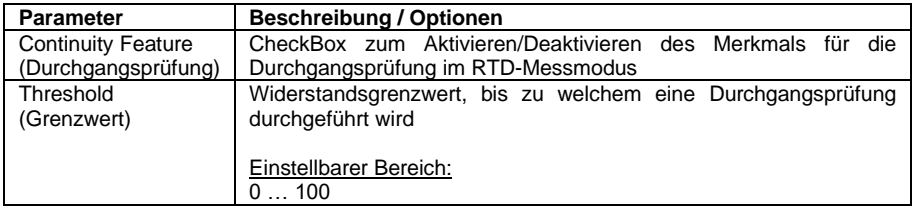

Während der Durchgangsprüfung im Betriebsmodus wird ein akustisches Signal ausgegeben und das entsprechende Symbol erscheint im Display, wenn der Widerstand unter 25 Ω bzw. dem eingestellten Grenzwert liegt. Stellen Sie vor der Durchgangsprüfung sicher, dass am Prüfling keine Spannung anliegt.

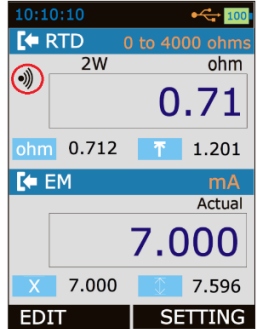

© PCE Instruments 51

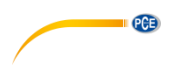

## **4.3.4 Pulse Setup (Impulseinstellungen)**

Die Ansicht "PULSE / FREQ.SETUP" können Sie im Betriebsmodus über LENTER)→ Pulse Setup aufrufen.

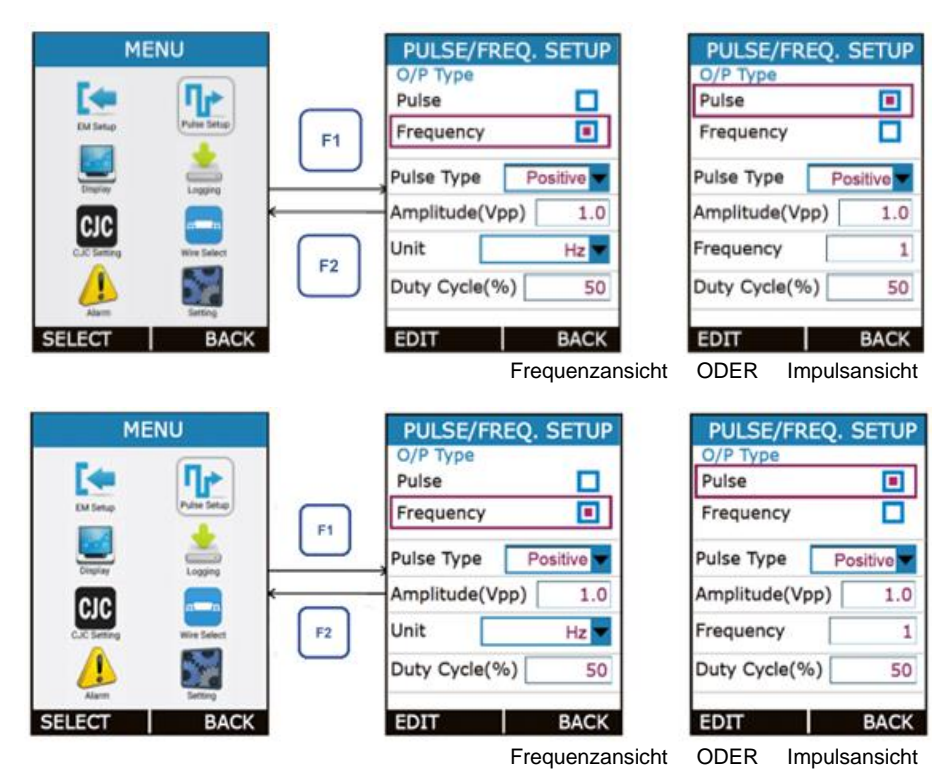

In dieser Ansicht finden Sie auf die Impuls- bzw. die Frequenzsimulation bezogene Parameter wie z. B. den Impulstyp, Amplitude (Vss), Einheit, Frequenz, Tastverhältnis (%), etc. Diese sind in der folgenden Tabelle näher beschrieben.

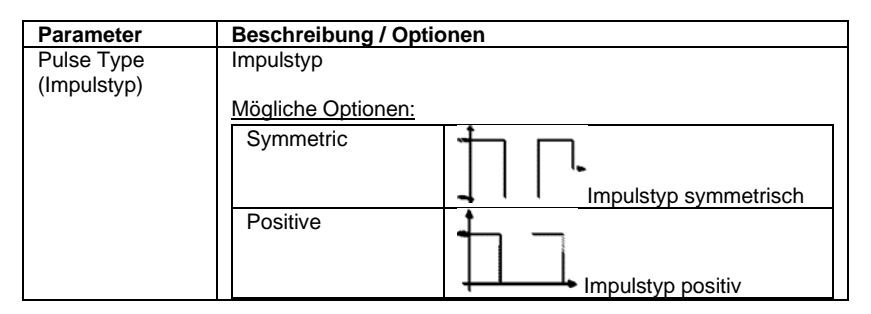

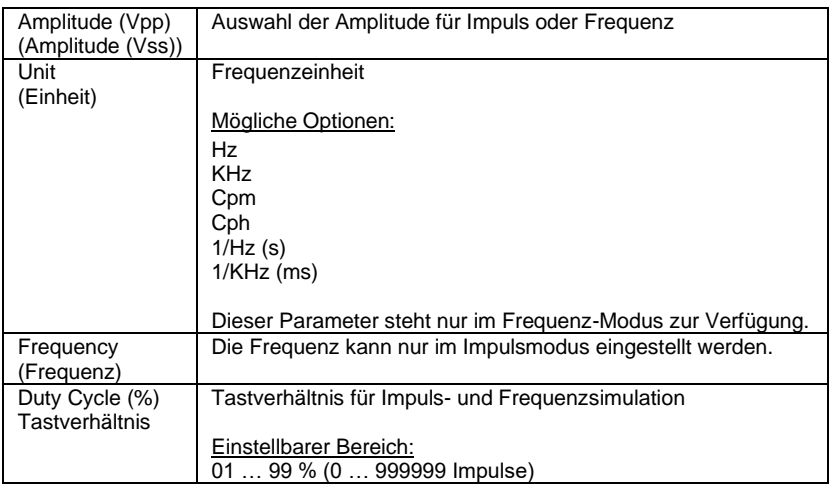

## **4.4 DISPLAY-Ansicht (Anzeigemodi)**

Die Ansicht "DISPLAY MODE" können Sie im Betriebsmodus über (KRERU) → Display aufrufen.

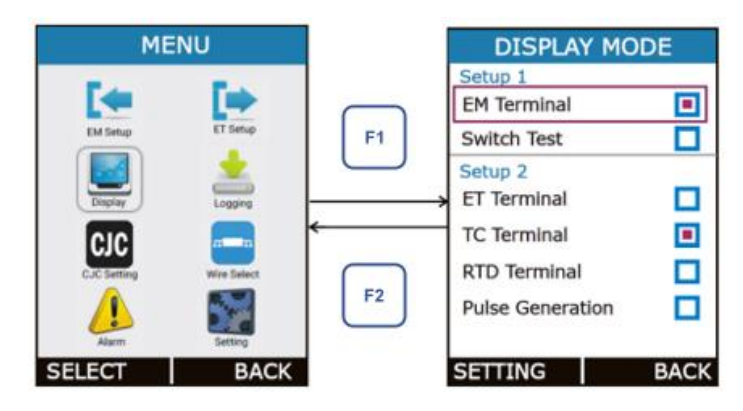

Im Betriebsmodus gibt es 6 Haupt-Anzeigemodi. In der Ansicht "DISPLAY MODE" können Sie auswählen, welche Informationen in den jeweiligen Anzeigemodi dargestellt werden sollen. Über die RadioButtonBox können Sie zwei Anzeigeoptionen auswählen. Sie haben folgende Kombinationsmöglichkeiten:

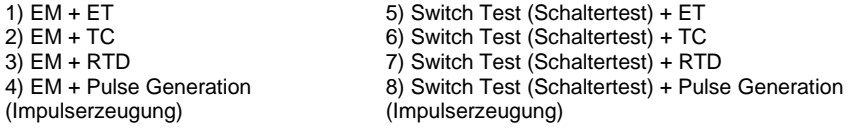

© PCE Instruments 53

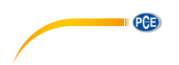

## **4.4.1 EM-Displayeinstellungen**

Die EM-Displayeinstellungen "EM Terminal" können Sie im Betriebsmodus über ENTER → Display  $\rightarrow$  EM Terminal aufrufen.

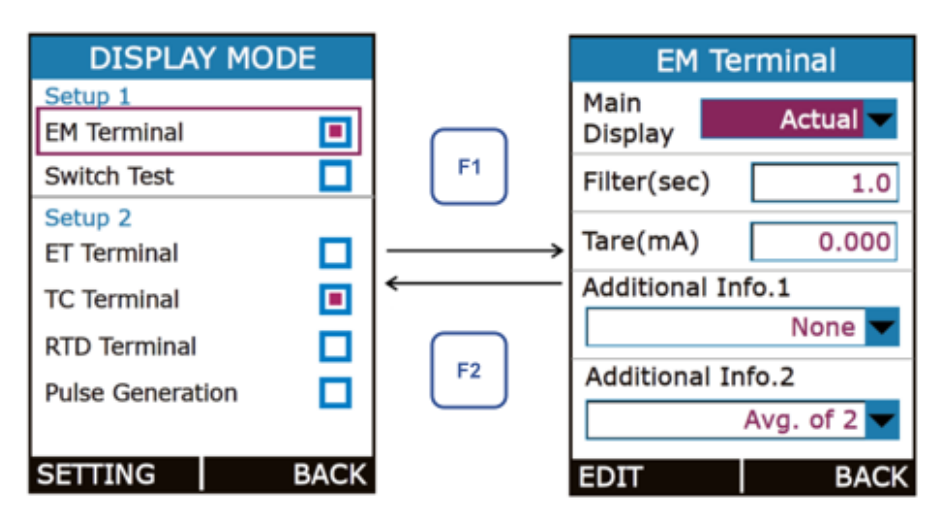

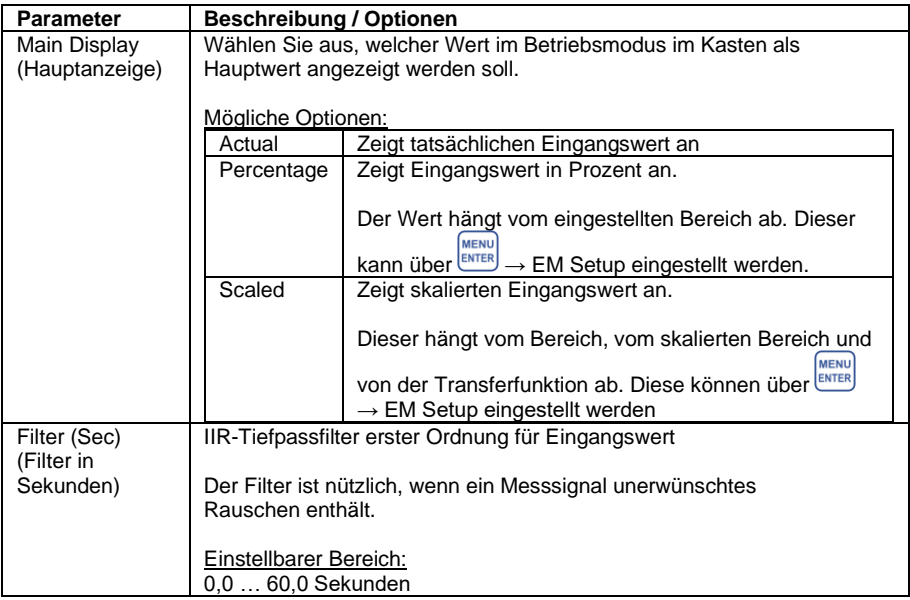

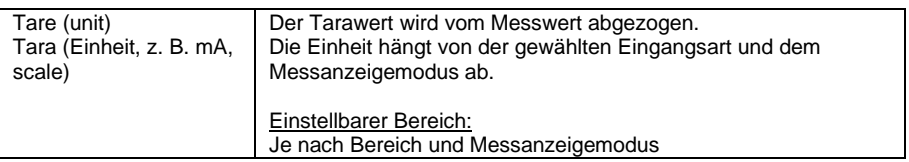

 $PGE$ 

## **4.4.2 Schaltertest-Displayeinstellungen**

Die Schaltertest-Displayeinstellungen "Switch Test" können Sie im Betriebsmodus über ENTERJ → Display  $\rightarrow$  Switch Test aufrufen.

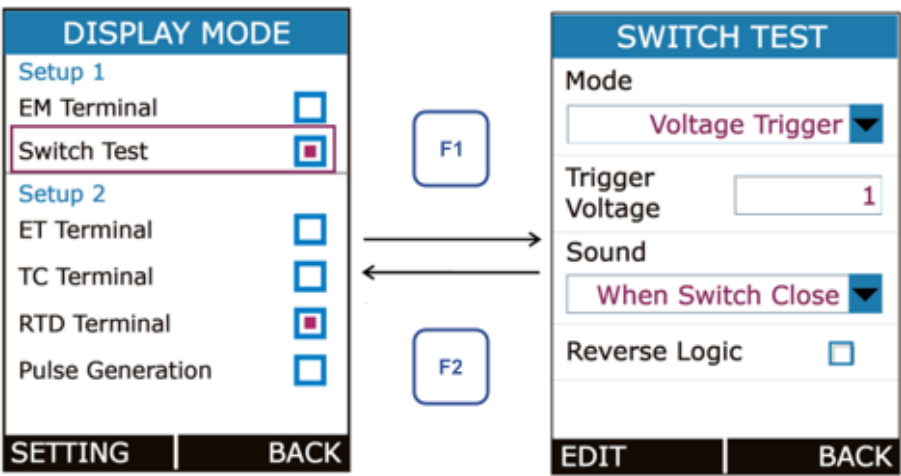

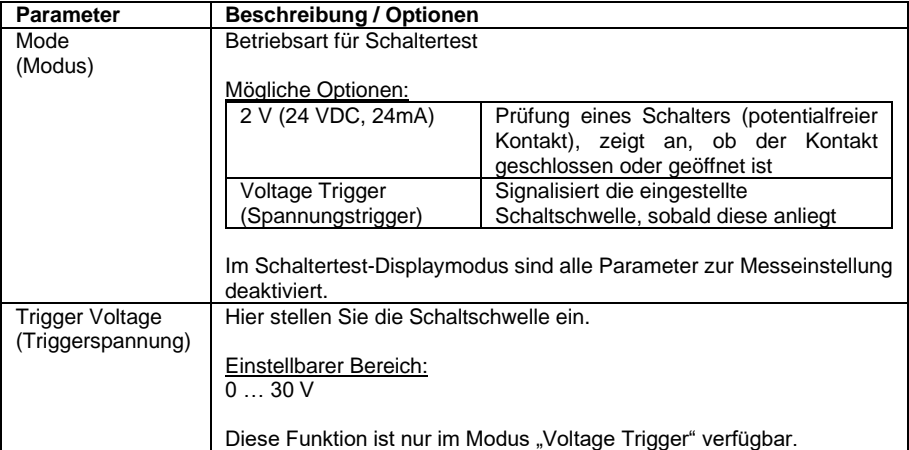

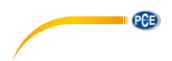

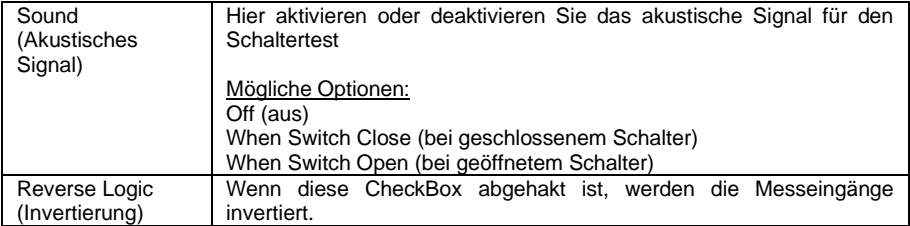

## **4.4.3 ET-Displayeinstellungen**

**MENU** Die ET-Displayeinstellungen "ET Terminal" können Sie im Betriebsmodus über **LETTER** → Display  $\rightarrow$  ET Terminal aufrufen.

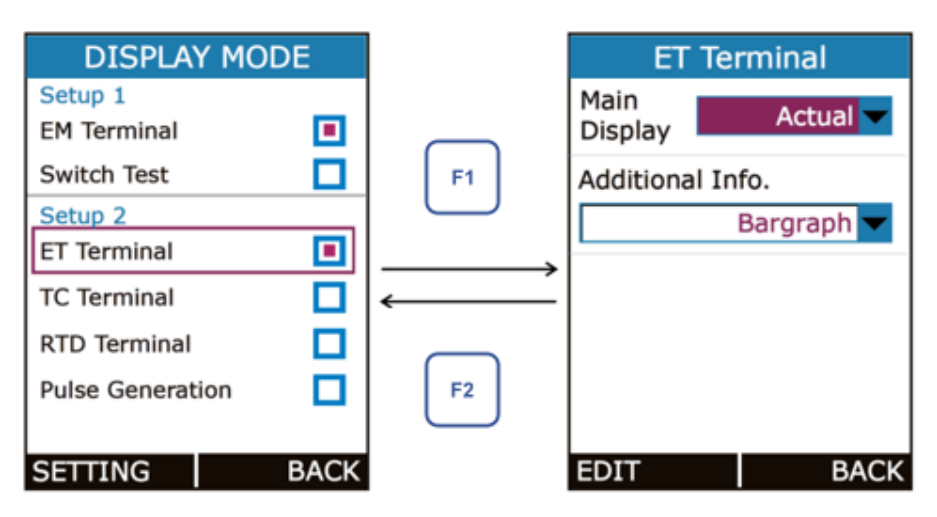

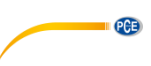

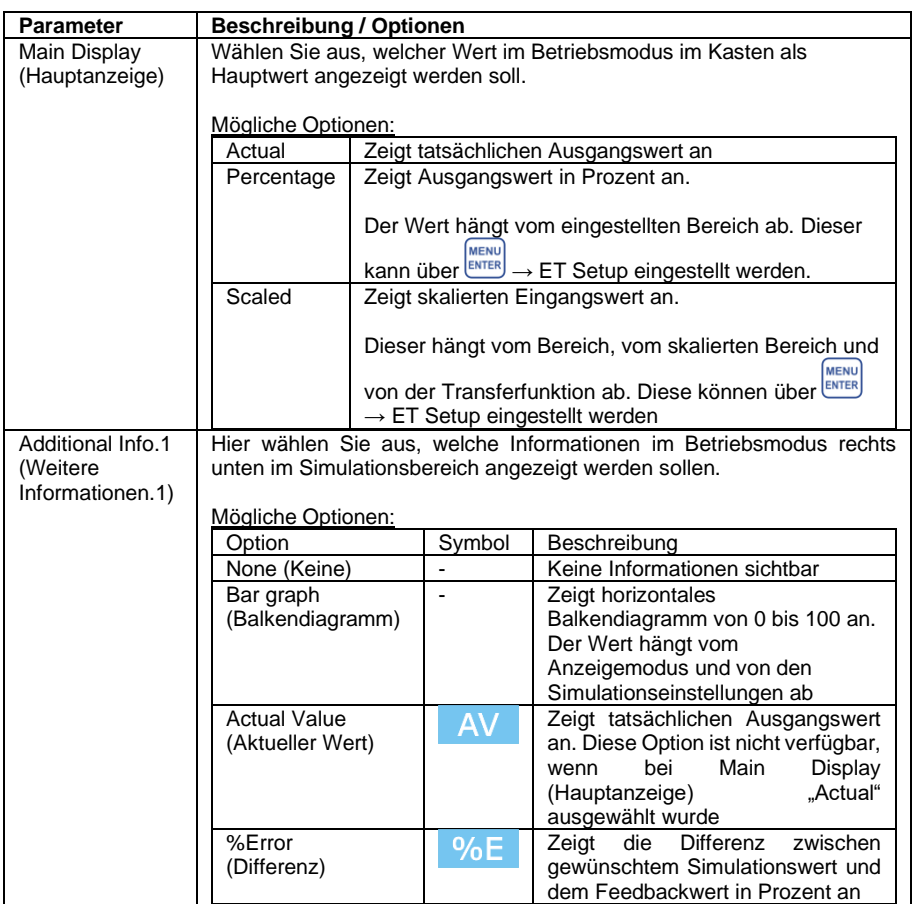

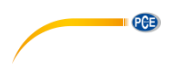

## **4.4.4 TC-Displayeinstellungen**

Die TC-Displayeinstellung "TC Terminal" können Sie im Betriebsmodus über → Display → TC Terminal aufrufen.

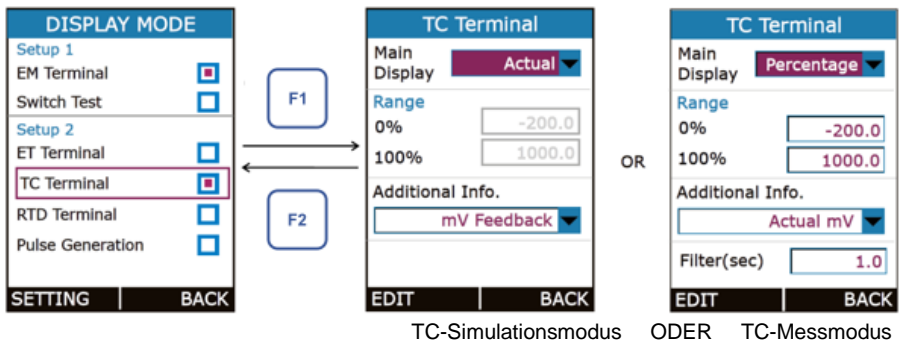

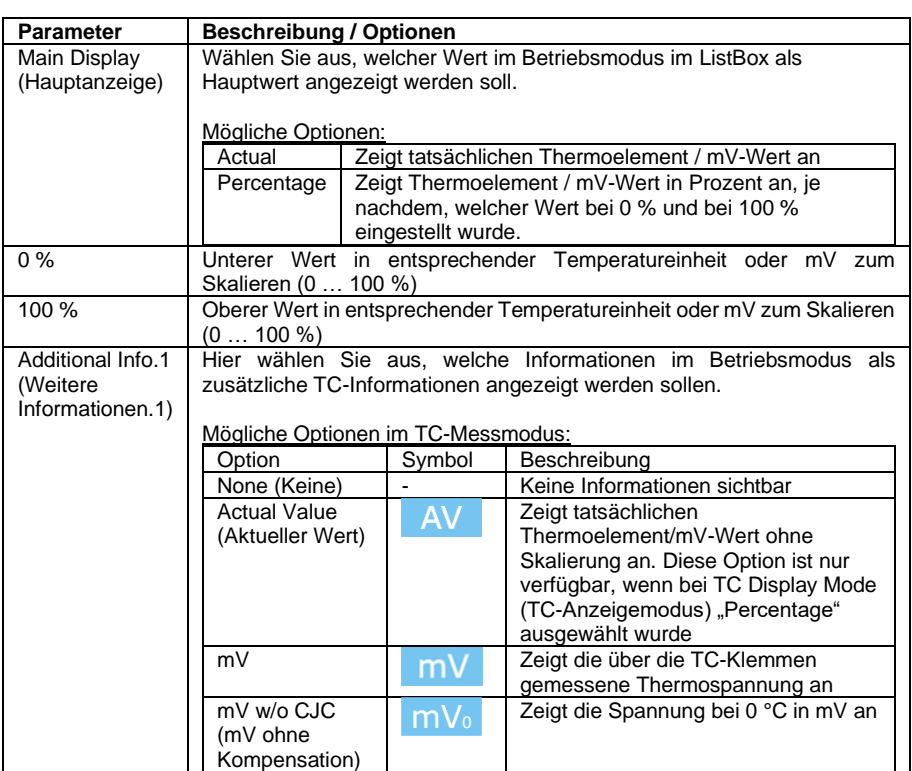

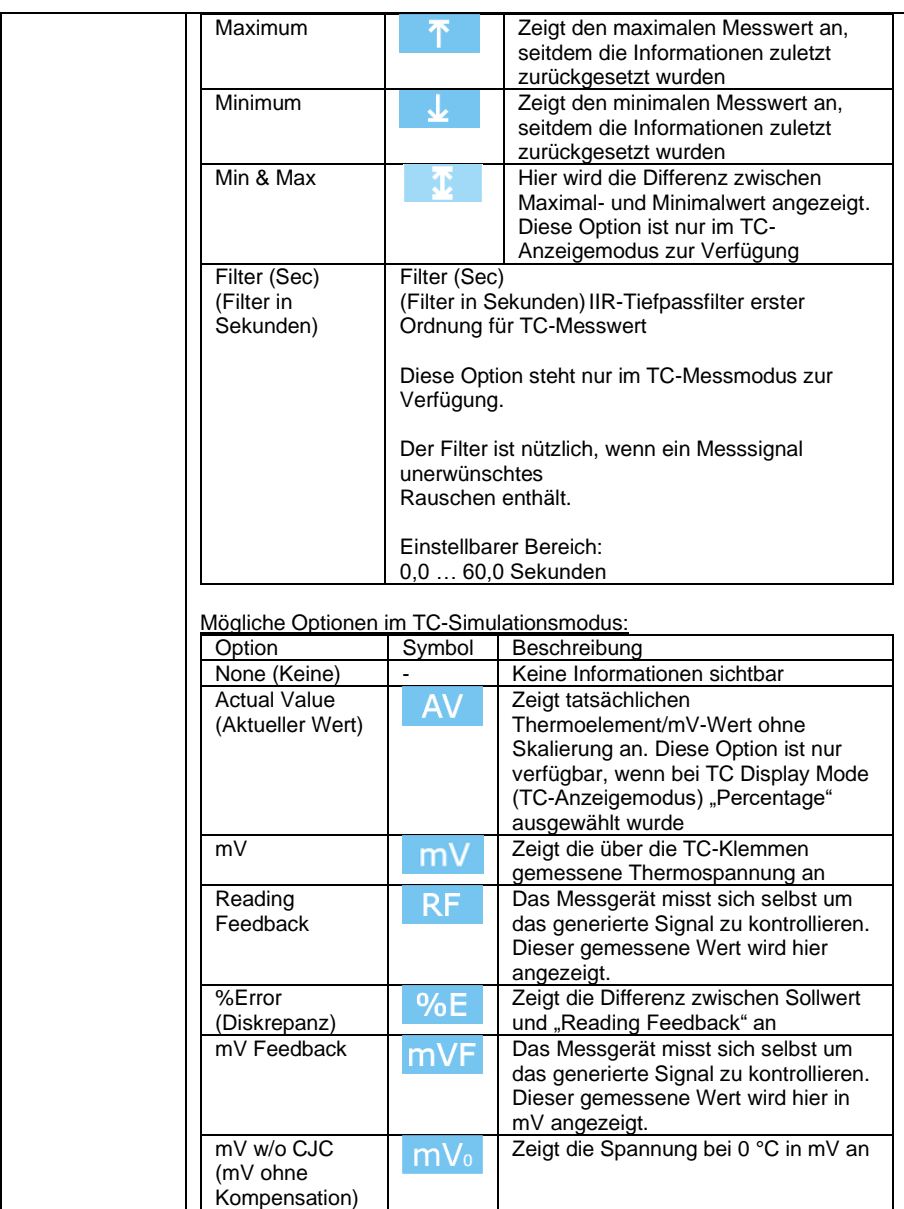

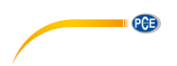

## **4.4.5 RTD-Displayeinstellungen**

Die RTD-Displayeinstellung "RTD Terminal" können Sie im Betriebsmodus über ENTER → Display  $\rightarrow$  RTD Terminal aufrufen.

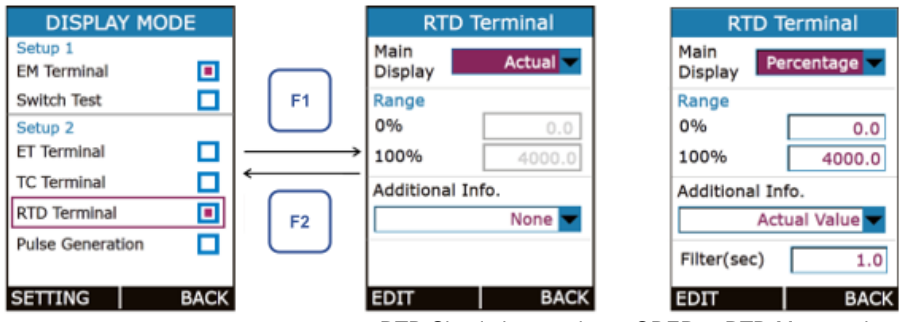

RTD-Simulationsmodus ODER RTD-Messmodus

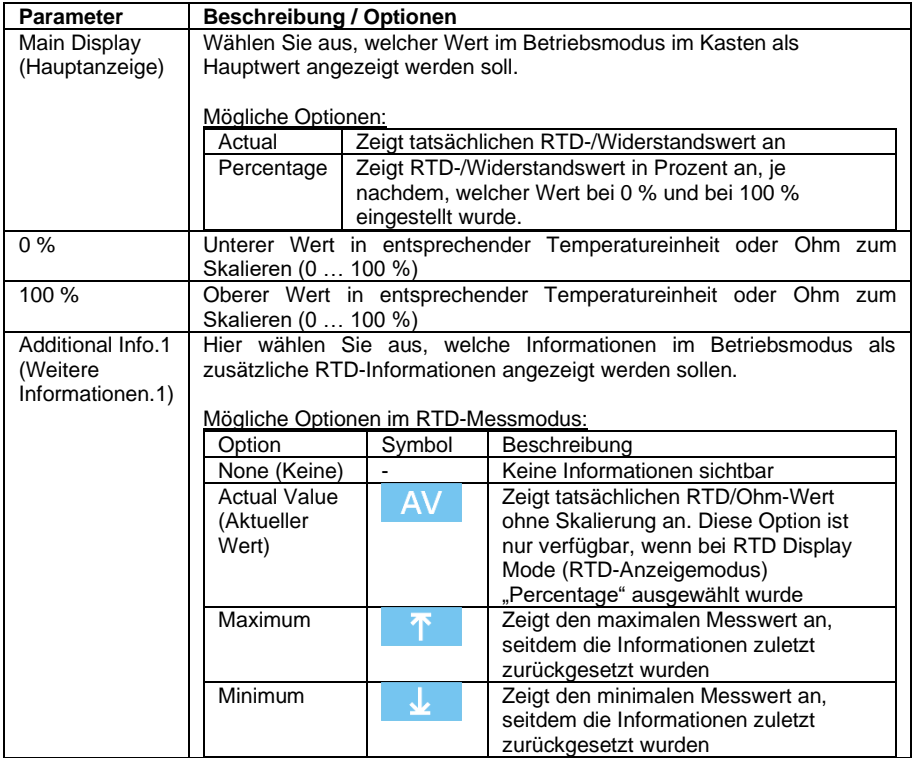

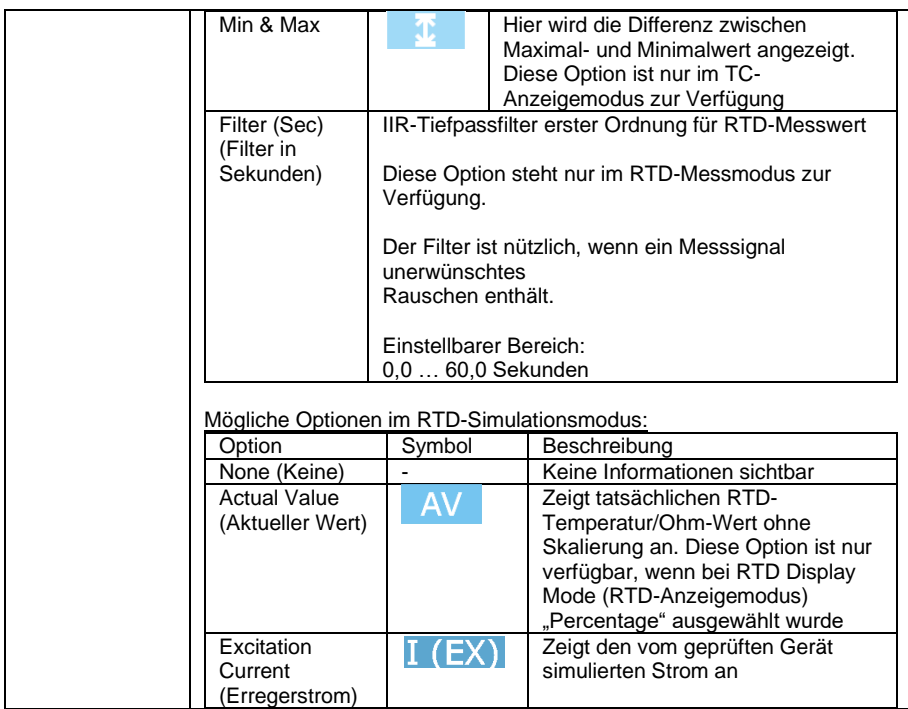

## **4.5 Logging-Ansicht (Datenlogger)**

In diesem Bereich können Sie einstellen, wie Messwerte aufgezeichnet werden, z. B. über einen bestimmten Zeitraum oder auf Tastendruck. Die Daten werden dann in einer benutzerdefinierten Datei im internen Speicher abgelegt.

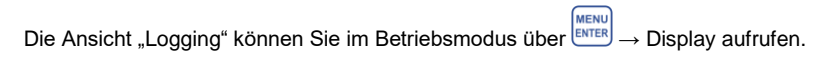

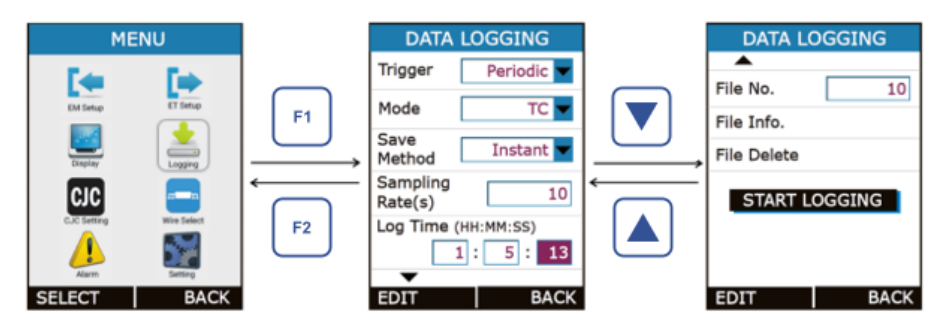

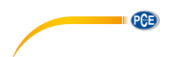

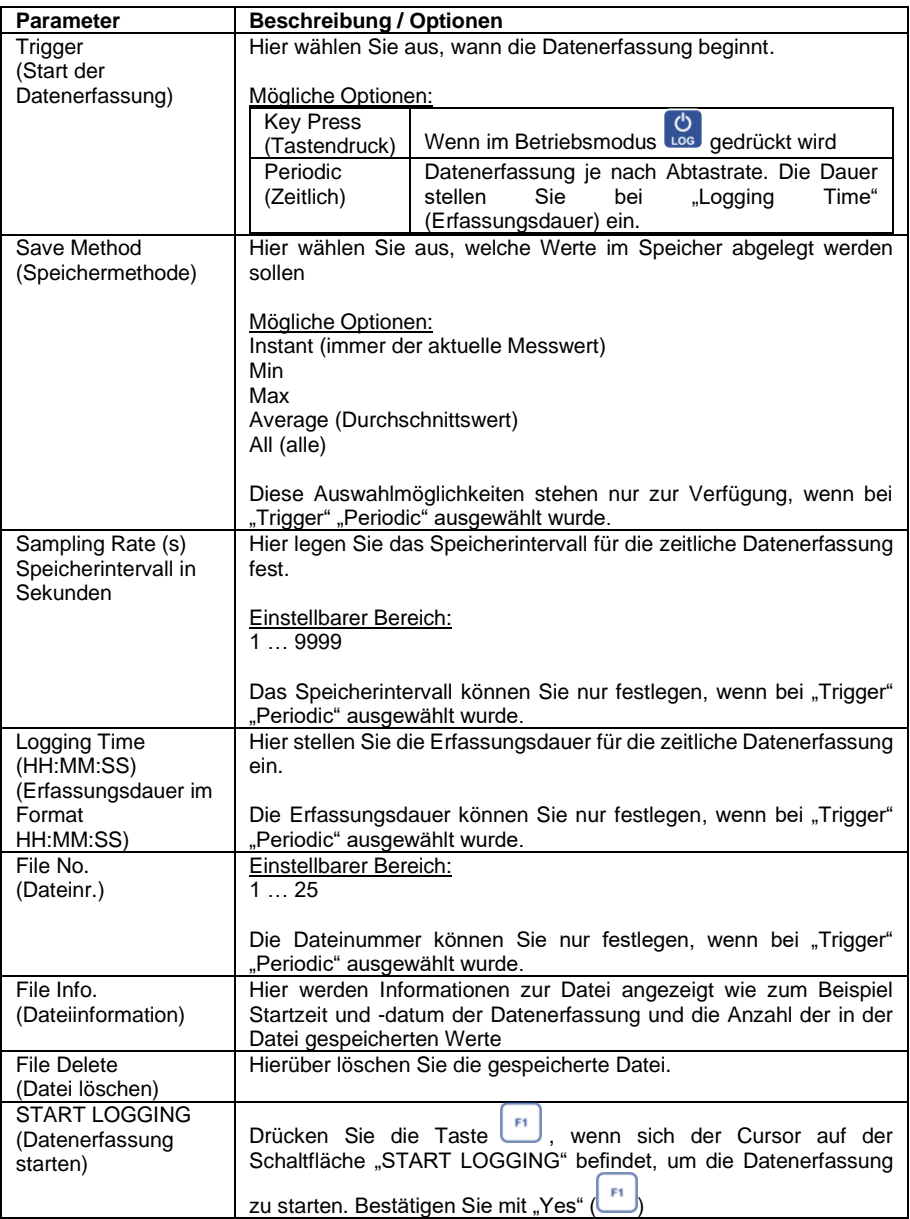

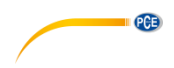

#### **Hinweise**:

- Wenn Sie die zeitliche Datenerfassung gewählt haben, können Sie bis zu 150.000 Werte speichern.
- Wenn Sie die Datenerfassung bei Tastendruck ausgewählt haben, können Sie bis zu 430 Werte speichern.
- Während der zeitlichen Datenerfassung können Sie weder Mess- noch Simulationsparameter verändern. Das heißt, die Menüs MEASURE, SOUCE und DISPLAY sind währenddessen gesperrt. Wenn Sie die Datenerfassung bei Tastendruck ausgewählt haben, haben Sie diese Einschränkung nicht.
- Wenn während der zeitlichen Datenerfassung die Fehlermeldung "Not Sufficient Memory" (Speicherplatz nicht ausreichend), reduzieren Sie die Erfassungsdauer oder erhöhen Sie das Speicherintervall. Wenn Beides nicht hilft, löschen Sie nicht mehr benötigte Dateien.
- Wenn bei der Datenerfassung auf Tastendruck der Speicher voll ist, werden die gespeicherten Daten überschrieben, angefangen bei Speicherplatz 1.
- Wenn Sie während der Datenerfassung ins Logging-Menü gehen, sehen Sie folgende Ansicht:

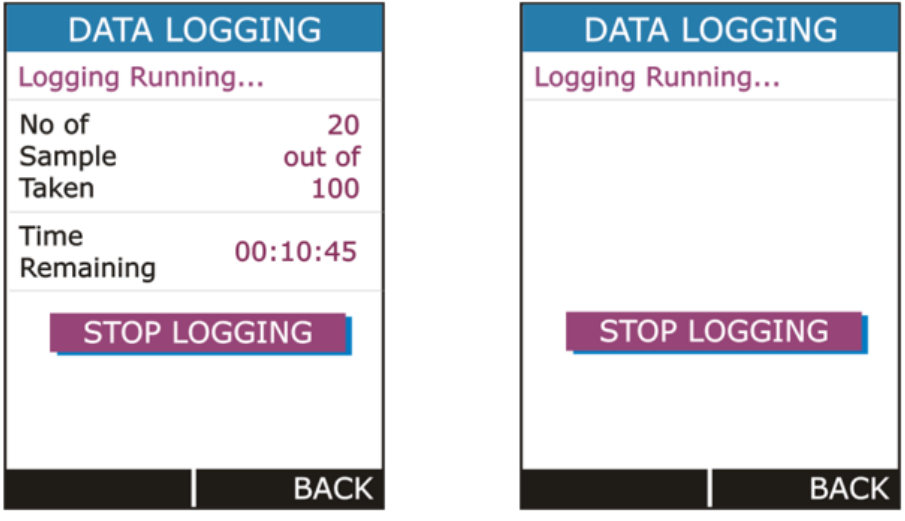

Zeitliche Datenerfassung Datenerfassung bei Tastendruck

Bei der zeitlichen Erfassung zeigt das Logging-Menü die Anzahl der Messungen, sowie die verbleibende Zeit für die Datenerfassung in HH:MM:SS an.

Sowohl die zeitliche Erfassung als auch die Datenerfassung per Tastendruck kann manuell mit der Taste  $\left\lfloor \frac{Ft}{m} \right\rfloor$  destoppt werden, wenn sich der Cursor auf der Schaltfläche "STOP LOGGING" befindet. Bestätigen Sie mit "Yes" (
... Bei der zeitlichen Datenerfassung wird diese automatisch mit Ablauf der voreingestellten Zeit gestoppt. Dann erscheint der Hinweis "LOGGING DONE" (Datenaufzeichnung beendet).

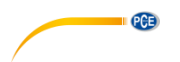

### **4.5.1 Installation der Software und Datenübertragung zum Computer**

Laden Sie die Windows® Software ["SOFT-PCE-CAL"](https://www.pce-instruments.com/deutsch/download-win_4.htm) herunter. Die heruntergeladene zip-Datei muss zunächst entpackt werden. Anschließend führen Sie die setup.exe aus und folgen Sie den Installationshinweisen. In der zip-Datei befindet sich auch eine Software-Anleitungen.

## **4.6 CJC Setting-Ansicht (Einstellungen Kompensation)**

Die Ansicht "CJC Setting" können Sie im Betriebsmodus über (KRIKER) → CJC Setting aufrufen.

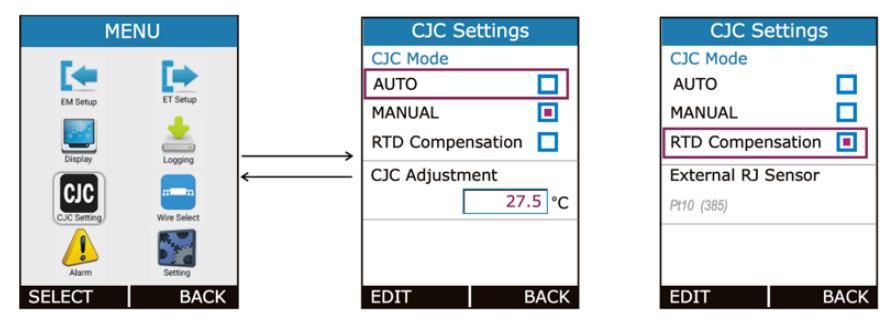

#### ODER

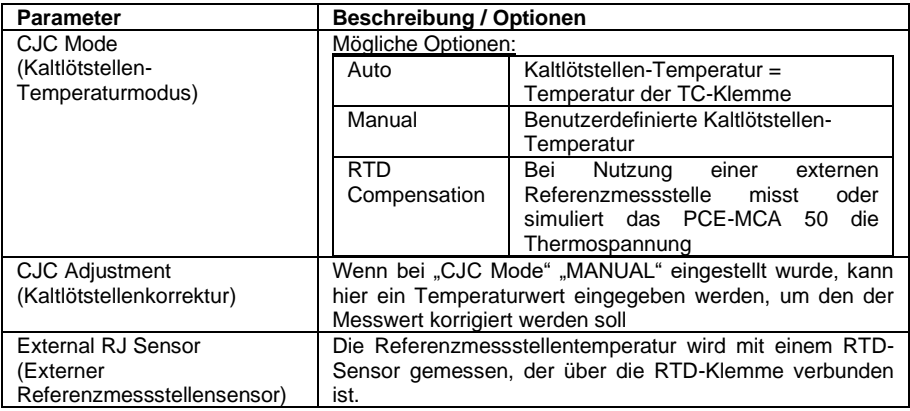

**PCE** 

## **4.7 Wire Select-Ansicht (Leiterauswahl)**

Die Ansicht "Wire Select" können Sie im Betriebsmodus über (KNTER) → Wire Select aufrufen.

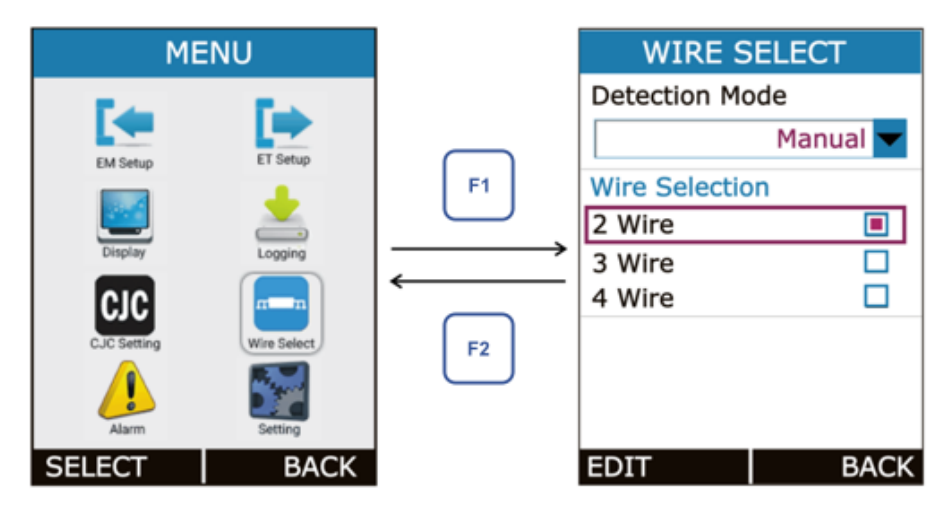

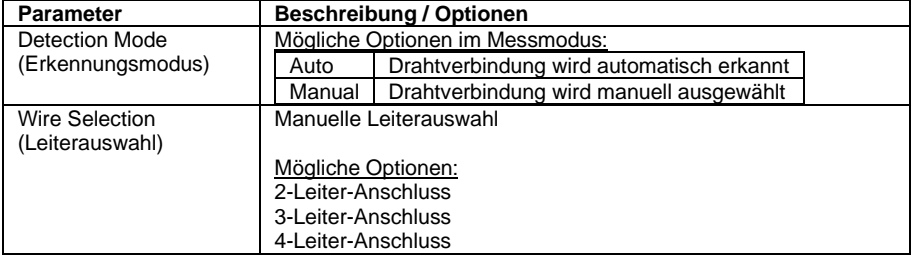

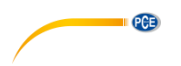

## **4.8 Alarm-Ansicht**

Die Ansicht "Alarm" können Sie im Betriebsmodus über <sup>[MENU</sup>] → Alarm aufrufen.

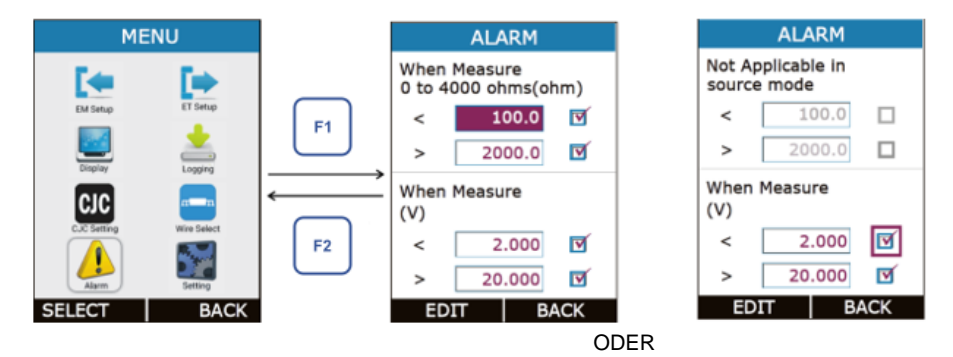

Sie können die einzelnen Alarmgrenzwerte aktivieren oder deaktivieren, indem Sie im Kästchen dahinter den Haken setzen bzw. entfernen.

Wenn ein Alarmgrenzwert über- bzw. unterschritten wird, wird ein akustisches Signal ausgegeben und der überschrittene Messwert wird in rot angezeigt.

Um den Alarm auszuschalten, entfernen Sie das entsprechende Häkchen.

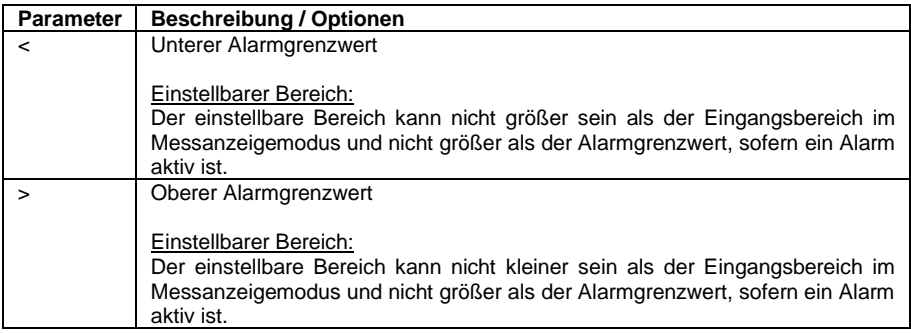

**PCE** 

## **4.9 SETTINGS-Ansicht (Einstellungen)**

Die Ansicht "SETTINGS" können Sie im Betriebsmodus über (KRERE) → Setting aufrufen.

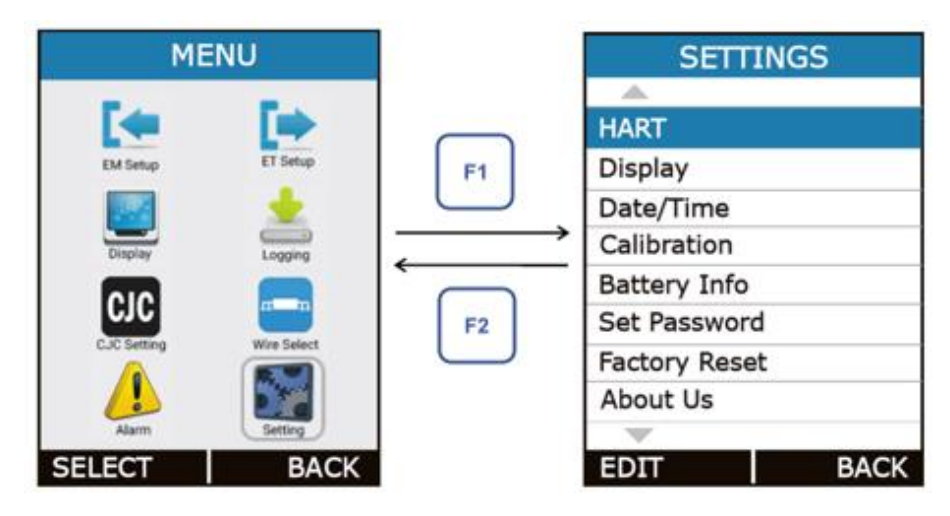

Hier können Sie auf folgende Optionen zugreifen:

- **HART**
- Display
- Date/Time
- **Calibration**
- Battery Info
- Set Password
- **Factory Reset**
- About Calibrator

Mit der Taste öffnen Sie eine Option. Die Einstellungsmöglichkeiten sind in der folgenden Tabelle näher beschrieben:

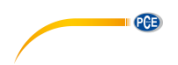

## **4.9.1 HART-Einstellungen**

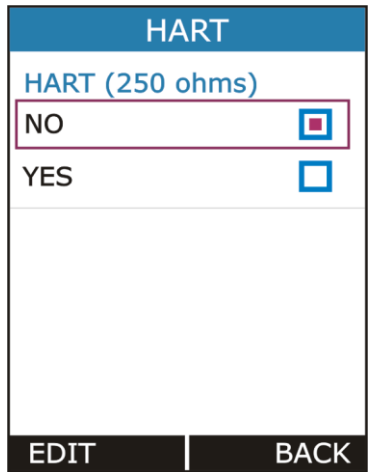

Wählen Sie YES aus, um einen Vorwiderstand (250 Ω) zum mA-Stromkreislauf hinzuzufügen.

Sie können den PCE-MCA 50 dann zusammen mit einem HART® Kommunikator verwenden und damit HART® Geräte einstellen und kalibrieren.

Diese Option steht nur zur Verfügung, wenn Sie als<br>Eingangsart mA (24 V) Stromversorgung (24 V) Stromversorgung ausgewählt haben.

### **4.9.2 Display-Einstellungen**

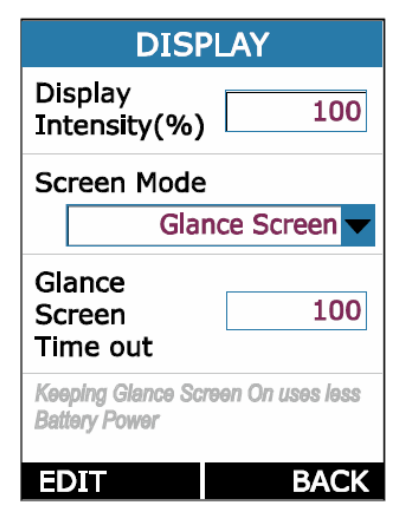

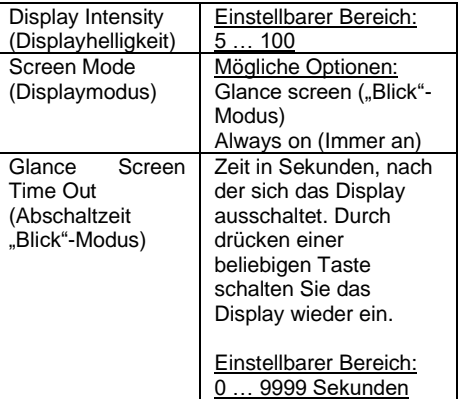

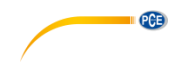

#### **4.9.3 Zeit- und Datumseinstellungen**

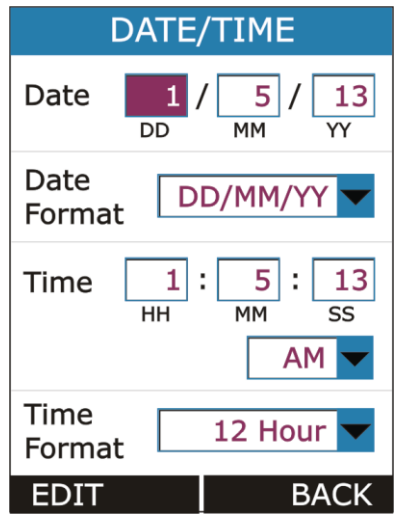

Das Gerät unterstützt 2 Datumsformate: TT/MM/JJ und MM/TT/JJ.

Bei der Datenerfassung (Datenlogger-Funktion) wird das Datum dann im gewählten Datumsformat gespeichert.

Das Gerät unterstützt ebenso 2 Zeitformate: 24 Stunden / 12 Stunden.

Die Zeit wird dann im gewählten Zeitformat im Betriebsmodus angezeigt und bei der Datenerfassung gespeichert.

AM und PM kann nur beim 12-Stunden Format gewählt werden.

## **4.9.4 Kalibrierung**

Jedes PCE-MCA 50 wird werkskalibriert ausgeliefert. Um das Gerät rekalibrieren zu lassen, wenden Sie sich bitte an die PCE Deutschland GmbH.

Unbeabsichtigte Änderungen im internen Kalibriermenü können Probleme, z. B. Ungenauigkeiten, verursachen.

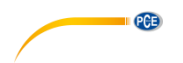

## **4.9.5 Info zum Akku**

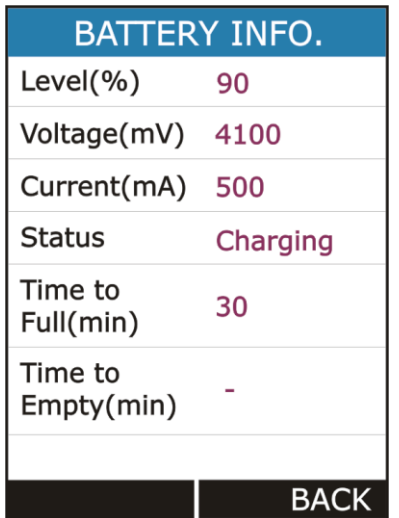

In diesem Fenster werden folgende Informationen zum Akku angezeigt:

- Ladestand (in Prozent)
- Spannung (in mV)
- Strom (in mA)
- Status (z. B. Laden)
- Restladedauer (in Minuten)
- Restlaufzeit (in Minuten)

## **4.9.6 Passwort festlegen**

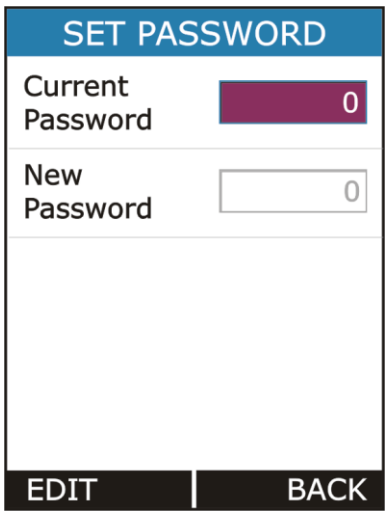

Das Passwort muss eingegeben werden, wenn<br>Sie Konfigurationsparameter zurücksetzen Konfigurationsparameter möchten.

Um das Passwort zu ändern, müssen Sie zunächst das bisherige Passwort (0001) eingeben. Bei korrekter Eingabe des Passworts wird die EditBox zur Eingabe des neues Passworts aktiviert. Geben Sie hier das neue Passwort ein und speichern Sie die Eingabe mit der **MENU** Taste.
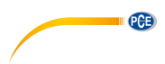

# **4.9.7 Auf Werkseinstellungen zurücksetzen**

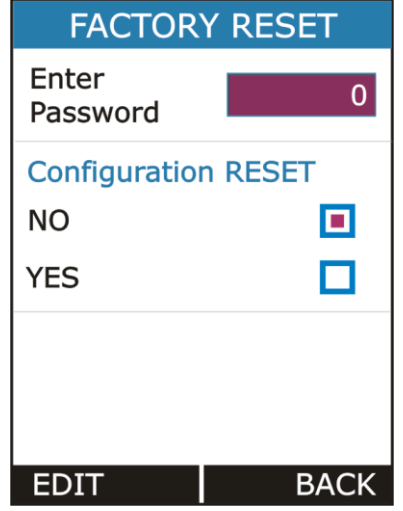

Um das Gerät auf seine Werkseinstellungen zurück zu setzen, geben Sie zunächst das Passwort ein. Bei korrekter Eingabe des<br>Passworts wird die entsprechende entsprechende RadioButtonBox aktiviert. Wählen Sie YES aus und drücken Sie die ENTER Taste, um die Konfigurierung zurück zu setzen.

# **4.9.8 About Calibrator (Informationen zum Kalibrator)**

Hier finden Sie die Geräteinformationen mit einer Kurzanleitung in englischer Sprache. Mit den Pfeiltasten können Sie zwischen den Seiten 1 … 15 wechseln.

# **5 Wartung und Problembehebung**

# **5.1 Häufige Probleme**

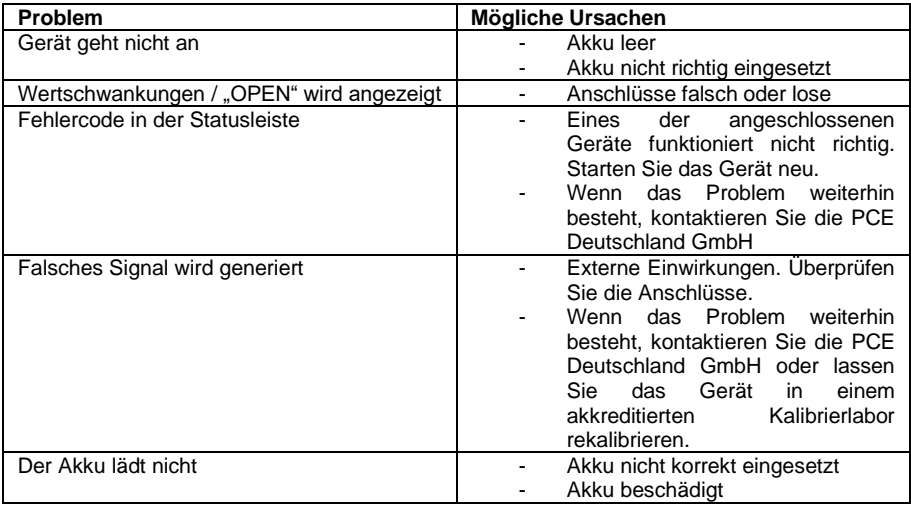

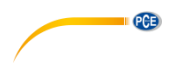

## **5.2 Zusätzliche Informationen**

Für die meisten Vorgänge müssen Sie nur die jeweiligen Einstellungen vornehmen, das zu prüfende Gerät anschließen und anschließend Ihren Vorgang starten.

In manchen Fällen müssen jedoch zusätzliche Einstellungen vorgenommen werden und gewisse Dinge beachtet werden, um eine einwandfreie Messung, Erzeugung oder Simulation zu gewährleisten. Ein typisches Beispiel hierfür ist die Temperaturmessung mit einem Thermoelement. Hier müssen Sie nicht nur die korrekte Funktion auswählen, sondern auch den Sensortyp und den Referenzmessstellenmodus. Fehlerhafte Einstellungen können zu Messfehlern führen.

### **5.2.1 Messung / Simulation mit Thermoelement, Anschlüsse und Problembehebung**

Um die korrekte Thermospannung der anliegenden Temperatur zu ermitteln, muss eine Kompensation der in Reihe anliegenden Spannung durchgeführt werden. Die verschiedenen Kompensationsmethoden werden folgend beschrieben. Die Kompensationsmethoden finden sowohl bei der Messung als auch bei der Simulation mit Thermoelementen Anwendung.

### **Interne Referenzmessstelle**

Durch die interne Referenzmessstelle im Gerät kann bei der Messung / Simulation auf externe Anschlüsse verzichtet werden. Sie schließen das Thermoelement oder den Thermospannungsempfänger direkt über die T/C-Klemmen an den Kalibrator an.

Um diese Kompensationsmethode auszuwählen, gehen Sie mit der ENTER Taste ins Menü und wählen Sie "CJC" aus. Stellen Sie diesen Modus dann auf "Auto". Achten Sie darauf, dass die eingestellte Funktion eine Temperaturfunktion ist.

**GACALL** 

In der folgenden Abbildung sehen Sie, wie zu messende oder zu simulierende Thermoelemente bei der Kompensationsmethode "Interne Referenzmessstelle" angeschlossen werden.

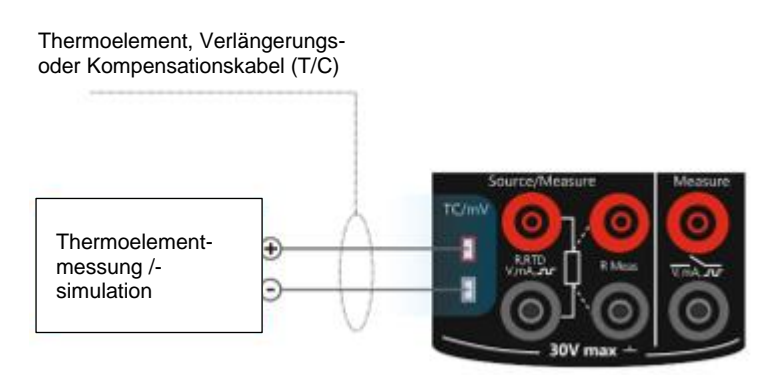

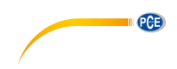

### **Externe Referenzmessstelle**

Wenn Sie die externe Referenzmessstelle als Kompensationsmethode gewählt haben, misst oder simuliert das Gerät die Thermospannung über die T/C-Anschlüsse. Um diese

Kompensationsmethode auszuwählen, gehen Sie mit der ENTER Taste ins Menü und wählen Sie "CJC" aus. Stellen Sie diesen Modus dann auf "RTD Compensation". Achten Sie darauf, dass die eingestellte Funktion eine Temperaturfunktion ist.

Von der Kompensationsmethode "Externe Referenzmessstelle" gibt es zwei Varianten: externes RTD oder manuell.

### Externes RTD:

Diese Methode wird verwendet, wenn die Temperatur der Referenzmessstelle mit einem RTD-Sensor gemessen wird, der an die RTD-Klemmen des PCE-MCA 50 angeschlossen ist.

In den folgenden Abbildungen sehen Sie, wie zu messende oder zu simulierende Thermoelemente bei der Kompensationsmethode "Externes RTD" angeschlossen werden.

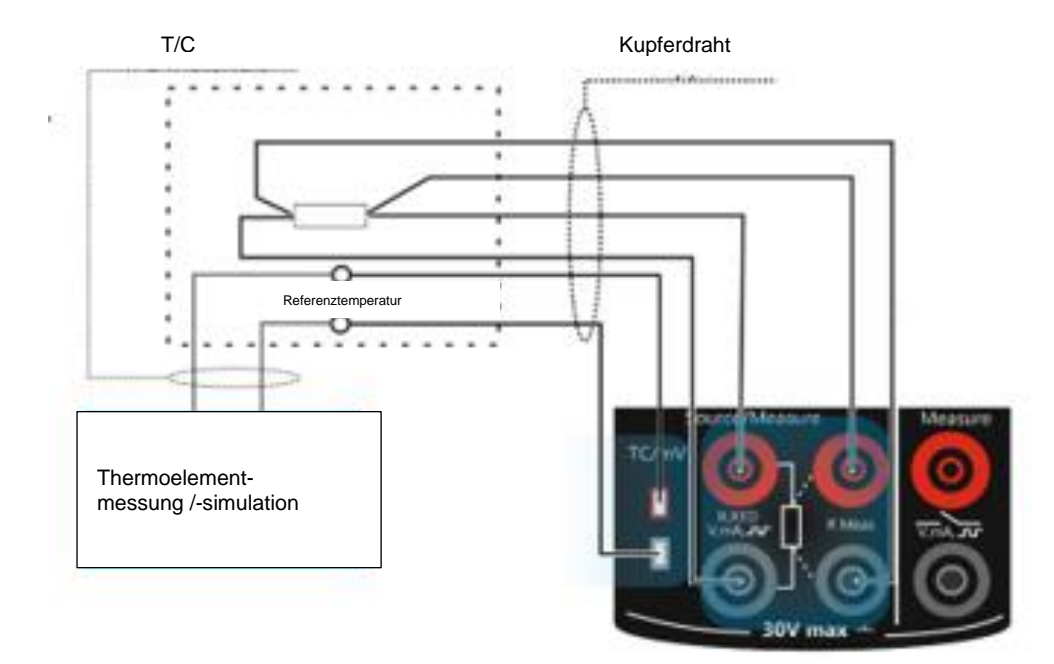

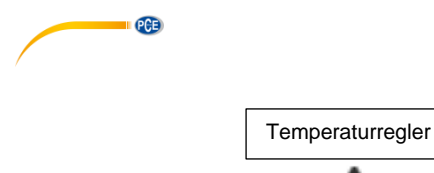

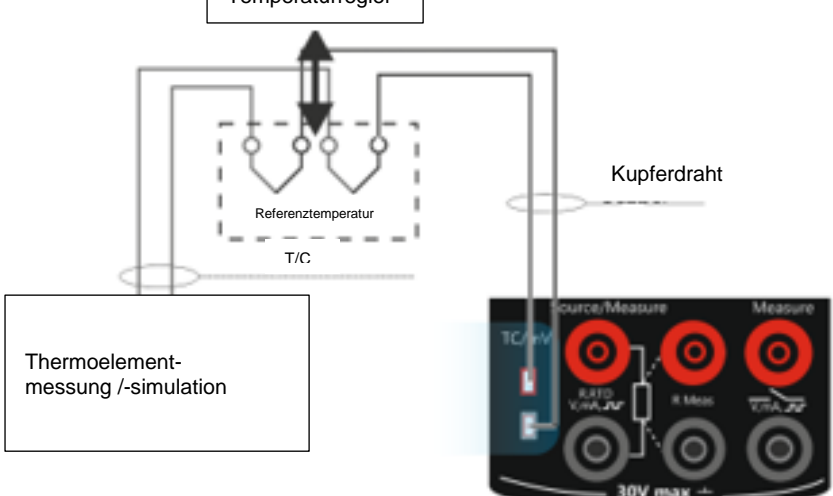

# **Hinweis**:

Wenn Sie einen RTD-Sensor an die RTD-Klemmen anschließen, besteht keine galvanische Isolierung zwischen dem Thermoelement und dem RTD-Sensor.

### Manuell:

Diese Methode sollte verwendet werden, wenn die Temperatur der Referenzmessstelle feststeht und ergibt nur dann Sinn, wenn die Genauigkeit des Reglers besser ist als die der Referenzmessstelle des Kalibrators.

Die Temperatur der Referenzmessstelle wird geregelt. Das heißt, ein Regler wird auf einen Sollwert eingestellt, der der gewünschten Temperatur entspricht. Hierbei wird eine Korrektionsdose verwendet und die Temperatur der Referenzmessstelle wird auf die gewünschte Temperatur eingestellt. Im Mess-/Simulationskreis findet keine Kompensation der Referenzmessstelle statt, Sie können aber manuell eine weitere Referenzmessstellentemperatur eingeben, wenn Sie vorher im CJC-Menü "Manual" eingestellt haben.

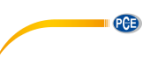

### **Problembehebung**

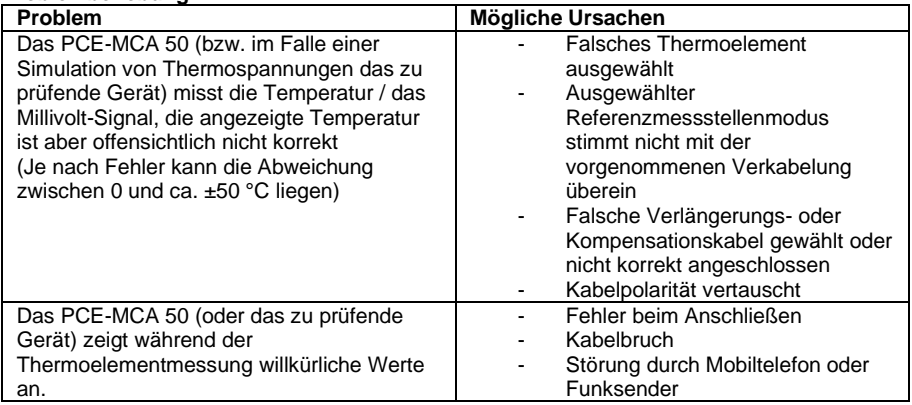

## **5.2.2 Parallellaufende Funktionen**

Es können mehrere Funktionen gleichzeitig laufen. Was im Display angezeigt wird, hängt von den vorgenommenen Einstellungen ab:

- Eine Messung pro Klemme für elektrische Messungen wird angezeigt.
- Es wird entweder eine Messung oder eine Simulation pro Simulations-/Messklemme angezeigt.
- Während der Thermoelementmessung/-simulation können die RTD-Klemmen zur Messung der Referenzmessstellentemperatur verwendet werden. (im CJC-Menü muss "RTD Compensation" eingestellt sein)
- Zusätzlich dazu können noch alle Anschlüsse links jeweils eine Funktion erfüllen.

Die folgenden Abbildungen zeigen die verschiedenen Konstellationen parallellaufender Funktionen:

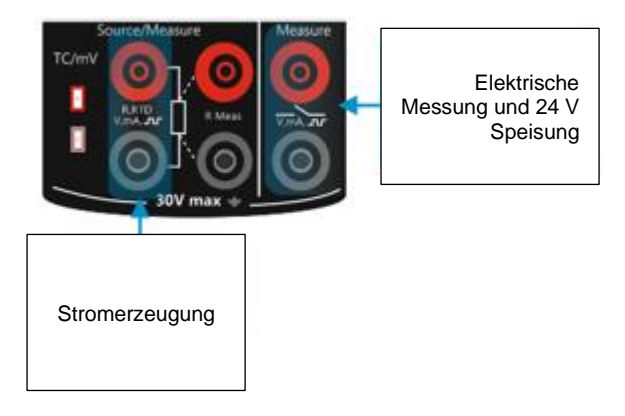

ODER

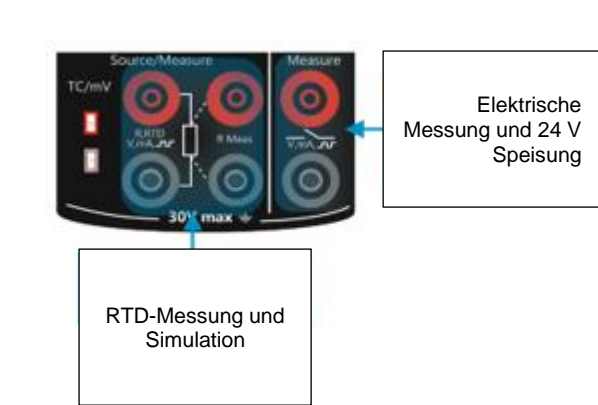

# ODER

**PGE** 

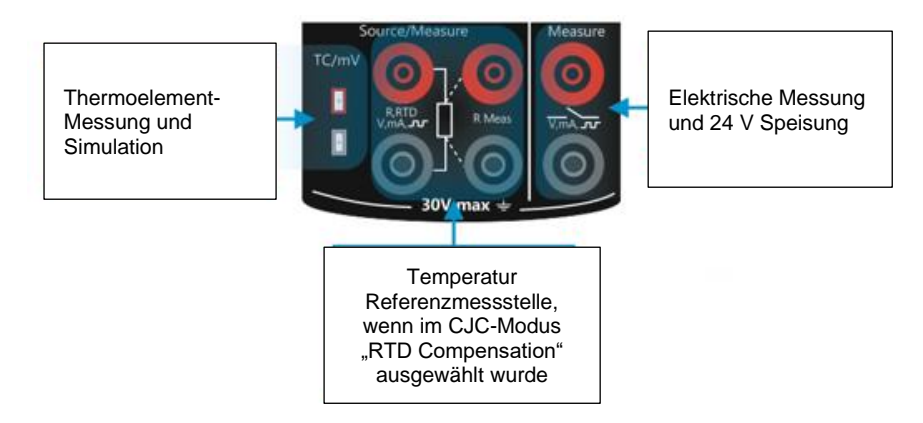

# ODER

 $TC/mV$ Thermoelement-O Messung und Elektrische Messung Simulation mit R Meas und 24 V Speisung  $\overline{\nabla_{\mathbf{m}}\mathbf{A}}$  or Temperatur der internen Referenzmessstelle30V max  $\div$ 

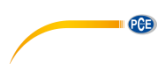

# **6 Spezifikationen**

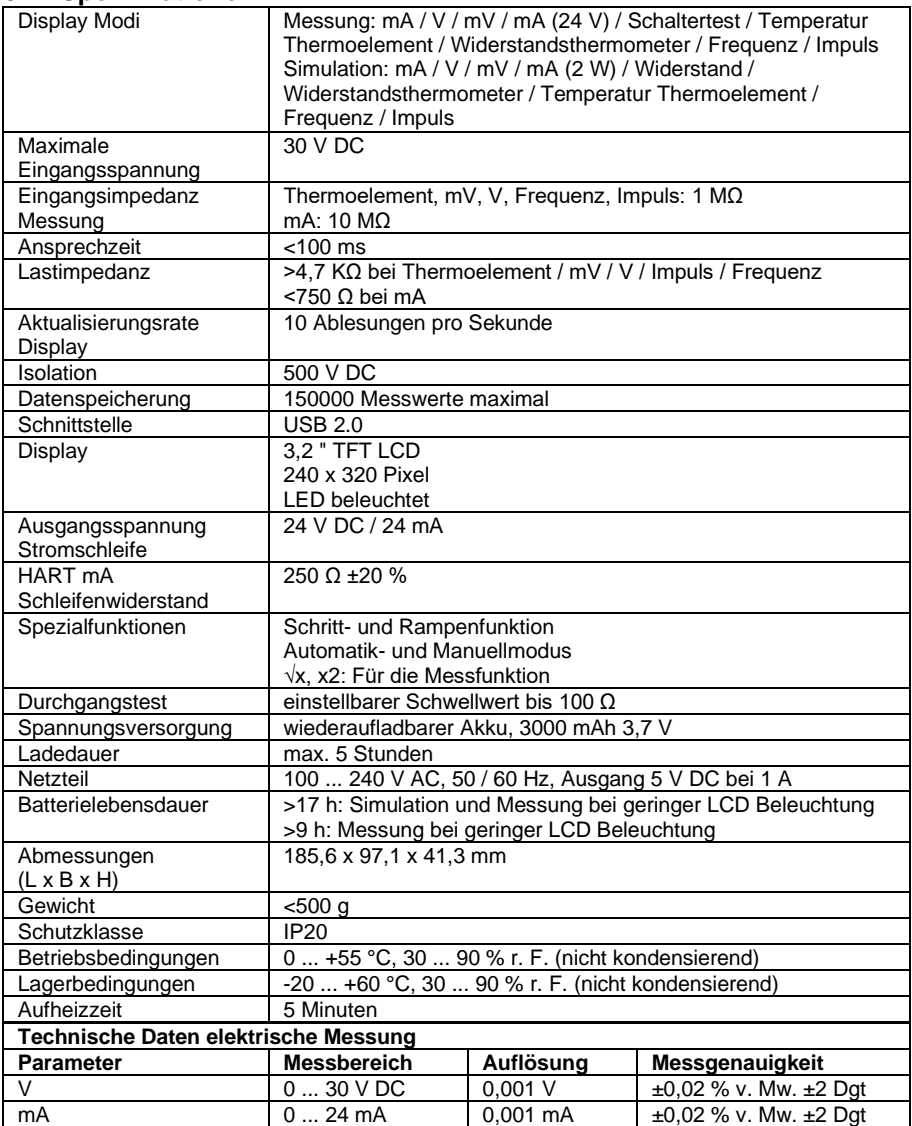

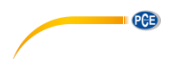

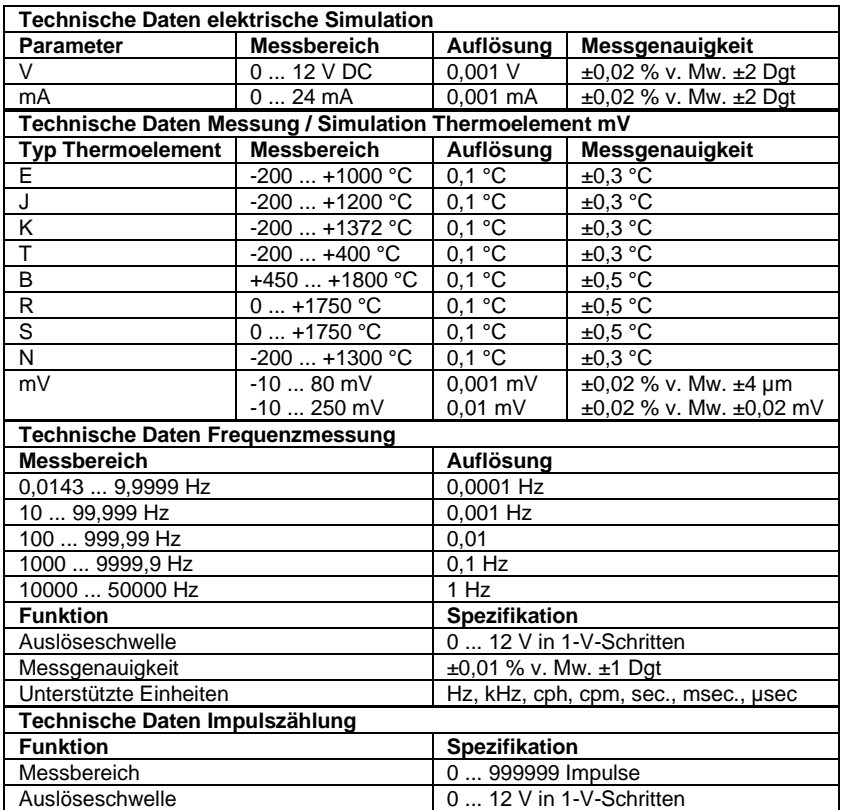

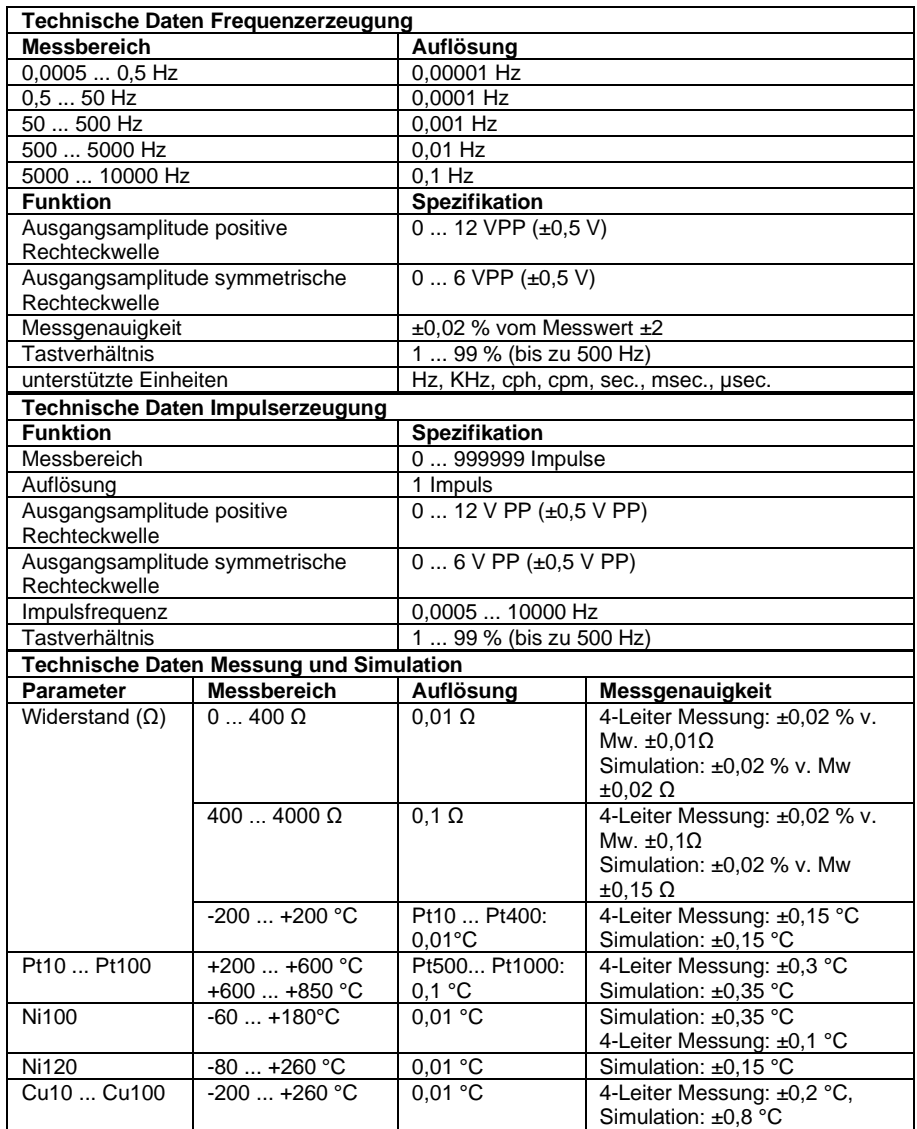

PCE

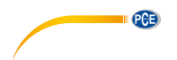

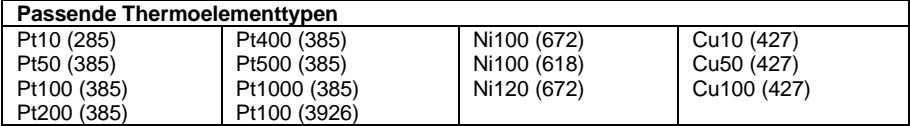

# **7 Kontakt**

[Bei Fragen, Anregungen oder auch technischen Problemen stehen wir Ihnen gerne zur](https://www.pce-instruments.com/deutsch/agb)  Verfügung. Die entsprechenden Kontaktinformationen finden Sie am Ende dieser Bedienungsanleitung.

# **8 Entsorgung**

## **HINWEIS nach der Batterieverordnung (BattV)**

Batterien dürfen nicht in den Hausmüll gegeben werden: Der Endverbraucher ist zur Rückgabe gesetzlich verpflichtet. Gebrauchte Batterien können unter anderem bei eingerichteten Rücknahmestellen oder bei der PCE Deutschland GmbH zurückgegeben werden.

# **Annahmestelle nach BattV:**

PCE Deutschland GmbH Im Langel 4 59872 Meschede

Zur Umsetzung der ElektroG (Rücknahme und Entsorgung von Elektro- und Elektronikaltgeräten) nehmen wir unsere Geräte zurück. Sie werden entweder bei uns wiederverwertet oder über ein Recyclingunternehmen nach gesetzlicher Vorgabe entsorgt. Alternativ können Sie Ihre Altgeräte auch an dafür vorgesehenen Sammelstellen abgeben.

WEEE-Reg.-Nr.DE69278128

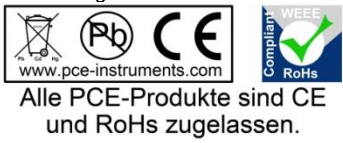

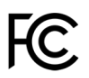

# **PCE Instruments Kontaktinformationen**

### **Germany France Spain**

PCE Deutschland GmbH PCE Instruments France EURL PCE Ibérica S.L.

Produktions- und example and PCE Instruments UK Ltd and PCE Italia s.r.l. Entwicklungsgesellschaft mbH Units 11 Southpoint Business Park Via Pesciatina 878 / B-Interno 6 Im Langel 26 Ensign Way, Southampton 55010 Loc. Gragnano D-59872 Meschede Hampshire Capannori (Lucca) Deutschland **Deutschland** United Kingdom, SO31 4RF Italia Tel.: +49 (0) 2903 976 99 471 Tel: +44 (0) 2380 98703 0 Telefono: +39 0583 975 114<br>
Fax: +49 (0) 2903 976 99 9971 Fax: +44 (0) 2380 98703 9 Fax: +39 0583 974 824  $Fax: +49(0)$  2903 976 99 9971  $Fax: +44(0)$  2380 98703 9 info@pce-instruments.com info@industrial-needs.com info@pce-italia.it www.pce-instruments.com/deutsch www.pce-instruments.com/english www.pce-instruments.com/italiano

### **The Netherlands Chile Chile Hong Kong**

### **United States of America Turkey China**

Im Langel 4 23, rue de Strasbourg Calle Mayor, 53<br>
D-59872 Meschede 67250 Soultz-Sous-Forets (02500 Tobarra 0 D-59872 Meschede 67250 Soultz-Sous-Forets 02500 Tobarra (Albacete) Deutschland France España Tel.: +49 (0) 2903 976 99 0 Téléphone: +33 (0) 972 3537 17 Tel. : +34 967 543 548 Fax: +49 (0) 2903 976 99 29 Numéro de fax: +33 (0) 972 3537 18 Fax: +34 967 543 542 info@pce-instruments.com info@pce-france.fr info@pce-iberica.es www.pce-instruments.com/deutsch www.pce-instruments.com/french www.pce-instruments.com/espanol

### **Germany United Kingdom Italy**

PCE Brookhuis B.V. PCE Instruments Chile S.A. PCE Instruments HK Ltd. Institutenweg 15 RUT: 76.154.057-2 Unit J, 21/F., COS Centre 7521 PH Enschede Calle Santos Dumont N° 738, Local 4 56 Tsun Yip Street Nederland Comuna de Recoleta, Santiago Kwun Tong Telefoon: +31 (0)53 737 01 92 Tel. : +56 2 24053238 Kowloon, Hong Kong Fax: +31 53 430 36 46 Fax: +56 2 2873 3777 Tel: +852-301-84912 info@pcebenelux.nl info@pce-instruments.cl jyi@pce-instruments.com www.pce-instruments.com/dutch www.pce-instruments.com/chile www.pce-instruments.cn

711 Commerce Way suite 8 Halkalı Merkez Mah. 1519 Room, 6 Building Jupiter / Palm Beach Pehlivan Sok. No.6/C Zhong Ang Times Plaza USA Türkiye 102300 Beijing Tel: +1 (561) 320-9162 Tel: 0212 471 11 47 China<br>
Fax: +1 (561) 320-9176 Faks: 0212 471 11 47 Tel: + Fax: +1 (561) 320-9176 Faks: 0212 705 53 93 Tel: +86 (10) 8893 9660 www.pce-instruments.com/us www.pce-instruments.com/turkish www.pce-instruments.cn

**CGB** 

PCE Americas Inc. **PCE Teknik Cihazları Ltd.** Sti. PCE (Beijing) Technology Co., Limited 33458 FL 34303 Küçükçekmece - İstanbul No. 9 Mentougou Road, Tou Gou District info@pce-instruments.cn